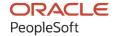

# PeopleSoft HCM 9.2: PeopleSoft ePay

April 2022

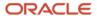

PeopleSoft HCM 9.2: PeopleSoft ePay Copyright © 1988, 2022, Oracle and/or its affiliates.

This software and related documentation are provided under a license agreement containing restrictions on use and disclosure and are protected by intellectual property laws. Except as expressly permitted in your license agreement or allowed by law, you may not use, copy, reproduce, translate, broadcast, modify, license, transmit, distribute, exhibit, perform, publish, or display any part, in any form, or by any means. Reverse engineering, disassembly, or decompilation of this software, unless required by law for interoperability, is prohibited.

The information contained herein is subject to change without notice and is not warranted to be error-free. If you find any errors, please report them to us in writing.

If this is software or related documentation that is delivered to the U.S. Government or anyone licensing it on behalf of the U.S. Government, then the following notice is applicable:

U.S. GOVERNMENT END USERS: Oracle programs (including any operating system, integrated software, any programs embedded, installed or activated on delivered hardware, and modifications of such programs) and Oracle computer documentation or other Oracle data delivered to or accessed by U.S. Government end users are "commercial computer software" or "commercial computer software documentation" pursuant to the applicable Federal Acquisition Regulation and agency-specific supplemental regulations. As such, the use, reproduction, duplication, release, display, disclosure, modification, preparation of derivative works, and/or adaptation of i) Oracle programs (including any operating system, integrated software, any programs embedded, installed or activated on delivered hardware, and modifications of such programs), ii) Oracle computer documentation and/or iii) other Oracle data, is subject to the rights and limitations specified in the license contained in the applicable contract. The terms governing the U.S. Government's use of Oracle cloud services are defined by the applicable contract for such services. No other rights are granted to the U.S. Government.

This software or hardware is developed for general use in a variety of information management applications. It is not developed or intended for use in any inherently dangerous applications, including applications that may create a risk of personal injury. If you use this software or hardware in dangerous applications, then you shall be responsible to take all appropriate fail-safe, backup, redundancy, and other measures to ensure its safe use. Oracle Corporation and its affiliates disclaim any liability for any damages caused by use of this software or hardware in dangerous applications.

Oracle and Java are registered trademarks of Oracle and/or its affiliates. Other names may be trademarks of their respective owners.

Intel and Intel Inside are trademarks or registered trademarks of Intel Corporation. All SPARC trademarks are used under license and are trademarks or registered trademarks of SPARC International, Inc. AMD, Epyc, and the AMD logo are trademarks or registered trademarks of Advanced Micro Devices. UNIX is a registered trademark of The Open Group.

This software or hardware and documentation may provide access to or information about content, products, and services from third parties. Oracle Corporation and its affiliates are not responsible for and expressly disclaim all warranties of any kind with respect to third-party content, products, and services unless otherwise set forth in an applicable agreement between you and Oracle. Oracle Corporation and its affiliates will not be responsible for any loss, costs, or damages incurred due to your access to or use of third-party content, products, or services, except as set forth in an applicable agreement between you and Oracle.

#### **Documentation Accessibility**

For information about Oracle's commitment to accessibility, visit the Oracle Accessibility Program website at <a href="https://docs.oracle.com/pls/topic/lookup?etx=acc&id=docacc">https://docs.oracle.com/pls/topic/lookup?etx=acc&id=docacc</a>.

#### Access to Oracle Support

Oracle customers that have purchased support have access to electronic support through My Oracle Support. For information, visit <a href="https://docs.oracle.com/pls/topic/lookup?ctx=acc&id=info">https://docs.oracle.com/pls/topic/lookup?ctx=acc&id=info</a> or visit <a href="https://docs.oracle.com/pls/topic/lookup?ctx=acc&id=trs">https://docs.oracle.com/pls/topic/lookup?ctx=acc&id=trs</a> if you are hearing impaired.

# **Contents**

| Preface: Preface                                                                | ix  |
|---------------------------------------------------------------------------------|-----|
| Understanding the PeopleSoft Online Help and PeopleBooks                        | ix  |
| Hosted PeopleSoft Online Help                                                   | ix  |
| Locally Installed Help                                                          | ix  |
| Downloadable PeopleBook PDF Files                                               | ix  |
| Common Help Documentation                                                       | ix  |
| Field and Control Definitions                                                   | X   |
| Typographical Conventions                                                       | X   |
| ISO Country and Currency Codes                                                  | X   |
| Region and Industry Identifiers                                                 | xi  |
| Translations and Embedded Help                                                  | xi  |
| Using and Managing the PeopleSoft Online Help                                   | xii |
| Related Links for PeopleSoft HCM                                                | xii |
| Contact Us                                                                      | xii |
| Follow Us                                                                       | xii |
| Chapter 1: Getting Started with ePay                                            | 15  |
| ePay Overview                                                                   | 15  |
| ePay Business Processes                                                         | 15  |
| ePay Integrations                                                               | 16  |
| ePay Navigation                                                                 | 16  |
| ePay Roles and Security                                                         |     |
| ePay Implementation                                                             |     |
| Chapter 2: Managing Pay Information for Payroll Interface                       |     |
| Understanding ePay Transactions for Payroll Interface                           |     |
| Managing and Viewing Payroll Information                                        |     |
| Pages Used to Manage and View Payroll Information                               |     |
| (USA) W-4 Withholding Certificate Page                                          |     |
| Chapter 3: Managing Pay Information for Payroll for North America               |     |
| Understanding ePay Transactions for Payroll for North America                   |     |
| Using the PeopleSoft Fluid User Interface to Perform Payroll Tasks as Employees |     |
| Pages Used to Perform Payroll Tasks as Employees in Fluid                       |     |
| Payroll Tile                                                                    |     |
| Payroll Dashboard                                                               |     |
| Fluid Navigation Collection for Payroll.                                        |     |
| Transactions Accessible From the Payroll Tile                                   |     |
| Setting Up and Viewing Self-Service Paychecks.                                  |     |
| Pages Used to View Self-Service Paychecks                                       |     |
| Understanding the View Paycheck Transaction                                     |     |
| Prerequisites                                                                   |     |
| Using the PeopleSoft Fluid User Interface to View Paychecks                     |     |
| Pages Used to View Paychecks Using the PeopleSoft Fluid User Interface          |     |
| Pay Tile                                                                        |     |
| Paychecks Page                                                                  |     |
| View Paycheck Page                                                              |     |
| View Paycheck Page                                                              |     |
| Paycheck Analytics Page                                                         | 48  |

| Setting Up Updateable PDF Tax Forms                                                         | 50    |
|---------------------------------------------------------------------------------------------|-------|
| Pages Used to Set Up Updateable PDF Tax Forms                                               | 50    |
| Understanding Updateable PDF Tax Forms                                                      | 51    |
| Prerequisites                                                                               | 52    |
| PDF Tax Form Table Page                                                                     | 52    |
| Tax Jurisdiction Mapping Page                                                               | 54    |
| Tax Jurisdiction Error Options Page                                                         |       |
| Company Mapping Page                                                                        |       |
| Withholding Form PDF Mapping Page                                                           |       |
| Using the PeopleSoft Fluid User Interface to Update PDF Tax Forms                           |       |
| Pages Used to Update PDF Tax Forms.                                                         |       |
| Understanding the Updateable PDF Withholding Form Process                                   |       |
| Tax Withholding Page                                                                        |       |
| Federal Tax Withholding Forms Page.                                                         |       |
| State Tax Withholding Forms Page.                                                           |       |
| Pending Approvals - W-4 Tax Withholding Form Approval Page                                  |       |
| Managing Consent for Electronic Year-End Forms.                                             |       |
| Pages Used to Manage Consent for Self-Service Year-End Forms                                |       |
| Understanding Employee Consent for Electronic Year-End Forms                                |       |
| Tax Form BI Publisher Options Page                                                          |       |
| Year End Form Options Page                                                                  |       |
| Year End Form Text Page.                                                                    |       |
| Review W-2/W-2c Consent Status Page                                                         |       |
| Reset T4/T4A Consent Status Page                                                            |       |
| Reset W-2 Consent Status Page                                                               |       |
| View Employee List Page                                                                     | 86    |
| Viewing Year-End Forms                                                                      |       |
| Pages Used to View Year-End Forms.                                                          |       |
| Prerequisites                                                                               |       |
| Setting Up Accessibility for Year-End Forms.                                                | 88    |
| Page Used to Set Up Accessibility for Year-End Forms                                        |       |
| Understanding Year-End Form Accessibility for Self-Service Users                            |       |
| Year End Accessibility Page.                                                                |       |
| Accessibility Instructions Page.                                                            |       |
| Filing Instructions Page.                                                                   |       |
| View [Tax Form or Slip] Page (Screen Reader Mode)                                           |       |
| (USA) Using the PeopleSoft Fluid User Interface to Manage Consent and View Electronic Year- |       |
| End Forms.                                                                                  | . 105 |
| Pages Used to Manage Consent for Electronic Year-End Forms Using the PeopleSoft Fluid       |       |
| User Interface                                                                              | 105   |
| Understanding Year End Consent Pages.                                                       |       |
| W-2/W-2c Consent Form Page                                                                  |       |
| Verify Identity Page.                                                                       |       |
| View W-2/W-2c Forms Page                                                                    |       |
| (CAN) Using the PeopleSoft Fluid User Interface to Manage Consent for Electronic Year-End   |       |
| Forms.                                                                                      | .113  |
| Pages Used to Manage Consent for Electronic Year-End Forms Using the PeopleSoft Fluid       |       |
| User Interface                                                                              | . 114 |
| Understanding Year End Consent Pages.                                                       |       |
| T4/T4A Consent Page                                                                         |       |
| Verify Identity Page                                                                        |       |

| View T4/T4A Slips Page                                                              | 121 |
|-------------------------------------------------------------------------------------|-----|
| RL-1/RL-2 Consent Page                                                              | 124 |
| View RL-1/RL-2 Slips Page                                                           | 129 |
| Setting Up and Viewing Direct Deposit                                               | 133 |
| Pages Used to Set Up and View Direct Deposit                                        | 133 |
| Understanding the Direct Deposit Transaction                                        | 133 |
| Using the PeopleSoft Fluid User Interface to Add and Modify Direct Deposit Accounts | 134 |
| Pages Used to Add and Modify Direct Deposit Accounts                                | 135 |
| Understanding the Direct Deposit Transaction                                        | 135 |
| Direct Deposit Page                                                                 | 136 |
| Add Account Page                                                                    | 139 |
| Edit Account Page                                                                   | 144 |
| Reorder Accounts Page                                                               | 147 |
| Viewing and Updating Voluntary Deductions                                           | 147 |
| Pages Used to Set Up and View Voluntary Deductions                                  | 147 |
| Understanding Voluntary Deductions                                                  | 148 |
| Prerequisite                                                                        | 148 |
| Setting Up Paycheck Modeling.                                                       | 148 |
| Pages Used to Set Up Paycheck Modeling                                              | 148 |
| Understanding Paycheck Modeler                                                      | 149 |
| Company Controls Page                                                               | 150 |
| Pay Group Parameters - Access Controls Page.                                        |     |
| Pay Group Parameters - Earnings Definition Page                                     |     |
| Pay Group Parameters - Deduction Definition Page                                    |     |
| Understanding the Self-Service Paycheck Modeling Process                            |     |
| Using the PeopleSoft Fluid User Interface to Manage Additional Payroll Information  | 162 |
| Pages Used to Manage Additional Payroll Information Using the PeopleSoft Fluid User |     |
| Interface                                                                           |     |
| Additional Self-Service Transactions Accessible from Payroll Tile                   |     |
| (USA) Managing W-4 and W-2 Reissue.                                                 |     |
| Pages Used to Manage W-4 and Reissued W-2 Forms.                                    |     |
| Understanding the W-4 Transaction.                                                  |     |
| Understanding the W-2 Reissue Transaction                                           |     |
| Chapter 4: Working with Payroll Assistant                                           |     |
| Setting Up Payroll Assistant                                                        |     |
| Pages Used to Set Up Payroll Assistant                                              |     |
| Understanding Payroll Assistant                                                     |     |
| PeopleSoft Employee Digital Assistant                                               |     |
| Category Selection Page                                                             |     |
| <earnings deduction="" or=""> Code Selection Page</earnings>                        |     |
| Interacting with Payroll Assistant                                                  | 171 |
| Pages Used to Interact with Payroll Assistant                                       |     |
| PeopleSoft PICASO Button                                                            |     |
| Payroll Assistant Page                                                              |     |
| Chapter 5: Managing Pay Information for Global Payroll                              |     |
| Understanding ePay Transactions for Global Payroll                                  |     |
| Setting Up Personal Bank Account Information.                                       |     |
| Pages Used to Set Up Personal Bank Account Information.                             |     |
| Understanding How to Define Personal Bank Account Information                       |     |
| Banking Instructions Page                                                           |     |
| Updating Personal Bank Account Information                                          | 192 |

| Pages Used to Update Personal Bank Account Information                                    | 192 |
|-------------------------------------------------------------------------------------------|-----|
| Setting Up Payment Instructions and Distribution Details                                  | 193 |
| Pages Used to Set Up Payment Instructions and Distribution Details                        | 193 |
| Understanding How to Set Up Payment Instructions and Distribution Details                 |     |
| Run Types Page                                                                            |     |
| Entering Payment Instructions and Distribution Details                                    |     |
| Pages Used to Enter Payment Instructions and Distribution Details                         |     |
| Understanding How to Enter Payment Instructions and Distribution Details                  |     |
| Setting Up Self Service Banking Options.                                                  |     |
| Page Used to Set Up Self Service Banking Options                                          |     |
| Understanding Self Service Banking Options                                                |     |
| Self Service Banking Options Page.                                                        |     |
| Setting Up View Payslip                                                                   |     |
| Pages Used to Set Up View Payslip                                                         |     |
| Understanding the View Payslip Transaction Setup                                          |     |
| Prerequisites                                                                             |     |
| URL Maintenance Page                                                                      |     |
| Self Service Payslip Options Page                                                         |     |
| Viewing Payslips Online                                                                   |     |
| Pages Used to View Payslips Online                                                        |     |
| Understanding Online Views of Payslips                                                    |     |
| Reviewing Employee Payslips                                                               |     |
| (GBR) Viewing Payslips Online                                                             |     |
| Page Used to View Payslips Online                                                         |     |
| Prerequisites                                                                             |     |
| Using the PeopleSoft Fluid User Interface to View Payslips                                |     |
| Pages Used to View Payslips Using the PeopleSoft Fluid User Interface                     |     |
| Payslips Tile                                                                             |     |
| Payslips Page                                                                             |     |
| Payment Summary Page.                                                                     |     |
| Earnings Page                                                                             |     |
| Deductions Page.                                                                          |     |
| Payment Distribution Page                                                                 |     |
| Payroll Balances Page                                                                     |     |
| Balances Page                                                                             |     |
| Payslip Messages Page                                                                     |     |
|                                                                                           |     |
| Payslip Analytics Page Using the PeopleSoft Fluid User Interface for Self Service Banking |     |
| Pages Used for Self Service Banking                                                       |     |
|                                                                                           |     |
| Banking Tile                                                                              |     |
| Banking Page                                                                              |     |
| Bank Accounts Page                                                                        |     |
| Payment Distribution Page.                                                                |     |
| Chapter 6: (JPN) Updating Year-End Adjustment Data                                        |     |
| (JPN) Understanding the YEA Data Self-Service Transaction                                 |     |
| (JPN) YEA Data Self-Service Transaction                                                   |     |
| Status Codes.                                                                             |     |
| (JPN) Setting Up the YEA Data Self-Service Transaction                                    |     |
| Page Used to Set Up the YEA Data Self-Service Transaction                                 |     |
| Year End Adjustment Self Service Setup Page                                               |     |
| (JPN) Reviewing and Updating YEA Data                                                     | 246 |

| Pages Used to Review and Update YEA Data                      | 246 |
|---------------------------------------------------------------|-----|
| Understanding How to Review and Update YEA Data               | 247 |
| (JPN) Reviewing, Approving, and Loading YEA Self-Service Data | 247 |
| Pages Used to Review, Approve, and Load Employee YEA Data     | 247 |
| Review/Approve Self Service Data JPN Page                     | 247 |
| Load YEA Self Service Data JPN Page                           | 249 |
| Chapter 7: Delivered Workflows for ePay                       | 251 |
| Delivered Workflows for ePay                                  | 251 |
| About ePay Year-End Email Notifications                       | 251 |
| W-2 Reissue Request                                           | 252 |
| W-4 Tax Information                                           | 252 |
| Year-End Form Availability Notification                       | 253 |
| Year-End Form Consent Confirmation                            | 254 |
| Year-End Form Consent Withdrawn Confirmation                  | 255 |
| Year-End Form Reset Consent Notification                      | 256 |
| Year-End Form Correction Available                            | 257 |

Contents

# **Preface**

# **Understanding the PeopleSoft Online Help and PeopleBooks**

The PeopleSoft Online Help is a website that enables you to view all help content for PeopleSoft applications and PeopleTools. The help provides standard navigation and full-text searching, as well as context-sensitive online help for PeopleSoft users.

#### **Hosted PeopleSoft Online Help**

You can access the hosted PeopleSoft Online Help on the <u>Oracle Help Center</u>. The hosted PeopleSoft Online Help is updated on a regular schedule, ensuring that you have access to the most current documentation. This reduces the need to view separate documentation posts for application maintenance on My Oracle Support. The hosted PeopleSoft Online Help is available in English only.

To configure the context-sensitive help for your PeopleSoft applications to use the Oracle Help Center, see <u>Configuring Context-Sensitive Help Using the Hosted Online Help Website</u>.

#### **Locally Installed Help**

If you're setting up an on-premise PeopleSoft environment, and your organization has firewall restrictions that prevent you from using the hosted PeopleSoft Online Help, you can install the online help locally. See Configuring Context-Sensitive Help Using a Locally Installed Online Help Website.

#### **Downloadable PeopleBook PDF Files**

You can access downloadable PDF versions of the help content in the traditional PeopleBook format on the <u>Oracle Help Center</u>. The content in the PeopleBook PDFs is the same as the content in the PeopleSoft Online Help, but it has a different structure and it does not include the interactive navigation features that are available in the online help.

#### **Common Help Documentation**

Common help documentation contains information that applies to multiple applications. The two main types of common help are:

- Application Fundamentals
- Using PeopleSoft Applications

Most product families provide a set of application fundamentals help topics that discuss essential information about the setup and design of your system. This information applies to many or all applications in the PeopleSoft product family. Whether you are implementing a single application, some combination of applications within the product family, or the entire product family, you should be familiar with the contents of the appropriate application fundamentals help. They provide the starting points for fundamental implementation tasks.

In addition, the *PeopleTools: Applications User's Guide* introduces you to the various elements of the PeopleSoft Pure Internet Architecture. It also explains how to use the navigational hierarchy, components, and pages to perform basic functions as you navigate through the system. While your application or implementation may differ, the topics in this user's guide provide general information about using PeopleSoft applications.

#### **Field and Control Definitions**

PeopleSoft documentation includes definitions for most fields and controls that appear on application pages. These definitions describe how to use a field or control, where populated values come from, the effects of selecting certain values, and so on. If a field or control is not defined, then it either requires no additional explanation or is documented in a common elements section earlier in the documentation. For example, the Date field rarely requires additional explanation and may not be defined in the documentation for some pages.

#### **Typographical Conventions**

The following table describes the typographical conventions that are used in the online help.

| Typographical Convention | Description                                                                                                    |
|--------------------------|----------------------------------------------------------------------------------------------------|
| Key+Key                  | Indicates a key combination action. For example, a plus sign (+) between keys means that you must hold down the first key while you press the second key. For <b>Alt+W</b> , hold down the <b>Alt</b> key while you press the <b>W</b> key. |
| (ellipses)               | Indicate that the preceding item or series can be repeated any number of times in PeopleCode syntax.                                                                                                    |
| { } (curly braces)       | Indicate a choice between two options in PeopleCode syntax. Options are separated by a pipe ( ).                                                                                                    |
| [] (square brackets)     | Indicate optional items in PeopleCode syntax.                                                                                                    |
| & (ampersand)            | When placed before a parameter in PeopleCode syntax, an ampersand indicates that the parameter is an already instantiated object.  Ampersands also precede all PeopleCode variables.                                                        |
| ⇒                        | This continuation character has been inserted at the end of a line of code that has been wrapped at the page margin. The code should be viewed or entered as a single, continuous line of code without the continuation character.          |

#### **ISO Country and Currency Codes**

PeopleSoft Online Help topics use International Organization for Standardization (ISO) country and currency codes to identify country-specific information and monetary amounts.

ISO country codes may appear as country identifiers, and ISO currency codes may appear as currency identifiers in your PeopleSoft documentation. Reference to an ISO country code in your documentation does not imply that your application includes every ISO country code. The following example is a country-specific heading: "(FRA) Hiring an Employee."

The PeopleSoft Currency Code table (CURRENCY\_CD\_TBL) contains sample currency code data. The Currency Code table is based on ISO Standard 4217, "Codes for the representation of currencies," and also relies on ISO country codes in the Country table (COUNTRY\_TBL). The navigation to the pages where you maintain currency code and country information depends on which PeopleSoft applications you are using. To access the pages for maintaining the Currency Code and Country tables, consult the online help for your applications for more information.

#### **Region and Industry Identifiers**

Information that applies only to a specific region or industry is preceded by a standard identifier in parentheses. This identifier typically appears at the beginning of a section heading, but it may also appear at the beginning of a note or other text.

Example of a region-specific heading: "(Latin America) Setting Up Depreciation"

#### **Region Identifiers**

Regions are identified by the region name. The following region identifiers may appear in the PeopleSoft Online Help:

- Asia Pacific
- Europe
- Latin America
- North America

#### **Industry Identifiers**

Industries are identified by the industry name or by an abbreviation for that industry. The following industry identifiers may appear in the PeopleSoft Online Help:

- USF (U.S. Federal)
- E&G (Education and Government)

#### **Translations and Embedded Help**

PeopleSoft 9.2 software applications include translated embedded help. With the 9.2 release, PeopleSoft aligns with the other Oracle applications by focusing our translation efforts on embedded help. We are not planning to translate our traditional online help and PeopleBooks documentation. Instead we offer very direct translated help at crucial spots within our application through our embedded help widgets. Additionally, we have a one-to-one mapping of application and help translations, meaning that the software and embedded help translation footprint is identical—something we were never able to accomplish in the past.

## **Using and Managing the PeopleSoft Online Help**

Select About This Help in the left navigation panel on any page in the PeopleSoft Online Help to see information on the following topics:

- Using the PeopleSoft Online Help.
- Managing hosted Online Help.
- Managing locally installed PeopleSoft Online Help.

## Related Links for PeopleSoft HCM

Oracle Help Center

PeopleSoft Online Help Home

PeopleSoft Information Portal

My Oracle Support

PeopleSoft Training from Oracle University

PeopleSoft Video Feature Overviews on YouTube

PeopleSoft Business Process Maps (Microsoft Visio format)

**HCM Abbreviations** 

PeopleSoft Spotlight Series

### **Contact Us**

Send your suggestions to psoft-infodev us@oracle.com.

Please include the applications update image or PeopleTools release that you're using.

#### **Follow Us**

| Icon | Link    |
|------|---------|
|      | YouTube |

| Icon     | Link                     |
|----------|--------------------------|
| <b>У</b> | Twitter@PeopleSoft_Info. |
|          | PeopleSoft Blogs         |
| in       | LinkedIn                 |

#### **Chapter 1**

# **Getting Started with ePay**

# ePay Overview

ePay interfaces with Global Payroll, Payroll for North America, and Payroll Interface to enable workers to review and in some cases update payroll information through self-service transactions.

This table lists the ePay transactions provided for each payroll application:

| Payroll Interface           | Payroll for North America   | Global Payroll                 |
|-----------------------------|-----------------------------|--------------------------------|
| 3rd Party Pay Inquiry       | View Paycheck               | View Payslip                   |
| Direct Deposit              | Direct Deposit              | (GBR) View Payslip GBR         |
| W-4 Withholding Certificate | W-4 Withholding Certificate | Personal Bank Accounts         |
| W-2 Reissue Request         | W-2 Reissue Request         | Pay Distribution Instructions  |
| Voluntary Deductions        | View Year-End Forms         | (JPN) Year-End Adjustment Data |
|                             | Voluntary Deductions        |                                |

# ePay Business Processes

ePay provides, and we discuss, the following business processes in this product documentation:

- Understanding ePay Transactions for Payroll Interface
- Understanding ePay Transactions for Payroll for North America
- Understanding ePay Transactions for Global Payroll.
- (JPN) Reviewing and Updating YEA Data

Getting Started with ePay Chapter 1

#### ePay Integrations

PeopleSoft Payroll for North America, PeopleSoft Payroll Interface, and PeopleSoft Global Payroll all exchange information with PeopleSoft ePay. The following diagram shows the integration between ePay and other PeopleSoft applications:

The following graphic shows that PeopleSoft ePay integrates with PeopleSoft Payroll for North America, PeopleSoft Payroll Interface, and PeopleSoft Global Payroll.

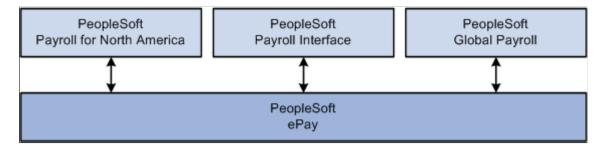

We discuss integration considerations in the implementation topics of this product documentation.

#### ePay Navigation

ePay self-service pages are accessible using one of these navigation methods:

- Search for pages by entering page names in the Global Search bar.
- Select the <u>Banking Tile</u>, <u>Payroll Tile</u>, and <u>Payslips Tile</u> from the Employee Self Service fluid home page.
- NavBar menu path: Self Service > Payroll and Compensation

### ePay Roles and Security

User roles determine default access to transactions. Set up user roles on the Roles page in the User Profiles component (USERMAINT). Profiles are linked to permission lists. Permission lists identify the pages that users can access. To modify access to specific web pages for each role, modify the permission list. User profiles also control the data that each employee can access.

#### **Related Links**

"Understanding PeopleSoft Security" (Application Fundamentals)

#### ePay Implementation

PeopleSoft Setup Manager enables you to generate a list of setup tasks for your organization based on the features that you are implementing. The setup tasks include the components that you must set up, listed in

Chapter 1 Getting Started with ePay

the order in which you must enter data into the component tables, and links to the corresponding product documentation.

#### Other Sources of Information

In the planning phase of your implementation, take advantage of all PeopleSoft sources of information, including the installation guides, table-loading sequences, data models, and business process maps.

Refer to the *PeopleSoft HCM 9.2 - Reorganization of Component Interface Permissions* (Doc ID <u>2342162.1</u>) MOS posting for a list of system-delivered CIs and their usage, the mapping of CIs and associated permission lists, and the mapping of CI permission lists and user roles.

#### See:

- Application Fundamentals
- PeopleTools: Setup Manager

Getting Started with ePay Chapter 1

#### **Chapter 2**

# Managing Pay Information for Payroll Interface

# **Understanding ePay Transactions for Payroll Interface**

These ePay transactions are relevant to organizations that use PeopleSoft Payroll Interface:

• Direct Deposit (PY\_IC\_DIR\_DEP).

Employees can view, add, change, or discontinue direct deposit instructions.

• 3rd Party Pay Inquiry (PI IC CHK RVW).

Employees can review paycheck information for earnings, taxes, deductions, and net pay distribution.

• W-2 Reissue Request (PY IC W2).

Employees can request a duplicate W-2 to be sent to either their work or home addresses.

• W-4 Withholding Certificate (PY IC W4 DATA 2020).

Employees can enter or update tax withholding information. Workflow sends an email notification to the employee verifying the W-4 details.

**Note:** The W-4 Withholding Certificate self-service transaction does not work when WWW\_AUTHENTICATION is used. With WWW\_AUTHENTICATION, the user receives a message at the final confirmation page that their password is invalid and is unable to save the W-4 changes. To use the W-4 Withholding Certificate self-service transaction, you must use a different authentication method.

Voluntary Deductions (PY\_IC\_VOL\_DEDS).

Employees add, change, or stop (delete) voluntary deductions.

## **Managing and Viewing Payroll Information**

This topic lists the pages used to manage and view payroll information as employees.

# Pages Used to Manage and View Payroll Information

| Page Name                                          | Definition Name    | Usage                                                                                                    |
|----------------------------------------------------|--------------------|----------------------------------------------------------------------------------------------------|
| Direct Deposit Page                                | PY_IC_DD_LIST      | View current direct deposit information.                                                                                                    |
| Add Direct Deposit Page Change Direct Deposit Page | PY_IC_DD_DATA      | Add or change direct deposit information. If the bank is in the United States, indicate whether funds are actually going to a non-US bank.                                                                                                    |
| Delete Confirmation Page                           | EO_DEL_CONFIRM     | Delete direct deposit information.                                                                                                    |
| Pay Statement Print Option Page                    | PY_IC_DD_SUPP      | Indicate whether you want a printed copy of the pay statement mailed to your home address. The default is set to yes.                                                                                                    |
| (USA) W-4 Withholding Certificate Page             | PY_IC_W4_DATA_2020 | Complete and submit Form W-4 as an employee.                                                                                                    |
|                                                    |                    | If you work for multiple companies, select the employer for whom you want to change tax information. Workflow associated with this page sends an email notification to the employee verifying the W-4 details.                                                                                                    |
|                                                    |                    | The W-4 Withholding Certificate self-service transaction does not work when WWW_AUTHENTICATION is used. With WWW_AUTHENTICATION, users receive a message on the final confirmation page that their password is invalid and are unable to save the W-4 changes. To use the W-4 Withholding Certificate self-service transaction, you must use a different authentication method. |
| Pay Inquiry Page                                   | PI_IC_CHK_DATA     | (For Payroll Interface users only) View paycheck information for any confirmed pay period.                                                                                                    |
| (USA) W-2 Reissue Request Page                     | PY_IC_W2_DATA      | Request to have a new W-2 form sent to your home or work address as an employee.                                                                                                    |
|                                                    |                    | Workflow associated with this page generates an email confirmation to the employee.                                                                                                    |
| Voluntary Deductions Page                          | PY_IC_DED_LIST     | View a list of current voluntary deductions.                                                                                                    |

| Page Name                                                    | Definition Name   | Usage                                                                     |
|--------------------------------------------------------------|-------------------|---------------------------------------------------------------------------|
| Add Voluntary Deduction Page Change Voluntary Deduction Page | PY_IC_DED_DATA    | Add, change, or stop voluntary deductions.                                |
| (USF) Add Distribution Information<br>Page                   | W3_GVT_PY_ALOT_IC | Enter details of the account from which the voluntary deduction is taken. |

# (USA) W-4 Withholding Certificate Page

Use the W-4 Withholding Certificate page (PY\_IC\_W4\_DATA\_2020) to complete and submit Form W-4 as an employee.

Navigation:

Self-Service >Payroll and Compensation >W-4 Tax Information >W-4 Withholding Certificate

This example illustrates the fields and controls on the W-4 Withholding Certificate page (1 of 2).

| W-4 Withholding Certificate                                                                                                    |                                                     |
|----------------------------------------------------------------------------------------------------|-----------------------------------------------------|
| Douglas Lewis                                                                                                    | Social Security Number 0                            |
| Global Business Institute                                                                                                    |                                                     |
|                                                                                                    |                                                     |
| Nonresident Alien Tax Information                                                                                                    |                                                     |
| Complete Form W-4 so that your employer can withhold the correct for Your withholding is subject to review by the IRS <a href="www.irs.gov">www.irs.gov</a> .         | ederal income tax from your pay.                    |
| Step 1: Personal Information                                                                                                    |                                                     |
| Does your name match the name on your social security card? If not, SSA at 800-772-1213 or go to <a href="https://www.ssa.gov">www.ssa.gov</a> .                      | to ensure you get credit for your earnings, contact |
| Address                                                                                                    |                                                     |
| 3569 Malta Ave                                                                                                    |                                                     |
| Newark NJ 07112                                                                                                    |                                                     |
| For Nonresident Alien, ONLY filing status Single and Steps 3 three                                                                                                    | ough 4 are applicable.                              |
| Filing Status                                                                                                    |                                                     |
| Single or Married filing separately                                                                                                    |                                                     |
| Married filing jointly (or Qualifying widow(er))                                                                                                    |                                                     |
| Head of Household (Check only if you are unmarried and pay mo<br>yourself and a qualifying individual).                                                               | ore than half the cost of keeping up a home for     |
| Complete Steps 2 through 4 ONLY if they apply to you. To see if yo about your privacy, see instructions for Form W-4 on the IRS website.                              | ou are exempt from withholding or you have concerns |
| Step 2: Multiple Jobs or Spouse Works                                                                                                    |                                                     |
| Complete this step if you (1) hold more than one job at a time, or (2) are The correct amount of withholding depends on income earned from all 1  1 View Instructions |                                                     |
| ☐ Multiple Jobs or Spouse Works                                                                                                    |                                                     |
| Complete Steps 3 through 4(b) on Form W-4 for only one of these withholding will be most accurate if you complete Steps 3 through 4(b)                                |                                                     |

This example illustrates the fields and controls on the W-4 Withholding Certificate page (2 of 2).

| Step 3: Claim Dependents                                                                                                    |                              |  |
|----------------------------------------------------------------------------------------------------|------------------------------|--|
| View Instructions                                                                                                    |                              |  |
| If your income will be \$200,000 or less (\$400,000 or less if married                                                        | filing jointly):             |  |
| Multiply the number of qualifying children under age 17 by \$2                                                                | 0.00                         |  |
| Multiply the number of other dependents by                                                                                    | \$500                        |  |
| Other tax cr                                                                                                    | edits                        |  |
|                                                                                                    | Total 0.00                   |  |
| Step 4: Other Adjustments                                                                                                    |                              |  |
| View Instructions                                                                                                    |                              |  |
| (a) Other Inc                                                                                                    | come                         |  |
| (b) Deduc                                                                                                    | tions                        |  |
| (c) Extra Withho                                                                                                    | lding                        |  |
| Claim Exemption from Withholding                                                                                              |                              |  |
| I claim exemption from withholding for the year 202                                                                           | and I certify that I meet    |  |
| BOTH of the following conditions for exemption from withhole                                                                  | ling:                        |  |
| Last year I owed no federal income tax.                                                                                       |                              |  |
| This year I expect to owe no federal income tax.                                                                              |                              |  |
|                                                                                                    |                              |  |
| Check this box if you meet both conditions to claim exemp                                                                     | tion from tax withholding    |  |
| Under penalties of perjury, I declare that I have examined this cert knowledge and belief, it is true, correct, and complete. | ficate and to the best of my |  |
| Submit                                                                                                    |                              |  |

If the special tax withholding status for the employee is set as *nonresident alien* on the Federal Tax Data page, some section labels are changed on the pages to reflect that.

**Note:** Payees in 1099-R companies are not allowed to update their Federal Tax Data on the W-4 Withholding Certificate page.

#### **Considerations for Nonresident Aliens**

The following behaviors apply when the employee with the *Nonresident Alien* special tax withholding status makes updates on the W-4 Withholding Certificate page:

- The default filing status is set to *Single or Married filing separately*, and the rest of the Filing Status options are not editable. This is because nonresident aliens are required to file as single.
- The employee is not allowed to select the checkbox to claim exemption from federal income tax withholding in the last section of the page.

• Instructions for filling out Form W-4 are available for review.

#### **Chapter 3**

# Managing Pay Information for Payroll for North America

## **Understanding ePay Transactions for Payroll for North America**

These ePay transactions are relevant to organizations that use PeopleSoft Payroll for North America:

• View Paycheck (PY IC PAY INQ).

Employees review paycheck information for earnings, taxes, deductions, and net pay distribution. See <u>Setting Up and Viewing Self-Service Paychecks</u> and <u>Using the PeopleSoft Fluid User Interface to View Paychecks</u>.

Paycheck Modeler USA (PY MOD SS MODELER)

Employees can simulate a paycheck online to answer their own *what if* scenarios. See <u>Setting Up</u> <u>Paycheck Modeling</u> and <u>Using the PeopleSoft Fluid User Interface to Manage Additional Payroll Information.</u>

• W-4 Withholding Certificate (PY IC W4 DATA 2020).

Employees enter or update tax withholding information. Workflow sends an email notification to the employee verifying the W-4 details. See <u>Setting Up Updateable PDF Tax Forms</u> and <u>Using the PeopleSoft Fluid User Interface to Update PDF Tax Forms</u>.

• Year End Form Consent (PY SS YE CONS USA) and (PY SS YE CONS CAN).

Employees grant or withdraw consent to receive year-end forms or slips electronically rather than on paper. Workflow sends email confirmation of changes in consent status. See <u>Managing Consent for Electronic Year-End Forms</u>, (USA) Using the PeopleSoft Fluid User Interface to Manage Consent and View Electronic Year-End Forms and (CAN) Using the PeopleSoft Fluid User Interface to Manage Consent for Electronic Year-End Forms.

• Year End Forms (PY SS YE FORM USA) and (PY SS YE FORM CAN).

Employees view and print year-end forms or slips. Workflow notifies employees by email when the forms are ready for viewing. See <u>Viewing Year-End Forms</u>, <u>(USA) Using the PeopleSoft Fluid User Interface to Manage Consent and View Electronic Year-End Forms</u> and <u>(CAN) Using the PeopleSoft Fluid User Interface to Manage Consent for Electronic Year-End Forms</u>.

Direct Deposit (PY IC DIR DEP).

Employees display, add, change, or discontinue direct deposit instructions. See <u>Setting Up and Viewing Direct Deposit</u> and <u>Using the PeopleSoft Fluid User Interface to Add and Modify Direct Deposit Accounts.</u>

• Voluntary Deductions (PY\_IC\_VOL\_DEDS).

Employees add, change, or stop (delete) voluntary deductions. See <u>Viewing and Updating Voluntary</u> <u>Deductions</u> and <u>Using the PeopleSoft Fluid User Interface to Manage Additional Payroll Information</u>.

• Pay Inquiry (PI IC CHK DATA).

(Payroll Interface users only) Employees can view paycheck information for any confirmed pay period. See <u>Using the PeopleSoft Fluid User Interface to Manage Additional Payroll Information</u>.

W-2 Reissue Request (PY\_IC\_W2).

Employees request a duplicate W-2 to be sent to either their work or home addresses. See (USA) Managing W-4 and W-2 Reissue.

# Using the PeopleSoft Fluid User Interface to Perform Payroll Tasks as Employees

This topic lists the pages that employees can access from a single location in the PeopleSoft Fluid User Interface to perform payroll transactions.

For general information about fluid pages in PeopleSoft HCM, see "Understanding PeopleSoft Fluid User Interface Home Pages" (Application Fundamentals).

#### Pages Used to Perform Payroll Tasks as Employees in Fluid

| Page Name                               | Definition Name                                                                                                | Usage                                                                                  |
|-----------------------------------------|----------------------------------------------------------------------------------------------------|----------------------------------------------------------------------------------------|
| Payroll Tile                            | HC_PY_SS_NAVCOLL_FL (cref for the tile) PY_IC_WH_PTILE_FLU (page for dynamic data)                             | Access a collection of self-service payroll transactions.                              |
| Payroll Dashboard                       | HC_PY_EMP_DYN_DB (cref for the Payroll dashboard)  HC_PY_EMP_DYN_DB_LINK (cref for the Payroll dashboard link) | View dynamic data and perform payroll activities using tiles.                          |
| Fluid Navigation Collection for Payroll | N/A                                                                                                    | Access various fluid Payroll pages and perform activities using navigation collection. |

# **Payroll Tile**

Use the Payroll tile to access a collection of self-service payroll transactions.

Navigation:

The Payroll tile is delivered as part of the "Employee Self-Service Home Page" (Application Fundamentals). You can add the tile, through personalization, to a system-delivered homepage or a homepage that you create.

This example illustrates the Payroll tile for the desktop.

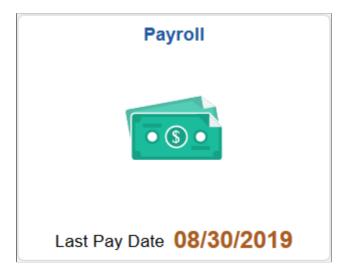

This example illustrates the Payroll tile for the smartphone.

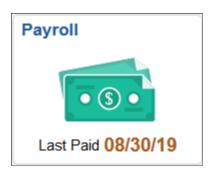

Click the Payroll tile to access a collection of frequently-used payroll transactions using one of these navigation methods based on user role:

- Tiles on the Payroll dashboard if you are a member of the *Fluid Dashboard- ESS PNA* role.
  - See Payroll Dashboard.
- Fluid navigation collection folders and links in the left panel if you are *not* a member of the *Fluid Dashboard- ESS PNA* role.

See Fluid Navigation Collection for Payroll.

# **Payroll Dashboard**

Use the Payroll dashboard to view dynamic data and perform payroll activities using tiles.

Navigation:

Click the Payroll tile. The Payroll dashboard is displayed if the logged-in user is a member of the *Fluid Dashboard- ESS PNA* user role.

This example illustrates the fields and controls on the (USA) Payroll Dashboard.

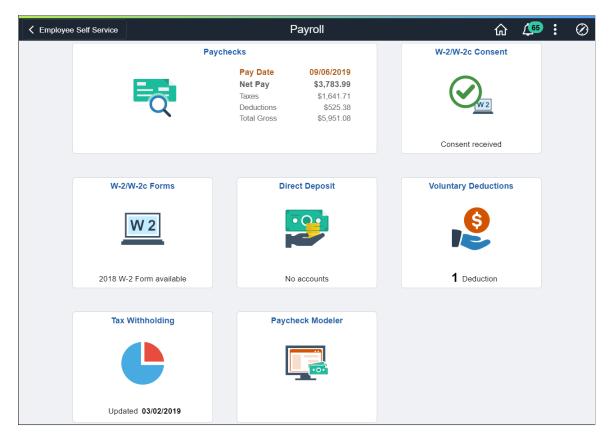

This example illustrates the fields and controls on the (CAN) Payroll Dashboard.

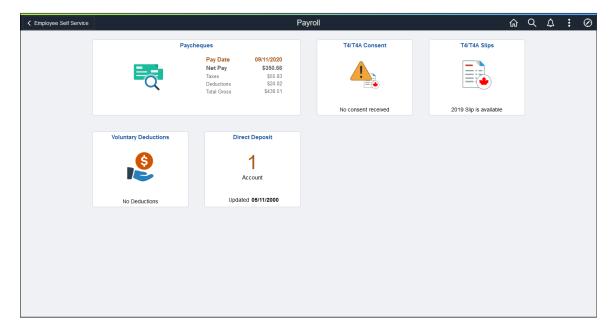

Video: Image Highlights, PeopleSoft HCM Update Image 34: Self-Service Navigation Updates

Each tile lists pertinent data of the corresponding payroll transaction for quick reference. For example, the Paychecks tile displays highlight information of the employee's most recent paycheck.

Click the tile of a transaction to access the page to view more details about that transaction, and perform actions.

See Transactions Accessible From the Payroll Tile.

#### Fluid Navigation Collection for Payroll

Use the fluid navigation collection in the left panel to access various fluid Payroll pages and perform activities.

#### Navigation:

Click the Payroll tile. The Payroll navigation collection is displayed if the logged-in user is a *not* member of the *Fluid Dashboard-ESS PNA* user role.

This example illustrates the Payroll application start page.

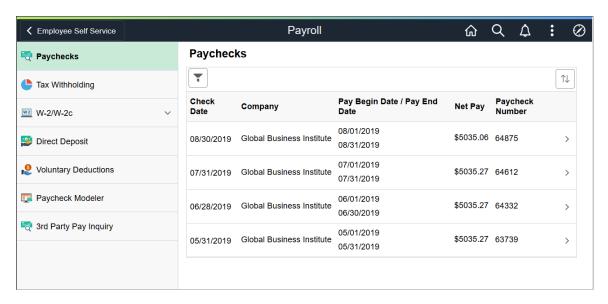

Click a navigation collection component in the left panel to access its transaction page in the right content area. By default, the system displays the transaction page of the first navigation collection component.

See <u>Transactions Accessible From the Payroll Tile</u>.

#### **Transactions Accessible From the Payroll Tile**

This table lists the transactions that are accessible from the Payroll tile using either tiles on the Payroll dashboard, or the Fluid navigation collection:

| Dashboard Tile<br>Name           | Navigation Collection<br>Name | Reference                                                                |
|----------------------------------|-------------------------------|--------------------------------------------------------------------------|
| (USA) Paychecks (CAN) Paycheques | Paychecks                     | See <u>Using the PeopleSoft Fluid User Interface to View Paychecks</u> . |

| Dashboard Tile<br>Name                                                  | Navigation Collection<br>Name                                      | Reference                                                                                                 |
|-------------------------------------------------------------------------|--------------------------------------------------------------------|----------------------------------------------------------------------------------------------------|
| (USA) Tax Withholding                                                   | (USA) Tax Withholding                                              | See <u>Using the PeopleSoft Fluid User Interface to Update PDF Tax Forms</u> .                            |
| <ul><li>(USA)</li><li>W-2/W-2c Consent</li><li>W-2/W-2c Forms</li></ul> | (USA) W-2/W-2c  • W-2/W-2c Consent  • View W-2/W-2c Forms          | See (USA) Using the PeopleSoft Fluid User Interface to Manage Consent and View Electronic Year-End Forms. |
| (CAN All) • T4/T4A Consent • T4/T4A Slips                               | (CAN All) T4/T4A T4/T4A Consent View T4/T4A Slips                  | See (CAN) Using the PeopleSoft Fluid User Interface to Manage Consent for Electronic Year-End Forms.      |
| (CAN Quebec only) • RL-1/RL-2 Consent • RL-1/RL-2 Slips                 | (CAN Quebec only) RL-1/RL-2 RL-1/RL-2 Consent View RL-1/RL-2 Slips | See (CAN) Using the PeopleSoft Fluid User Interface to Manage Consent for Electronic Year-End Forms.      |
| Direct Deposit                                                          | Direct Deposit                                                     | See <u>Using the PeopleSoft Fluid User Interface to Add and Modify</u> <u>Direct Deposit Accounts.</u>    |
| Voluntary Deductions                                                    | Voluntary Deductions                                               | See <u>Using the PeopleSoft Fluid User Interface to Manage Additional Payroll Information</u> .           |
| (USA) Paycheck Modeler                                                  | (USA) Paycheck Modeler                                             | See <u>Using the PeopleSoft Fluid User Interface to Manage Additional Payroll Information</u> .           |
| N/A                                                                     | 3rd Party Pay Inquiry                                              | See <u>Using the PeopleSoft Fluid User Interface to Manage Additional Payroll Information</u> .           |

# **Setting Up and Viewing Self-Service Paychecks**

# Pages Used to View Self-Service Paychecks

This table lists only classic pages. For information on Fluid pages, see <u>Using the PeopleSoft Fluid User Interface to View Paychecks</u>.

| Page Name                                                       | Definition Name   | Usage                                                                                                    |
|-----------------------------------------------------------------|-------------------|----------------------------------------------------------------------------------------------------|
| View Paycheck Page (summary)                                    | PY_IC_PI_LIST     | View a list of paychecks by check date (most recent first). Depending on setup options, the page can list PDF paychecks and historical checks that are not in PDF format. |
|                                                                 |                   | By selecting the check date link,<br>employees access PDF paychecks<br>in a new window and view historical<br>paychecks on the View Paycheck page.                        |
|                                                                 |                   | See Using the PeopleSoft Fluid User<br>Interface to View Paychecks, Paychecks<br>Page.                                                                                    |
| View Paycheck Page (detail)                                     | PY_IC_PI_DATA     | View details for a paycheck that is not available to view as a PDF.                                                                                                    |
|                                                                 |                   | View paycheck details in screen reader mode even if the paycheck would otherwise be available in PDF format.                                                              |
| "View Self Service Paycheck Page" (PeopleSoft Payroll for North | PY_SSP_ADMIN_VIEW | View paychecks for US employees and paycheques for Canadian employees to                                                                                                  |
| America)                                                        | PY_SSP_VIEW_DATA  | resolve questions raised by employees.                                                                                                    |
| View Self Service Paycheque Page                                |                   | Clicking a date when a PDF is available opens the PDF file in a new window. If no PDF is available, the information appears on a PeopleSoft page.                         |
|                                                                 |                   | Administrators can view all available paychecks, regardless of the availability date specified for employee viewing of PDF files.                                         |

#### **Understanding the View Paycheck Transaction**

To display self-service paychecks in PDF, you must use the Oracle Business Intelligence Publisher (BI Publisher, or BIP) PDF creation method of printing paychecks and direct deposit advice forms. To use the BI Publisher PDF creation processes, you must update the "Paycheck Options Table Page" (PeopleSoft Payroll for North America) (PY\_SSP\_SETUP\_OPTN) in Payroll for North America to set up the options for displaying self-service paychecks in PDF. Options that you specify include:

- The URL for the XML data to display self-service checks.
- Whether to display only PDF checks.
- Whether to display manual checks with a \$0 or negative net amount in self-service.
- The number of days from the check date that the paychecks should be available in self-service.

See PeopleTools: BI Publisher for PeopleSoft

#### **Paycheck Availability**

Use the Paycheck Availability fields on the Paycheck Options Table Page (PY\_SSP\_SETUP\_OPTN) to control the default timing of when paychecks should be available for viewing in the ePay self-service View Paycheck transaction. You can indicate whether paychecks should be available on the check date or specify the number of days before or after the check date.

**Note:** Paycheck Availability fields apply to all confirmed checks and advices, whether or not they are created with BI Publisher.

You can specify paycheck availability differently for various company and pay group combinations.

**Note:** The paycheck data from the current pay run is visible to employees in self service as soon as you run pay confirmation. Running the BI Publisher PDF creation process uses the Paycheck Availability fields on the "Paycheck Options Table Page" (PeopleSoft Payroll for North America) for the PDF paycheck to determine when the PDF check is viewable in self service. For this reason, Oracle recommends that you run the BI Publisher PDF creation process immediately after confirming the payroll. If you are not using the BI Publisher PDF creation process, you can still define the Paycheck Availability fields on the Paycheck Options Table page to determine when the check will be viewable in self service for non-PDF wage statements.

For PDF paychecks, the Days From Check Date on the Create PDF Paychecks run control overrides the values in the Paycheck Availability fields on the Paycheck Options Table page.

#### **Self-Service Paychecks for Accessibility Users**

In screen reader mode, the system always displays checks on a PeopleSoft page (and not in a PDF file) regardless of your PDF settings.

**Note:** You must set up the Paycheck Availability fields to prevent the employee from seeing future-dated checks in screen reader mode. If the Paycheck Availability field values are not specified, paychecks and advices are viewable as soon as the Confirm process is completed.

#### **Self-Service Paycheck and Advice Templates**

Payroll for North America delivers RTF templates for displaying the paychecks and advice forms as PDF documents in the self-service transaction. You can modify the templates if required.

#### Related Links

"Setting Up to Print and View Paychecks and Year-End Pay Forms with BI Publisher (BIP)" (PeopleSoft Payroll for North America)

#### **Prerequisites**

Before you can display PDF self-service paychecks, you must complete these setup steps:

- Configure Integration Broker and Report Manager.
- Update the BI Publisher form definitions with specifics for your implementation.
- Specify BI Publisher printing and self-service options.

 Complete payroll processing and run the PYCHKUSA, PYCHQCAN, PYDDAUSA, or PYDDACAN PSJob processes to create self-service checks and advices.

See PeopleTools: Integration Broker and PeopleTools: Process Scheduler product documentation.

#### Related Links

"Setting Up to Print and View Paychecks and Year-End Pay Forms with BI Publisher (BIP)" (PeopleSoft Payroll for North America)

"Printing Paychecks and Direct Deposit Advices" (PeopleSoft Payroll for North America)

## Using the PeopleSoft Fluid User Interface to View Paychecks

This topic discusses how employees use the PeopleSoft Fluid User Interface to view PeopleSoft Payroll for North America (USA and CAN) paychecks.

For general information about Fluid pages in PeopleSoft HCM, see "Understanding PeopleSoft Fluid User Interface Home Pages" (Application Fundamentals) in your PeopleSoft HCM Application Fundamentals product documentation.

To understand how employees view paychecks on a mobile device, consider watching this VFO:

Video: PeopleSoft Mobile Paycheck

#### Pages Used to View Paychecks Using the PeopleSoft Fluid User Interface

| Page/Tile Name                         | Definition Name                                                                             | Usage                                                                                                    |
|----------------------------------------|---------------------------------------------------------------------------------------------|----------------------------------------------------------------------------------------------------|
| Payroll Tile                           | HC_PY_SS_NAVCOLL_FL (cref for the Payroll tile)  PY_IC_WH_PTILE_FLU (page for dynamic data) | Access a collection of self-service payroll transactions, including the option to view paychecks.                           |
| Paychecks Page Paycheques Page         | PY_IC_PI_LIST_FLU                                                                           | View a list of recent paychecks and access details for a selected paycheck.                                                 |
| Filter Page                            | PY_ESS_FLTRDAT_SCF                                                                          | Enter new From and To dates to change the date range of paychecks to display.                                               |
| View Paycheck Page View Paycheque Page | PY_IC_PI_PCHOM_SCF                                                                          | (Smartphone only) View a summary of data for the selected paycheck, access paycheck data details, and access paycheck PDFs. |
| View Paycheck Page View Paycheque Page | PY_IC_PI_DATA_SCF                                                                           | (Laptop and tablet) View details of the selected paycheck.                                                                  |

| Page/Tile Name                   | Definition Name     | Usage                                                                                                    |
|----------------------------------|---------------------|----------------------------------------------------------------------------------------------------|
| Paycheck Messages Page           | PY_IC_PI_PCMSG_SCF  | (Smartphone only) (USA) View messages, if any, for the selected paycheck. If no messages exist for the selected paycheck, the Paycheck Messages item does not appear.                                                                                                    |
|                                  |                     | Note: Messages are also printed on the PDF and non-PDF versions of the paycheck and direct deposit advice.                                                                                                    |
| Paycheque Messages Page          | PY_IC_PI_PCMSC_SCF  | (Smartphone only) (CAN) View messages, if any, for the selected paycheque. If no messages exist for the selected paycheque, the Paycheque Messages item does not appear.                                                                                                    |
|                                  |                     | Note: Messages are also printed on the PDF and non-PDF versions of the paycheque and direct deposit advice.                                                                                                    |
| Earnings Page                    | PY_IC_PI_PCEAR_SCF  | (Smartphone only) View earnings rates, hours or units, and amounts as of the selected paycheck, including year-to-date earnings data.                                                                                                    |
|                                  |                     | Note: For non-PDF paychecks, year-to-date data is available for the most recent paycheck only.                                                                                                    |
| Additional Earnings Data<br>Page | PY_IC_PI_PCAEAR_SCF | (Smartphone only) (USA) After clicking the Additional Earnings item on the Earnings page, view the pay period begin and end dates for any earnings that are paid out for a prior or future period in the selected paycheck. Also view data for earnings that use FLSA or alternative overtime rates. Applies to selected paycheck only, not to year-to-date data. |
|                                  |                     | Note: This page is available only for employees working in states (for example, CA, CO, HI, NY) where prior or future pay begin and end dates, or FLSA and alternative overtime rates data, is required to appear on pay statements.                                                                                                    |
| Taxes Page                       | PY_IC_PI_PCTAX_SCF  | (Smartphone only) View federal, state or provincial, and local tax details as of the selected paycheck, including year-to-date taxes data.                                                                                                    |
|                                  |                     | Note: For non-PDF paychecks, year-to-date data is available for the most recent paycheck only.                                                                                                    |
| Personal Tax Info Page           | PY_IC_PI_PCPTX_SCF  | (Smartphone only) View federal, and state or provincial, withholding status.                                                                                                    |

| Page/Tile Name              | Definition Name    | Usage                                                                                                    |
|-----------------------------|--------------------|----------------------------------------------------------------------------------------------------|
| Before-Tax Deductions Page  | PY_IC_PI_PCBTA_SCF | (Smartphone only) View before-tax deductions as of the selected paycheck, including year-to-date before-tax deductions data.                                                                                                    |
|                             |                    | Note: For non-PDF paychecks, year-to-date data is available for the most recent paycheck only.                                                                                                    |
|                             |                    | See an example of the Before-Tax Deduction Page shown under the <u>View Paycheck Page</u> in this topic.                                                                                                    |
| After-Tax Deductions Page   | PY_IC_PI_PCATA_SCF | (Smartphone only) View after-tax deductions as of the selected paycheck, including year-to-date after-tax deductions.                                                                                                    |
|                             |                    | Note: For non-PDF paychecks, year-to-date data is available for the most recent paycheck only.                                                                                                    |
| Employer Paid Benefits Page | PY_IC_PI_PCEPB_SCF | (Smartphone only) View employer-paid benefit amounts as of the selected check, including year-to-date employer paid benefits data.                                                                                                    |
|                             |                    | Note: For non-PDF paychecks, year-to-date data is available for the most recent paycheck only.                                                                                                    |
|                             |                    | Note: The Employer Paid Benefits row and page are available only if the Employer Paid Benefits check box is selected on the Paycheck Options Table page (PY_SSP_SETUP_OPTN).  See Setting Up and Viewing Self-Service Paychecks and "Setting Up to Print and View Paychecks and Year-End Pay Forms with BI Publisher (BIP)" (PeopleSoft Payroll for North America). |
| Leave Balances Page         | PY_IC_PI_PCLEB_SCF | (Smartphone only) View vacation and sick leave balance amounts as of the selected paycheck.                                                                                                    |
|                             |                    | Note: For non-PDF paychecks, leave balance data is available for the most recent paycheck only.                                                                                                    |
|                             |                    | Note: The Leave Balances row and page are available only if the Leave Balances check box is selected on the Paycheck Options Table page (PY_SSP_SETUP_OPTN). See Setting Up and Viewing Self-Service Paychecks and "Setting Up to Print and View Paychecks and Year-End Pay Forms with BI Publisher (BIP)" (PeopleSoft Payroll for North America).                  |
| Net Pay Distribution Page   | PY_IC_PI_PCNPD_SCF | (Smartphone only) View the net pay distribution information for the selected paycheck (or paycheque), including check number and amount and, if direct deposit is set up, direct deposit advice number and amount.                                                                                                    |

| Page/Tile Name                                   | Definition Name    | Usage                                                                                                  |
|--------------------------------------------------|--------------------|----------------------------------------------------------------------------------------------------|
| Paycheck Analytics Page Paycheque Analytics Page | PY_IC_PI_PCANA_SCF | (Smartphone only)  • (USA) View data for the selected paycheck in pie                                  |
|                                                  |                    | <ul> <li>chart form.</li> <li>(CAN) View data for the selected paycheque in pie chart form.</li> </ul> |

#### **Pay Tile**

Use the Pay tile to access paycheck information.

**Important!** The Pay tile is not supported by Oracle.

If you are on PeopleSoft 8.55 or above, use the <u>Payroll Tile</u> to access paycheck information. You can perform additional sell-service tasks using the Payroll tile, such as updating tax withholding forms, managing consent for electronic delivery of W-2 and W-2c forms, T4/T4A forms, and RL-1/RL-2 forms, managing direct deposit information, and so on.

If you are on PeopleTools 8.54, the Pay tile can still be used to access paycheck information, however, it is no longer officially supported by Oracle.

#### Navigation:

The Pay tile is not available on any delivered home page by default, but it can be manually added to a personalized or delivered home page from the Actions List.

#### **Paychecks Page**

Use the (USA) Paychecks page or (CAN) Paycheques page (PY\_IC\_PI\_LIST\_FLU) to view a list of recent paychecks and to click a paycheck row to access data about the selected paycheck.

#### Navigation:

- Click the (USA) Paychecks tile or (CAN) Paycheques tile from the <u>Payroll Dashboard</u>.
- Click Paychecks from the <u>Fluid Navigation Collection for Payroll</u>.
- (Navigator) Self Service >Payroll and Compensation >Pay

This example illustrates the Paychecks page on a tablet.

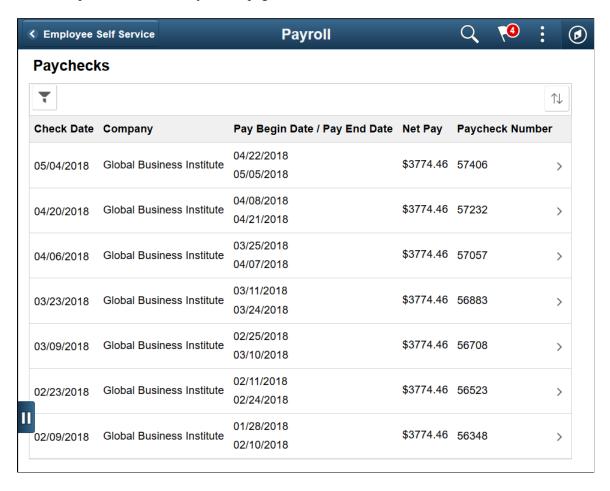

This example illustrates the Paycheques page on a tablet.

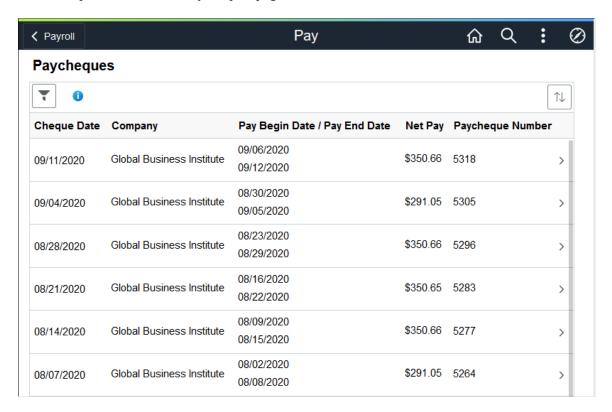

This example illustrates the Pay page on a smartphone.

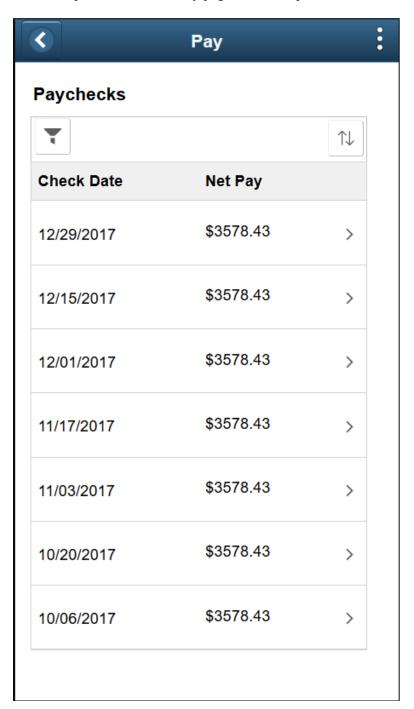

Note: (CAN) This page is entitled Paycheques page for users in Canada.

### **Paychecks**

| Field or Control                        | Description                                                                                                    |
|-----------------------------------------|----------------------------------------------------------------------------------------------------|
| Filter                                  | To change the date range of paychecks to display, click the filter icon and enter new from and to dates, and then click the <b>Done</b> button. The system displays checks where the pay period end date falls within the selected range.                                                                                                    |
| Grid Sort                               | Initially, paychecks are sorted chronologically, with the most recent paycheck first and paychecks for the last three months. To change the sort order, click the grid sort icon and choose a new sort option. You can sort by any field that is shown in the grid.                                                                                                    |
| <pre><paycheck row=""></paycheck></pre> | Click a row to access more data about the selected paycheck or paycheque.  On a tablet, click a row to view the paycheck PDF if available, or view the View Paycheck Page or View Paycheque page if paycheck PDFs are not available.  On a smartphone, click a paycheck row to access the (USA) View Paycheck Page or (CAN) View Paycheque page. If a paycheck PDF is available for review, click the View PDF Paycheck link on the View Paycheck page to view it.  PDF and non-PDF paycheck availability is set on the "Paycheck Options Table Page" (PeopleSoft Payroll for North America). |

See <u>Setting Up and Viewing Self-Service Paychecks</u> and "Setting Up to Print and View Paychecks and Year-End Pay Forms with BI Publisher (BIP)" (PeopleSoft Payroll for North America).

# **View Paycheck Page**

(Smartphone only) Use the (USA) View Paycheck page or (CAN) View Paycheque page (PY\_IC\_PI\_PCHOM\_SCF) to view a summary of data for the selected paycheck, to access paycheck data details, and to access paycheck PDFs.

Navigation:

Click a row on the Paychecks page.

This example illustrates the View Paycheck page on a smartphone (1 of 2).

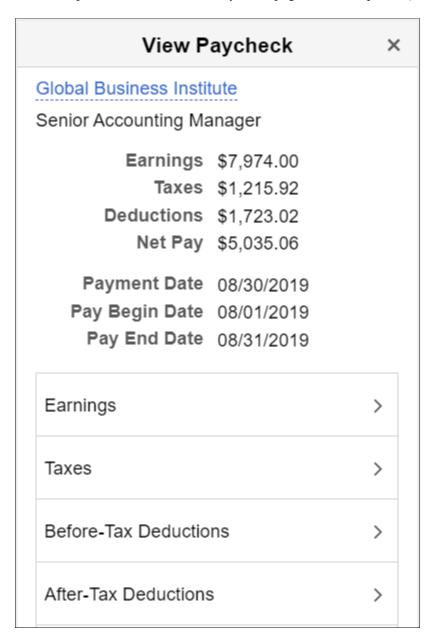

This example illustrates the View Paycheck page on a smartphone (2 of 2).

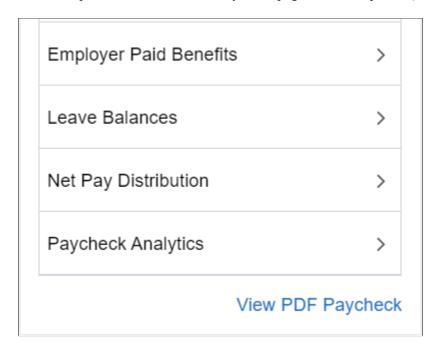

#### **Accessing Smartphone Detail Pages**

Click any row on the View Paycheck page or View Paycheque page to access the detail page for that data. For example, click the **Before-Tax Deductions** row to access the Before-Tax Deductions details page, then click either the **Selected Check** tab or the **Year-to-Date** tab.

**Note:** For non-PDF paychecks, year-to-date data is available for the most recent paycheck only.

The Year-to-Date tab is available on the following smartphone detail pages:

- Earnings
- Taxes
- Before-Tax Deductions
- After-Tax Deductions
- Employer Paid Benefits

**Note:** On the Taxes details page, in addition to the **Selected Check** and **Year-to-Date** tabs, you can also click the **Personal Tax Information** row on the Selected Check view to access the Personal Tax Info page where you can view federal and (USA) state or (CAN) provincial withholding status for the employee.

**Note:** (USA) On the Earnings details page, in addition to the **Selected Check** and **Year-to-Date** tabs, if your system is set for a USA state (for example, CA, CO, HI, NY, OR) requiring that prior or future pay period begin and end dates, or FLSA or alternative overtime rate and calculated derived overtime rate, appear on pay statements, you can also click the relevant earnings row to access the Additional Earnings details page where you can view details about the required data.

This example illustrates the Before-Tax Deductions page, Year-to-Date tab, on a smartphone.

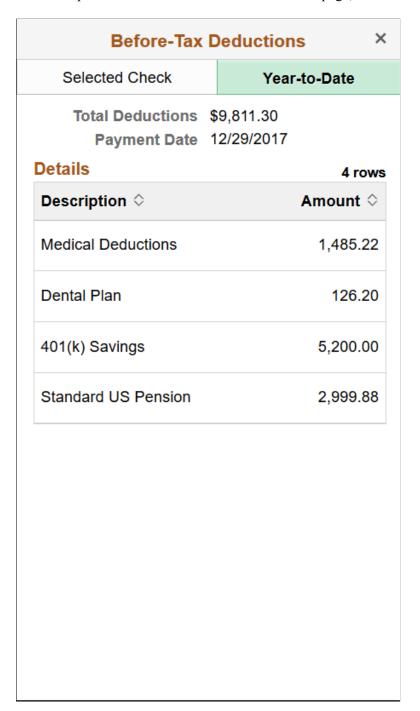

#### **Viewing PDF Paychecks**

If paycheck PDFs are available, the **View PDF Paycheck** link appears on the (USA) View Paycheck page or (CAN) View Paycheque page. Click the **View PDF Paycheck** link to access the paycheck PDF.

**Note:** Due to limited space on a smartphone, Pay Group, Business Unit, Employee Address, Employee ID, Department, and Location do not appear on a smartphone paycheck PDF.

The **View PDF Paycheck** link is available on the View Paycheck page only if the **PDF Paychecks** check box is selected in the Mobile Small Form Factor group box on the "Paycheck Options Table Page" (PeopleSoft Payroll for North America).

An employee can have a combination of PDF and non-PDF paychecks. For more information on PDF paychecks, see "Setting Up to Print and View Paychecks and Year-End Pay Forms with BI Publisher (BIP)" (PeopleSoft Payroll for North America).

**Note:** If masking of direct deposit accounts is configured for wage statements on the "Payroll for NA Installation Page" (PeopleSoft Payroll for North America), all but the last four characters of the direct deposit account are masked on self-service PDF and non-PDF paychecks and advices. See <u>Setting Up</u> and <u>Viewing Direct Deposit</u> and "Defining System Settings for Payroll for North America" (PeopleSoft Payroll for North America).

## **View Paycheck Page**

(Laptop and tablet) Use the (USA) View Paycheck page or (CAN) View Paycheque page (PY IC PI DATA SCF) to view details of the selected paycheck or paycheque.

#### Navigation:

- (USA) Click a row on the Paychecks page.
- (CAN) Click a row on the Paycheques page.

This example illustrates the View Paycheck page (1 of 4) for a tablet.

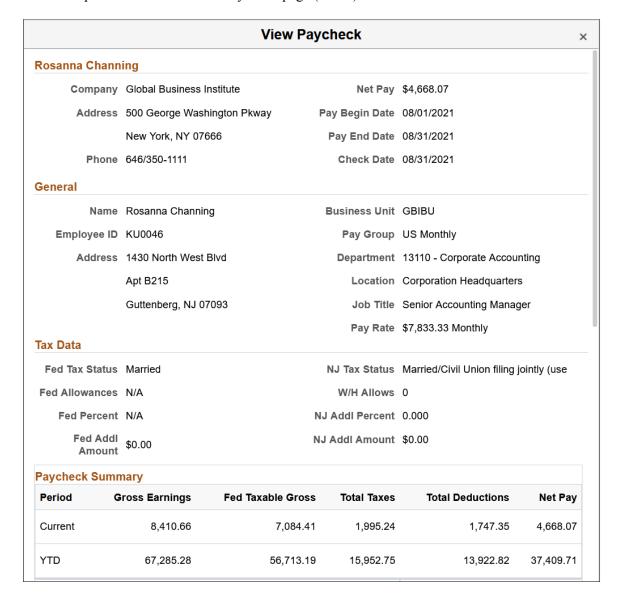

This example illustrates the View Paycheck page (2 of 4) for a tablet.

| Earnings      |             |           |          |            | Taxes             |          |            |
|---------------|-------------|-----------|----------|------------|-------------------|----------|------------|
| Description   | Hours       | Rate      | Amount   | YTD Amount | Description       | Amount   | YTD Amount |
| Regular       | 176.00      | 45.192308 | 7,833.33 | 62,305.10  | Fed<br>Withholdng | 974.20   | 7,801.95   |
| Gen Cred      |             |           | 278.33   | 2,226.64   | Fed<br>MED/EE     | 114.76   | 918.34     |
| Bonus         |             |           | 100.00   | 800.00     | Fed<br>OASDI/EE   | 490.70   | 3,926.68   |
| Auto Allow    |             |           | 75.00    | 600.00     | NJ<br>Withholdng  |          | 0.00       |
| Med Cred      |             |           | 65.00    | 520.00     | NY FLI/EE         | 42.59    | 340.76     |
| EAL           |             |           | 55.00    | 440.00     | NY<br>Withholdng  | 370.39   | 2,944.22   |
| Den Cred      |             |           | 4.00     | 32.00      | NY<br>OASDI/EE    | 2.60     | 20.80      |
| Sick          |             |           |          | 361.54     |                   |          |            |
|               |             |           |          |            |                   |          |            |
| Total:        | 176.00      |           | 8,410.66 | 67,285.28  | Total:            | 1,995.24 | 15,952.75  |
| Current Total | Hours 176.0 | 00        |          |            |                   |          |            |

This example illustrates the View Paycheck page (3 of 4) for a tablet.

| Before-Tax [ | Deduction | ıs         | After Tax De | ductions |            | Employer Pa           | aid Benef | its        |
|--------------|-----------|------------|--------------|----------|------------|-----------------------|-----------|------------|
| Description  | Amount    | YTD Amount | Description  | Amount   | YTD Amount | Description           | Amount    | YTD Amount |
| Medical      | 125.03    | 1,000.24   | Suppl Life   | 62.04    | 496.32     | Medical               | 498.97    | 3,991.76   |
| Dental       | 17.88     | 143.04     | AD&D Flat    | 0.25     | 2.00       | Dental                | 4.00      | 32.00      |
| Vision       | 11.50     | 92.00      | STD (High)   | 3.13     | 25.04      | Vision                | 4.00      | 32.00      |
| 401(k)       | 634.67    | 5,048.43   | LTD          | 31.20    | 249.60     | Basic Life            | 11.00     | 88.00      |
| Health FSA   | 166.66    | 1,333.34   | 401(k)       | 158.66   | 1,262.06   | Basic Life<br>Taxable | 2.82      | 5.64       |
| Dep FSA      | 100.00    | 800.00     | ESPP Ded     | 238.00   | 1,893.15   | Suppl Life            | 2.82      | 22.56      |
| Std US Pen   | 198.33    | 1,577.60   |              |          |            | Suppl Life<br>Taxable |           | 16.92      |
|              |           |            |              |          |            | AD&D Flat             | 2.00      | 16.00      |
|              |           |            |              |          |            | STD (High)            | 7.84      | 62.72      |
|              |           |            |              |          |            | 401(k)                | 476.00    | 3,786.31   |
|              |           |            |              |          |            | Std US Pen            | 198.33    | 1,577.60   |
|              |           |            |              |          |            |                       |           |            |
|              |           |            |              |          |            |                       |           |            |
| Total:       | 1,254.07  | 9,994.65   | Total:       | 493.28   | 3,928.17   | Total:                | 1,207.78  | 9,631.51   |

This example illustrates the View Paycheck page (4 of 4) for a tablet.

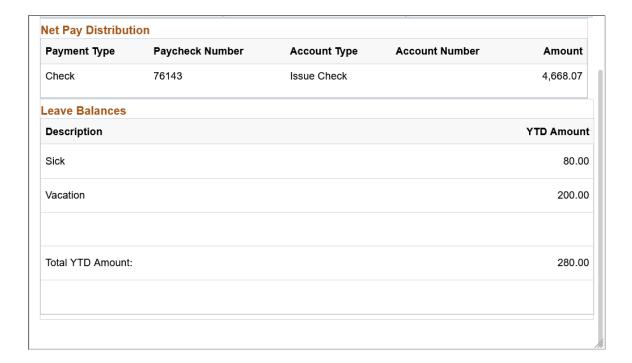

# **Paycheck Analytics Page**

(Smartphone only) Use the (USA) Paycheck Analytics page or (CAN) Paycheque Analytics page (PY\_IC\_PI\_PCANA\_SCF) to view data for the selected paycheck in pie chart form.

#### Navigation:

- (USA) Click the Paycheck Analytics row on the View Paycheck page.
- (CAN) Click the Paycheque Analytics row on the View Paycheque page.

**Note:** The Paycheck Analytics row and page are available only if the **Paycheck Analytics** check box is selected on the "Paycheck Options Table Page" (PeopleSoft Payroll for North America). If the user is in accessible mode, the Paycheck Analytics row is automatically hidden regardless of the setting on the Paycheck Options Table page.

See <u>Setting Up and Viewing Self-Service Paychecks</u> and "Setting Up to Print and View Paychecks and Year-End Pay Forms with BI Publisher (BIP)" (PeopleSoft Payroll for North America).

This example illustrates the Paycheck Analytics page on a smartphone.

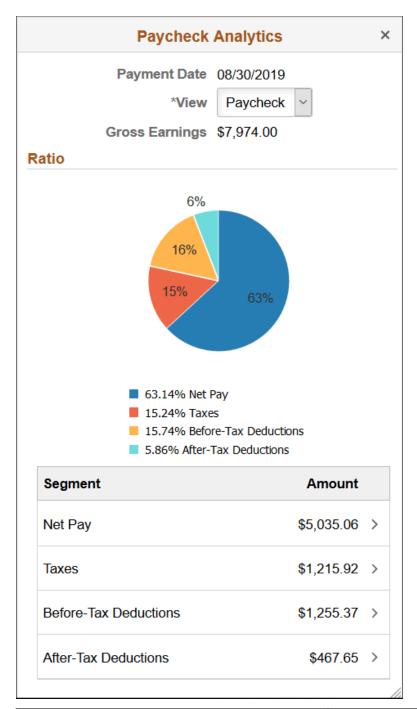

| Field or Control | Description                                                                                                    |
|------------------|----------------------------------------------------------------------------------------------------|
| View             | Click to switch the pie chart display between Paycheck view, Earnings view, and Deductions view for the selected paycheck. |

# **Setting Up Updateable PDF Tax Forms**

Oracle's PeopleSoft Payroll for North America provides updateable PDF tax forms to enable employees to update their federal and state tax withholding information using PeopleSoft employee self-service (ePay) Fluid User Interface.

**Note:** Non-resident aliens do not have access to updateable PDF tax forms.

**Note:** If an employee has a Lock-in Letter or otherwise has a limit applied to the number of withholding allowances for a jurisdiction, then they do not have access to updateable PDF tax forms for that jurisdiction.

#### **Related Links**

Using the PeopleSoft Fluid User Interface to Update PDF Tax Forms

### Pages Used to Set Up Updateable PDF Tax Forms

| Page Name                           | Definition Name | Usage                                                                                                    |
|-------------------------------------|-----------------|----------------------------------------------------------------------------------------------------|
| Roles Page                          | USER_ROLES      | Verify or assign the security roles of <i>PeopleSoft User</i> and <i>NA Payroll WH Form User</i> to enable access to updateable PDF tax forms.                    |
|                                     |                 | <b>Note:</b> The Payroll Administrator must have the <i>NA Payroll WH Form Admin</i> role to do this.                                                             |
|                                     |                 | See PeopleTools, Administration Tools,<br>Security Administration Administering<br>User Profiles, Specifying User Profile<br>Attributes, Setting Roles.           |
| PDF Tax Form Table Page             | PY_PDF_TAXFORM  | Define self-service updateable PDF tax form, including controlling whether to mask the National ID in the display.                                                |
| Tax Jurisdiction Error Options Page | PY_PDF_AWE_OPTN | Define which changes on the Federal<br>Tax Withholding Forms and State Tax<br>Withholding Forms pages require Payroll<br>Administration notification or approval. |
| Tax Jurisdiction Mapping Page       | PY_JUR_MAPPING  | Map an updateable PDF tax form and special instructions to its tax jurisdiction, and add links to third-party resources.                                          |

| Page Name                         | Definition Name | Usage                                                                                                    |
|-----------------------------------|-----------------|----------------------------------------------------------------------------------------------------|
| Company Mapping Page              | PY_PDF_COMP_MAP | Map federal and state tax jurisdictions for the company, including control of the jurisdiction display sequence on the self-service Tax Withholding page, inactive job and person of interest access, and setting notification or approval required for each jurisdiction. |
| Withholding Form PDF Mapping Page | PY_W4_FORM_MAP  | View the fields and parameters that are mapped between the updateable agency PDF and the PeopleSoft BI Publisher template.                                                                                                    |

# **Understanding Updateable PDF Tax Forms**

Oracle's PeopleSoft Payroll for North America provides updateable PDF tax forms to enable USA employees to update their federal and state tax withholding information using ePay self-service and the PeopleSoft Fluid User Interface.

#### The Self-Service Transaction

Employees access updateable tax forms from the Fluid Interface Payroll tile. The system extracts the employee's data from PeopleSoft and pre-fills selected fields in an updateable PDF of the tax form for that jurisdiction.

When the employee updates the tax data and submits the form, the system saves the form, and displays a new PDF with a confirmation message and additional information. Depending on the settings on the PDF Tax Form Table page, the confirmation PDF can also include the completed withholding form. If no approvals are required, then submitting the form also updates the PeopleSoft Tax Data tables with the new information.

#### **Notifications**

When an employee submits a change, the system sends the employee an email notification.

**Important!** Notification emails are sent to the primary email address for the recipient's User Profile, not to the email address in the recipient's HR personal data record.

Employees cannot update their own User Profile email address. Administrators are responsible for maintaining this information. To view or update the email address for a User Profile, click the Edit Email Addresses link on the General page of the User Profiles component (**PeopleTools >Security >User Profiles >User Profiles).** 

The system also notifies the Payroll Administrator of submitted change. If the Approval Workflow Engine (AWE) is enabled and **Approval Required** is selected on the <u>Company Mapping Page</u> for the jurisdiction, the system submits the changes to the Payroll Administrator for approval first, and updates the data only after approval is entered.

#### **Updateable PDF Configuration**

Oracle delivers updateable PDF tax form functionality with USA federal and state jurisdictions available on the Company Mapping page, but you must set these up for each company.

Payroll Administrators use the <u>Tax Jurisdiction Mapping Page</u> to add and maintain links to third-party resources, such as a tax withholding calculator or non-resident alien (NRA) and other forms that PeopleSoft does not yet support. Payroll Administrators can use the Text Catalog to modify the Special Instructions text and most messages and warnings to meet your organization's needs.

# **Prerequisites**

Adobe Acrobat Reader X or higher or Adobe Acrobat DC, PeopleSoft BI Publisher, PeopleSoft Payroll for North America and PeopleSoft ePay are required.

Updateable PDF tax forms functionality works for BI Publisher reports using PDF Templates only (not RTF templates, which can also be used to output PDF). PeopleSoft delivers many agency PDF tax withholding forms already mapped to BI Publisher report PDF templates.

**Note:** Currently, due to Adobe PDF limitations, updateable PDF tax forms are available only from a desktop or laptop; they are not available from a mobile device.

The PeopleTools security roles of *PeopleSoft User* and *NA Payroll WH Form User* must be assigned to each user ID that should have access to updateable PDF tax forms. Jurisdictions must be mapped to the company.

For Payroll Administrators to approve changes to self-service updateable PDF tax forms, PeopleSoft Approval Workflow Engine (AWE) must be enabled, and the *Approval Required* check box must be selected for each state on the Company Mapping table.

# PDF Tax Form Table Page

Use the PDF Tax Form Table page (PY\_PDF\_TAXFORM) define self-service updateable PDF tax form, including controlling whether to mask the National ID in the display.

Navigation:

Set Up HCM > Product Related > Payroll for North America > Updateable Withholding Forms > PDF Tax Form Table

This example illustrates the fields and controls on the PDF Tax Form Table page.

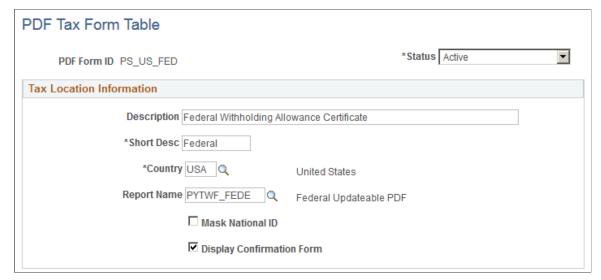

| Field or Control          | Description                                                                                                    |
|---------------------------|----------------------------------------------------------------------------------------------------|
| Report Name               | Select the name of the BI Publisher report to use for the updateable PDF tax form.                                                                                                    |
| Mask National ID          | Select this check box to mask all but the last four digits of the national ID (US Social Security Number) on the employee's updateable PDF tax form.                                                 |
|                           | Note: Even when masked, the full number appears for the Payroll Administrator role.                                                                                                    |
| Display Confirmation Form | Select this check box to include a filled-out withholding form in the confirmation PDF that employees see after submitting changes on an updateable PDF.                                             |
|                           | In all of PDF tax forms that PeopleSoft delivers, this check box is selected by default. You can de-select it if you do not want to include the filled-out withholding form in the confirmation PDF. |
|                           | The confirmation PDF appears regardless of this setting, but if this check box is not selected, the confirmation PDF includes only a confirmation message without a copy of the withholding form.    |
|                           | Note: This check box is available if you use PeopleTools 8.55.07 or later. On earlier versions of PeopleTools, the confirmation PDF always includes a copy of the withholding form.                  |

# **Tax Jurisdiction Mapping Page**

Use the Tax Jurisdiction Mapping page (PY\_JUR\_MAPPING) to map an updateable PDF tax form and special instructions to its tax jurisdiction, and add links to third-party resources.

Navigation:

# Set Up HCM > Product Related > Payroll for North America > Updateable Withholding Forms > Jurisdiction Mapping

This example illustrates the fields and controls on the Tax Jurisdiction Mapping page.

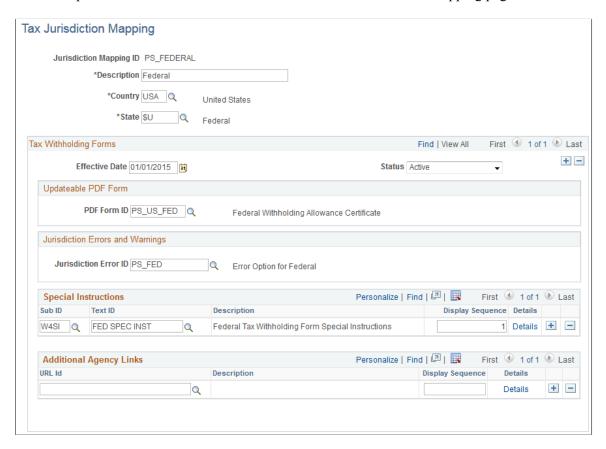

### **Updateable PDF Form**

| Field or Control | Description                                                                                                    |
|------------------|----------------------------------------------------------------------------------------------------|
| PDF Form ID      | Specify the updateable PDF tax form to use for this jurisdiction. Available forms are from the PDF Tax Form Table Page. |

## **Jurisdiction Errors and Warnings**

| Field or Control      | Description                                                                                                    |
|-----------------------|----------------------------------------------------------------------------------------------------|
| Jurisdiction Error ID | Select the error or warning to use when AWE is enabled.  Errors and warnings are available from the <u>Tax Jurisdiction</u> <u>Error Options Page</u> . |

# **Special Instructions**

| Field or Control | Description                                                                                                    |
|------------------|----------------------------------------------------------------------------------------------------|
| Sub ID           | Select the Text Catalog Sub ID for the text to use as special instructions for the updateable PDF tax form.                                                                                                    |
| Text ID          | Select the Text Catalog ID to use for this updateable PDF tax form. You can add or delete a Text ID.  If more than one row is defined, the system adds a line space between the two instructions (to create a new paragraph) on the employee self-service Tax Withholding Forms page (either the Federal Tax Withholding Forms Page or the State Tax Withholding Forms Page). |

For information on using the Text Catalog to configure text, see "Configuring the Text Catalog" (Application Fundamentals) in your *PeopleSoft HCM Applications Fundamentals* product documentation.

# **Additional Agency Links**

| Field or Control | Description                                                                                                    |
|------------------|----------------------------------------------------------------------------------------------------|
| URL Id           | Payroll Administrators can define additional forms or resources to make available by selecting from URL IDs defined in the PeopleTools URL Table. When more than one row is added, this field must be defined to save the page.  For information about the URL Table, see <i>PeopleTools</i> , <i>Administration Tools</i> , <i>System and Server Administration</i> , <i>Using PeopleTools Utilities</i> , <i>Using Administration Utilities</i> , <i>URL Maintenance</i> . |

# **Tax Jurisdiction Error Options Page**

Use the Jurisdiction Error Options page (PY\_PDF\_AWE\_OPTN) to define which changes on the Federal Tax Withholding Forms page and State Tax Withholding Forms pages require Payroll Administration notification or approval.

Navigation:

# Set Up HCM > Product Related > Payroll for North America > Updateable Withholding Forms > Jurisdiction Error Options

This example illustrates the fields and controls on the Jurisdiction Error Options page.

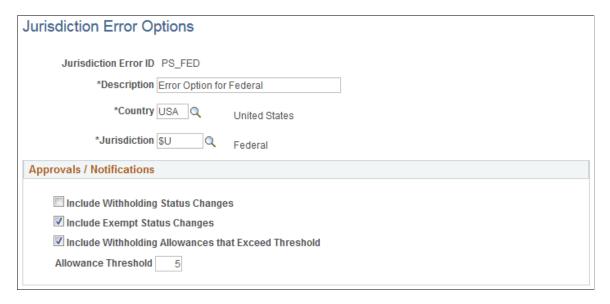

#### **Approvals / Notifications**

| Field or Control                   | Description                                                                                                    |
|------------------------------------|----------------------------------------------------------------------------------------------------|
| Include Withholding Status Changes | If AWE is enabled, selecting this check box submits to the Payroll Administrator for approval any Tax Status, Allowance, Additional Amount, Additional Allowance or Additional Percent changes. Approval will be required before the changes are applied to tax data in the system.  If AWE is disabled, selecting this check box notifies the Payroll Administrator of the changes, but does not require approval before saving the tax data.  Settings on the Company Mapping Page determine if this is a notification or if approval is needed. |

| Field or Control              | Description                                                                                                    |
|-------------------------------|----------------------------------------------------------------------------------------------------|
| Include Exempt Status Changes | If AWE is enabled, selecting this check box submits to the Payroll Administrator for approval, the employees who have changed their status to <i>Exempt</i> . Approval will be required before the changes are applied to tax data in the system.  If AWE is disabled, selecting this check box notifies the Payroll Administrator of the changes, but does not require approval before saving the tax data.  Settings on the Company Mapping Page determine if this is a |
| Allowance Threshold           | Enter the highest number of allowances permitted for the jurisdiction.                                                                                                    |
|                               | If AWE is enabled, the system submits to the Payroll Administrator for approval, the employees who have changed their withholding allowances to an amount that exceeds the defined threshold.                                                                                                    |
|                               | If AWE is disabled, the system notifies the Payroll Administrator of the changes, but does not require approval before saving the tax data.                                                                                                    |
|                               | Settings on the <u>Company Mapping Page</u> determine if this is a notification or if approval is needed.                                                                                                    |

# **Company Mapping Page**

Use the Company Mapping page (PY\_PDF\_COMP\_MAP) to map federal and state tax jurisdictions for the company, including control of the jurisdiction display sequence on the self-service Tax Withholding page, inactive job and person of interest access, and setting notification or approval required for each jurisdiction.

Navigation:

Set Up HCM > Product Related > Payroll for North America > Updateable Withholding Forms > Company Mapping

This example illustrates the fields and controls on the Company Mapping page.

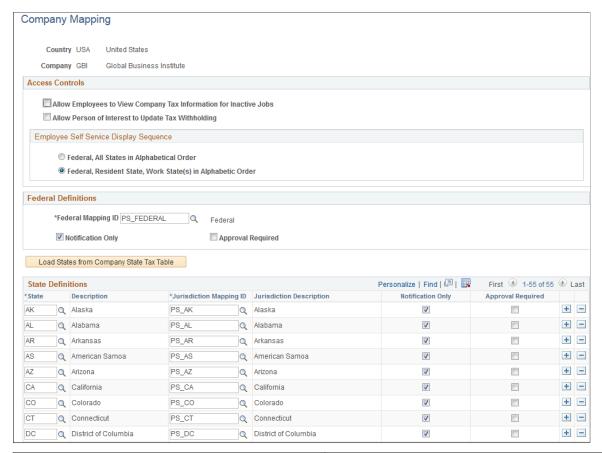

| Field or Control                                                  | Description                                                                                                    |
|-------------------------------------------------------------------|----------------------------------------------------------------------------------------------------|
| Allow Employees to View Company Tax Information for Inactive Jobs | Select this check box to allow an employee assigned to an inactive job to view their tax withholding information.  The system looks at the Update Employee Tax Data page and Job Record to determine if the employee is assigned to more than one company. If the employee is associated with only one company information on the self-service Tax Withholding page is read only. If the employee has more than one company a search icon is available so the employee can select the active or inactive company that they want to view. |

| Field or Control                                                                                           | Description                                                                                                    |
|----------------------------------------------------------------------------------------------------|----------------------------------------------------------------------------------------------------|
| Federal, All States in Alphabetical Order or Federal,<br>Resident State, Work State(s) in Alphabetic Order | Select an option to control the order in which jurisdictions appear on the self-service Tax Withholding page.  The system displays the employee's tax withholding information from the Federal Tax Data and State Tax Data pages in the Employee Pay Data component, and provides access to the employee's updateable PDF withholding form for that jurisdiction. The order in which the jurisdictions appear depends on the selection that you make here.  If a jurisdiction does not have income tax, the Tax Status on the self-service Tax Withholding page is n/a for not applicable.  If a state has an associated local income tax, the row appears, but no updateable PDF is available.                                                                                                    |
| Notification Only                                                                                          | Select the <i>Notification Only</i> check box to send a notification to the Payroll Administrator when employees make the changes defined on the <u>Tax Jurisdiction Error Options Page</u> .                                                                                                    |
| Approval Required                                                                                          | Select the <i>Approval Required</i> check box for Approval Workflow Engine (AWE), if enabled, to submit changes to your Payroll Administrator for approval before updating tax records in the system.  For more information about AWE, see "Understanding Approvals" (Application Fundamentals) in your <i>PeopleSoft HCM Application Fundamentals</i> documentation.  When <b>Approval Required</b> is selected and the employee submits changes on the updateable PDF tax form, the systems displays <i>Pending Approval</i> in that row on the self-service Tax Withholding page. The employee can click the arrowhead in that row to access the Pending Approval page and view the status and changes, however the changes are not updated in the Tax Data pages and the employee is prevented from making further tax withholding changes for that jurisdiction until the Payroll Administrator has entered approval. |
| Load States from Company State Tax Table                                                                   | When the Company Mapping page appears for an unmapped company, the State Definitions grid is empty. Click the <b>Load States from Company State Tax Table</b> button to load all of the state definitions that are defined in the Company State Tax Table.                                                                                                    |
| Jurisdiction Mapping ID                                                                                    | Click the search icon beside the <b>Jurisdiction Mapping ID</b> field to select the state's respective Jurisdiction Mapping ID from the list of IDs that PeopleSoft delivers predefined on the Tax Jurisdiction Mapping Page.  To save the <b>Company Mapping</b> page, you must identify the <b>Jurisdiction Mapping ID</b> for each state that you want to use, and delete all rows that you do not want to use.                                                                                                    |

# Withholding Form PDF Mapping Page

Use the Withholding Form PDF Mapping page (PY\_W4\_FORM\_MAP) to view the fields and parameters that are mapped between the updateable agency PDF and the PeopleSoft BI Publisher template.

Navigation:

# Set Up HCM > Product Related > Payroll for North America > Updateable Withholding Forms > Withholding Form PDF Mapping

This example illustrates the fields and controls on the Withholding Form PDF Mapping page.

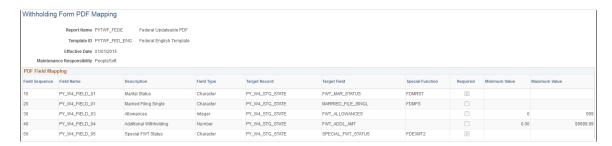

PeopleSoft delivers agency tax withholding forms pre-mapped to a BI Publisher PDF template for many tax jurisdictions. The Withholding Form PDF Mapping page is read only for the PDFs that PeopleSoft delivers pre-mapped.

# Using the PeopleSoft Fluid User Interface to Update PDF Tax Forms

Oracle's PeopleSoft updateable PDF tax forms functionality enables USA employees to update their federal and state tax withholding information using PeopleSoft employee self-service (ePay) Fluid User Interface. For an overview of this process, see Understanding Updateable PDF Tax Forms.

The following videos demonstrate how employees work with updateable PDF tax forms:

Video: Video Feature Overview: PeopleSoft Online Withholding Forms

Video: PeopleSoft HCM 9.2 Image 18 Highlights: Updateable PDF for W4

**Note:** Updateable PDF tax forms are available only for the US. This functionality is available only from a desktop or laptop, not from mobile devices.

#### **Related Links**

Setting Up Updateable PDF Tax Forms

# Pages Used to Update PDF Tax Forms

| Page Name                                                     | Definition Name                                                                    | Usage                                                                                                    |
|---------------------------------------------------------------|------------------------------------------------------------------------------------|----------------------------------------------------------------------------------------------------|
| Payroll Tile                                                  | HC_PY_SS_NAVCOLL_FL (cref for the tile) PY_IC_WH_PTILE_FLU (page for dynamic data) | Access a collection of self-service payroll transactions, including making self-service tax withholding updates.                 |
| Tax Withholding Page                                          | PY_W4_MAIN_FL                                                                      | View a list of their tax withholding information and access their Tax Withholding Forms page for a jurisdiction.                 |
| Federal Tax Withholding Forms Page                            | PY_W4_MAIN_FED_SCF                                                                 | View a list of updateable federal tax forms and additional agency links, if any, and access the form or URL.                     |
| State Tax Withholding Forms Page                              | PY_W4_MAIN_ST_SCF                                                                  | View a list of updateable state tax forms for that jurisdiction and additional agency links, if any, and access the form or URL. |
| Pending Approvals - W-4 Tax<br>Withholding Form Approval Page | EOAWMA_TXNHDTL_FL                                                                  | Payroll administrators use this page to approve tax withholding changes that employees submit using self-service.                |

# **Understanding the Updateable PDF Withholding Form Process**

Using updateable PDFs to change withholding elections consists of these steps:

- 1. The employee accesses the <u>Tax Withholding Page</u> to review current withholding elections.
- 2. The employee selects a jurisdiction to update.

Depending on the selected jurisdiction, either the <u>Federal Tax Withholding Forms Page</u> or the <u>State Tax Withholding Forms Page</u> appears. These pages list relevant withholding forms and any additional information.

- 3. The employee clicks the specific withholding form to be updated.
- 4. The system displays a warning that a form with personal information will be downloaded to the user's computer.
- 5. If the employee continues past the warning, the system downloads the form and, depending on the browser settings, prompts the user to save or open the PDF file.
- 6. The employee opens the PDF file.

If the browser does not prompt the employee to open the file, the employee can open it manually.

- 7. The employee enters new withholding elections in the updateable PDF form and then clicks the Submit button.
- 8. The system prompts the employee enters his or her PeopleSoft User ID and password.
- 9. The system validates the employee's logon credentials and updates the database (if no approval is required) or sends the request to the approver (if approval is required).
- 10. The system displays a new PDF file with a confirmation message and a reminder to close the original PDF.

As delivered, the new PDF file also includes a filled-out withholding form with the employee's new elections. If you use PeopleTools 8.55.07 or later, the <u>PDF Tax Form Table Page</u> includes a configuration option so that you can prevent the filled-out form from appearing.

11. The system sends a confirmation email to the primary email address in the employee's User Profile.

**Important!** Notification emails are sent to the email address that is associated with the employee's PeopleSoft User ID, not to the email address in the recipient's HR personal data record.

Employees cannot update their own User Profile email address. Administrators are responsible for maintaining this information. To view or update the email address for a User Profile, the administrator clicks the Edit Email Addresses link on the General page of the User Profiles component (PeopleTools >Security >User Profiles >User Profiles).

12. If approvals are required, the system sends the employee an additional email after approvals are complete.

# **Tax Withholding Page**

Use the Tax Withholding page (PY\_IC\_W4\_FL) to view a list of their tax withholding information and access their Tax Withholding Forms page for a jurisdiction.

#### Navigation:

- Click the Tax Withholding tile from the Payroll Dashboard.
- Click **Tax Withholding** from the <u>Fluid Navigation Collection for Payroll.</u>

This example illustrates the Tax Withholding page on a desktop.

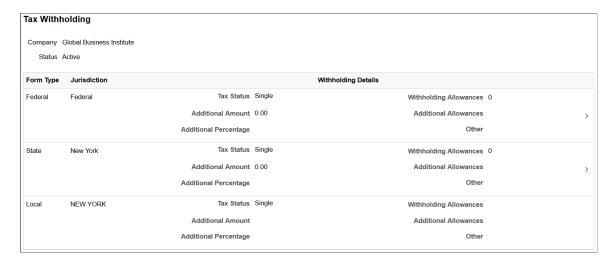

The **Tax Withholding** page displays the employee's federal and state tax information.

If an employee works for only one company, the **Company** field is read-only. If the employee works for more than one company, the **Company** field is editable, and the page initially displays information related to the employee's primary job.

The jurisdictions that appear are based on the employee's PeopleSoft Tax Data table pages (Federal Tax Data and State Tax Data) and Job Record, including whether the employee is assigned to more than one company or has withholding in more than one state, in which case the employee can choose which one to view.

Each jurisdiction's withholding form is updated independently. When one jurisdiction has requirements based on another jurisdiction, the employee must update the forms in the correct order.

For example, Idaho and South Carolina do not allow the number of state allowances to exceed the number of federal allowances. So employees who want to increase the number of state allowances might need to first increase their federal withholding allowances. Similarly, employees who want to decrease their federal allowances might need to first decrease their state allowance. If an employee attempts to make an invalid change, the changes are not submitted and the employee receives a message that explains the validation error.

Data here also indicates if the employee has special tax withholding situations, such as if they have claimed exemption from withholding or have an IRS Lock In Letter indicating the maximum number of withholding allowances they are permitted. Updateable PDF forms are available or unavailable based on those situations.

An arrowhead appears in rows where updateable PDF tax forms are available.

For more information on the Tax Withholding page, see Setting Up Updateable PDF Tax Forms.

**Note:** Payees in 1099-R companies are not allowed to update their Federal Tax Data on the Tax Withholding page.

# **Federal Tax Withholding Forms Page**

Use the Federal Tax Withholding Forms page (PY\_W4\_MAIN\_FED\_SCF) to view a list of updateable federal tax forms and additional agency links, if any, and access the form or URL.

Navigation:

Click the Federal row with a chevron on the Tax Withholding page.

**Note:** The State Tax Withholding Forms page (PY\_W4\_MAIN\_ST\_SCF) is similar to the Federal Tax Withholding Forms page (PY\_W4\_MAIN\_FED\_SCF). To access, click a state tax row with a chevron on the Tax Withholding page.

This example illustrates the Federal Tax Withholding Forms page.

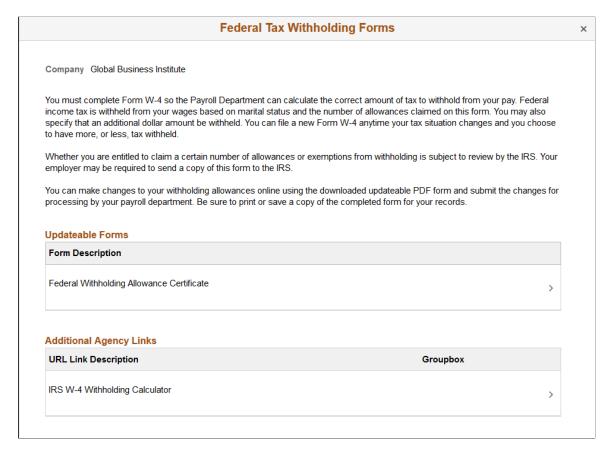

Payroll Administrators can configure and control text on the Federal Tax Withholding Forms and the State Tax Withholding Forms pages to meet your organization's needs.

| Field or Control | Description                                                                                                    |
|------------------|----------------------------------------------------------------------------------------------------|
| Updateable Forms | If an arrowhead appears in a row for the Federal jurisdiction, then an updateable PDF tax form is available. Click the row to access the updateable PDF tax form |

| Field or Control        | Description                                                                                                    |
|-------------------------|----------------------------------------------------------------------------------------------------|
| Additional Agency Links | If your Payroll Administrator has attached any links to third-party resources, they will appear in this group box. PeopleSoft does not provide or maintain the third-party links. It is up to your Payroll Administrator to add and maintain them. |

For more information, see Setting Up Updateable PDF Tax Forms.

For information on using the Text Catalog to configure text, see "Configuring the Text Catalog" (Application Fundamentals) in your *PeopleSoft HCM Applications Fundamentals* product documentation.

# **State Tax Withholding Forms Page**

Use the State Tax Withholding Forms page (PY\_W4\_MAIN\_ST\_SCF) to view a list of updateable state tax forms and additional agency links, if any, and access the form or URL.

Navigation:

Click the State row with a chevron on the Tax Withholding page.

**Note:** The State Tax Withholding Forms page (PY\_W4\_MAIN\_ST\_SCF) is similar to the Federal Tax Withholding Forms page (PY\_W4\_MAIN\_FED\_SCF). To access, click a state tax row with arrowhead on the Tax Withholding page.

This example illustrates the State Tax Withholding Forms page.

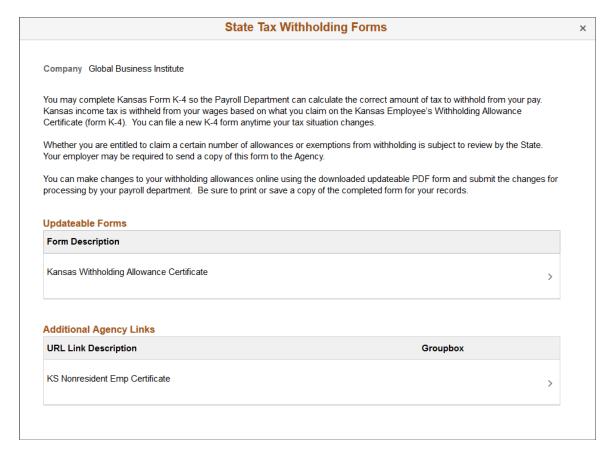

PeopleSoft delivers basic instructions relevant to for the respective state jurisdiction. Payroll Administrators can configure and control the text to meet your organization's needs.

**Note:** Certain states use the Federal W-4 form for state tax withholding and require that the form indicates that is to be used for state purposes. PeopleSoft delivers the updateable PDF tax W-4 form with the text required by that state in the upper left of the form.

For information on using the Text Catalog to configure text, see "Configuring the Text Catalog" (Application Fundamentals) in your *PeopleSoft HCM Applications Fundamentals* product documentation.

| Field or Control        | Description                                                                                                    |
|-------------------------|----------------------------------------------------------------------------------------------------|
| Updateable Forms        | If an arrowhead appears in a row for a jurisdiction, then an updateable PDF tax form is available. Click the row to access the updateable PDF tax form.                                                                                            |
| Additional Agency Links | If your Payroll Administrator has attached any links to third-party resources, they will appear in this group box. PeopleSoft does not provide or maintain the third-party links. It is up to your Payroll Administrator to add and maintain them. |

## Pending Approvals - W-4 Tax Withholding Form Approval Page

Use the Pending Approvals - W-4 Tax Withholding From approval page (EOAWMA\_TXNHDTL\_FL) to approve tax withholding changes that employees submit using self-service.

#### Navigation:

On the Manager Self-Service home page, click the Approvals tile to access the Pending Approvals page. Then click a W-4 Tax Withholding Form entry on the Pending Approvals page.

Additional options for accessing this page include notification links and from the "Review Transactions Page" (Application Fundamentals).

**Note:** You can also approve tax withholding changes directly from the "Pending Approvals Page" (Application Fundamentals).

This example illustrates the Pending Approvals - W-4 Tax Withholding Form approval page.

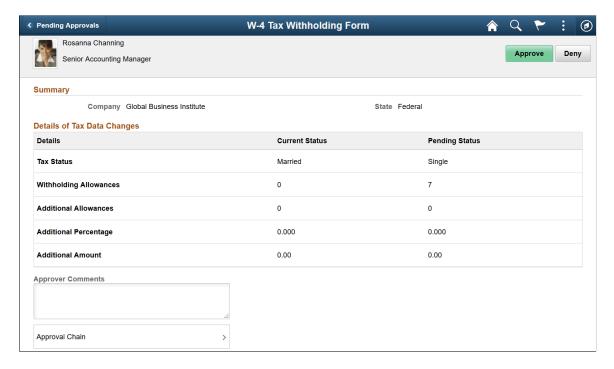

This example illustrates the Pending Approvals - W-4 Tax Withholding Form approval page on a small form factor.

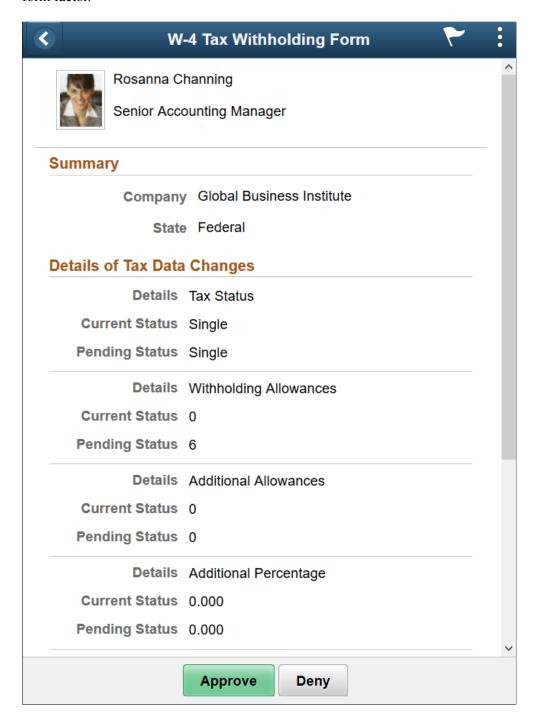

# **Approval Options**

The approval options on this page are common to all fluid approval transactions, as described in the documentation for the "Pending Approvals - <Transaction Details> Page" (Application Fundamentals).

| Field or Control  | Description                                                                                                    |
|-------------------|----------------------------------------------------------------------------------------------------|
| Approve and Deny  | Use these buttons to take action on the requested approval.                                                                |
| Approver Comments | Enter any comments related to the approval action you take.                                                                |
| Approval Chain    | Click this item to open the Approval Chain page, where you can review information about all approvers for the transaction. |

#### Summary

This section displays the company name and the name of the tax jurisdiction.

### **Details of Tax Data Changes**

This section displays the current status and pending status of the fields that the self-service employee was able to update on the withholding form.

All fields are listed, including those that the employee did not change. The specific fields can vary according to the tax jurisdiction.

# **Managing Consent for Electronic Year-End Forms**

This topic provides an overview of employee consent for electronic year-end forms and discusses how to set up and manage consent for self-service year-end forms.

This topic also lists the classic self-service pages that Canadian and US employees use to give and withdraw consent for year-end forms. Fluid pages also exist for US and Canadian employees. For information about Fluid self-service pages for managing consent, see (USA) Using the PeopleSoft Fluid User Interface to Manage Consent and View Electronic Year-End Forms and (CAN) Using the PeopleSoft Fluid User Interface to Manage Consent for Electronic Year-End Forms.

# Pages Used to Manage Consent for Self-Service Year-End Forms

| Page Name                          | Definition Name   | Usage                                                                                                    |
|------------------------------------|-------------------|----------------------------------------------------------------------------------------------------|
| Tax Form BI Publisher Options Page | PY_YE_XMLP_OPTION | Specify the tax year, the tax form, the report definitions, and the URL for the table in which the XML data is stored for producing the self-service forms. |

| Page Name                                                                                                    | Definition Name                                                    | Usage                                                                                                    |
|----------------------------------------------------------------------------------------------------|--------------------------------------------------------------------|----------------------------------------------------------------------------------------------------|
| Year End Form Options Page                                                                                                    | PY_YE_OPTION_CAN PY_YE_OPTION_USA                                  | Enable self-service year-end forms or slips. This step is required to enable employees to grant consent to receive electronic forms. Also specify the availability date for each form and tax year.                                                                                                    |
| Year End Form Text Page                                                                                                    | PY_YE_NOTES                                                        | Set up consent and notification text to be used on the consent page or in email notifications sent to employees.                                                                                                    |
| T4/T4A Consent Form Page RL-1/RL-2 Consent Form Page W-2/W-2c Consent Form Page                                                              | PY_SS_CONSENT_CAN PY_SS_CONSENT_MRQ PY_SS_CONSENT_USA              | Employees request or withdraw consent to receive electronic year-end slips or forms. Appropriate text appears on the page based on the employee's current status. After saving an update on the page, the employee must enter password verification.  After verification, the system displays a confirmation page and sends an email confirmation of the change.  If an employee has an invalid email address (such as an email address with invalid characters), the system does not update the employee's consent. A message informs the employee that consent cannot be updated until a valid email address is on file. |
| Review T4/T4A Consent Status Page Review RL1/RL2 Consent Status Page Review W-2/W-2c Consent Status Page Year End Consent Status Report Page | PY_FORM_STAT_CAN PY_FORM_STAT_MRQ PY_FORM_STAT_USA RUNCTL_TAX900CS | Monitor employee consent status. Review the history of each employee's consent and email notification status.  Run the TAX900CS report, which lists employees' most current self-service                                                                                                    |
| Year End Consent Status Report Page                                                                                                    | RUNCTL_CTX900CS                                                    | year-end form consent status based on dates and status codes that you specify in the report request parameters.  Run the CTX900CS report, which lists employees' most current self-service year-end form consent status based on dates and status codes that you specify in the report request parameters.                                                                                                    |

| Page Name                                                            | Definition Name                   | Usage                                                                                                    |
|----------------------------------------------------------------------|-----------------------------------|----------------------------------------------------------------------------------------------------|
| Reset T4/T4A Consent Status Page Reset RL-1/RL-2 Consent Status Page | PY_RC_RESCON_CAN PY_RC_RESCON_MRQ | Reset the consent status for a list of selected employees. Enter run parameters for the Reset Form Consent Application Engine process (PYYE_RESCAN). |
| Reset W-2 Consent Status Page                                        | PY_RC_RESCON_USA                  | Reset the consent status for a list of selected employees. Enter run parameters for the Reset Form Consent Application Engine process (PYYE_RESUSA). |
| View Employee List Page                                              | PY_GB_EMPL_LST                    | View the list of employees who are part of the specified group ID and are included in the consent reset process.                                     |

# **Understanding Employee Consent for Electronic Year-End Forms**

This topic discusses employee consent for receiving year-end information online.

Video: Image Highlights, PeopleSoft HCM Update Image 32: PNA Year End Employee Consent Reset

#### **Consent for USA Year-End Forms**

In the USA, you must secure employee consent before you can substitute self-service viewing and printing of electronic year-end forms in place of printed forms. Among other requirements, you must also provide the opportunity for employees to withdraw their consent.

USA employees who do not have a valid consent on file are still able to access online forms, but they must also be provided with hard copy.

This table describes the availability of USA year-end forms by employee consent status:

| Consent Status                                    | Form Availability                                                                                                    |
|---------------------------------------------------|----------------------------------------------------------------------------------------------------|
| Consented                                         | The PDF year-end form creation process suppresses the printing of the employee's paper W-2 or W-2c.  The employee views and prints the year-end form through self service. |
| No Consent Received  Withdrawn  Reset by Employer | The PDF year-end form creation process prints the employee's paper W-2 or W-2c.  The employee can also view and print the year-end form through self service.              |

**Note:** If the U.S. employee consents to receive an electronic Form W-2, you must also deliver any related Form W-2c electronically.

#### **Consent for Canadian Year-End Forms**

In Canada, consent requirements depend on the form and the year:

- T4 and RL-1 forms for 2017 and beyond do not require employee consent to be viewed and printed through self-service.
- T4 and RL-1 forms prior to 2017 require employee consent to be viewed and printed through self-service. Employees who want to view forms for these years can provide their consent through self-service.
- The T4A and RL-2 forms require employee consent to be viewed and printed through self-service. If no consent is provided, the forms must be provided in paper format.
- Employees must be given the opportunity to withdraw their consent.

This table describes the availability of Canadian year-end forms depending on the form, the year, and the employee's consent status:

| Forms and Year                        | Consent Status                                    | Form Availability                                                                                                    |
|---------------------------------------|---------------------------------------------------|----------------------------------------------------------------------------------------------------|
| T4 and RL-1 slips for any year        | Consented                                         | The PDF year-end form creation process suppresses the printing of the employee's paper T4 or RL-1.  The employee views and prints the year-end slip through self service. |
| T4 and RL-1 slips for 2017 and beyond | No Consent Received  Withdrawn  Reset by Employer | The PDF year-end form creation process prints the employee's paper slip.  The employee can view and print the year-end slip through self service.                         |
| T4 and RL-1 slips for 2016 and prior  | No Consent Received  Withdrawn  Reset by Employer | The PDF year-end form creation process prints the employee's paper slip.  The employee cannot view or print the year-end slip through self service.                       |
| T4A and RL-2 slips for any year       | Consented                                         | The PDF year-end form creation process suppresses the printing of hard copy.  The employee views and prints the year-end slip through self service.                       |

| Forms and Year                  | Consent Status                | Form Availability                                                         |
|---------------------------------|-------------------------------|---------------------------------------------------------------------------|
| T4A and RL-2 slips for any year | No Consent Received Withdrawn | The PDF year-end form creation process prints the employee's paper slip.  |
|                                 | Reset by Employer             | The employee cannot view or print the year-end slip through self service. |

### **Managing Consent**

To manage the process of obtaining consent from employees, the Payroll for North America and ePay applications provide the following:

- Setup pages where administrators enable or disable self-service year-end form functionality, enter text for consent emails and notifications to employees, and specify forms and other options.
- Self-service pages where employees grant and withdraw consent to receive electronic year-end forms.
- Workflow email confirmation of an employee's current consent status after each online consent status update.
- An online page and a report that administrators use to monitor employee consent status.
- A reset process that enables payroll administrators to reset the consent status for all employees, or a list of employees identified by the selected method.

For example, use this process to reset the consent status of terminated employees that are identified by a group ID to ensure the printing of paper year-end forms.

• PDF year-end forms creation processes that generate year-end forms and slips.

**Note:** Payroll for North America uses BI Publisher to create year-end forms in PDF format for printing and to display the year-end forms in self-service. You must use the correct PDF year-end form creation process in conjunction with the ePay consent functionality. The processes print the forms only for employees who have not consented to electronic forms.

• Workflow email notification that year-end forms are ready for self-service viewing.

### **Initial Employee Notification About Consent**

After you set up the consent processing, you must use your normal method of employee notification to inform employees that they can enter the self-service consent page to grant consent. The ePay application does not provide functionality for the initial notification to employees.

### **Consent Reset Due to Termination**

The system does not automatically reset the consent status of terminated employees. The payroll administrator must run the Reset Form Consent process for terminated employees to ensure that paper forms will be printed at year end.

**Note:** The automatic notification of reset status is likely to be undeliverable to terminated employees. Use a standard procedure to notify the terminated employee of reset consent status, such as including the notification in the termination package.

See year-end processing instructions issued with the tax update posted on My Oracle Support in October each year. Select the *Payroll for North America* tab to access tax updates and other information delivered for each update image.

#### **Related Links**

Reset W-2 Consent Status Page Delivered Workflows for ePay

## **Tax Form BI Publisher Options Page**

Use the Tax Form BI Publisher Options page to (PY\_YE\_XMLP\_OPTION) to specify the tax year, the tax form, the report definitions, and the URL for the table in which the XML data is stored for producing the self-service forms.

### Navigation:

- (CAN) Payroll for North America > Year-End Processing CAN > Define Annual Tax Reporting > Tax Form BI Publisher Options > Tax Form BI Publisher Options
- (USA) Payroll for North America > U.S. Annual Processing > Define Annual Tax Reporting >
  Tax Form BI Publisher Options > Tax Form BI Publisher Options

This example illustrates the fields and controls on the Tax Form BI Publisher Options page (1 of 2).

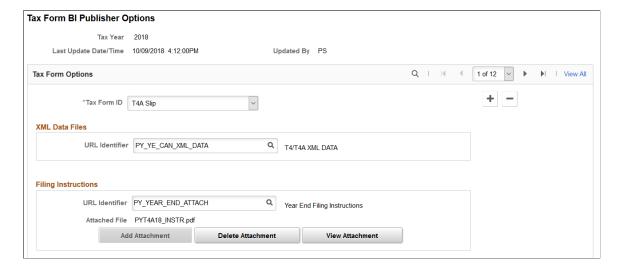

This example illustrates the fields and controls on the Tax Form BI Publisher Options page (2 of 2).

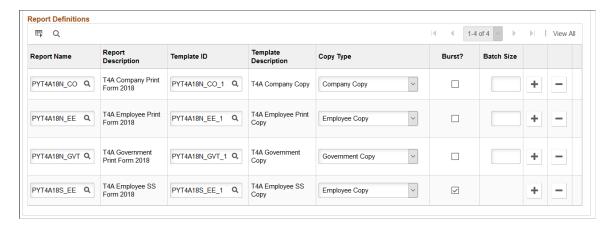

### **XML Data Files**

| Field or Control | Description                                                                                                    |
|------------------|----------------------------------------------------------------------------------------------------|
| URL Identifier   | Enter the URL to the table in which you store the XML data for self-service viewing. We deliver a URL and associated table for this purpose. If you create a separate table and URL to store the data, enter your URL here. |

## Report Definitions

| Field or Control | Description                                                                                                    |
|------------------|----------------------------------------------------------------------------------------------------|
| Report Name      | Select the appropriate print and self-service form report definitions for the tax year and tax form specified. PeopleSoft delivers the necessary report definitions and filing instructions each year for each tax form. |
| Batch Size       | Enter the number of employees that you want in each PDF print file for those employees who do not give consent to receive their forms through self service.                                                              |

See year-end processing instructions issued with the tax update posted on My Oracle Support in October of each year.

# **Year End Form Options Page**

Use the Year End Form Options page (PY\_YE\_OPTION\_CAN or PY\_YE\_OPTION\_USA) to enable self-service year-end forms or slips. This step is required to enable employees to grant consent to receive electronic forms. Also specify the availability date for each form and tax year.

Navigation:

- (CAN) Payroll for North America > Year-End Processing CAN > Define Annual Tax Reporting > Year End Form Options > Year End Form Options
- (USA) Payroll for North America > U.S. Annual Processing > Define Annual Tax Reporting > Year End Form Options > Year End Form Options

This example illustrates the fields and controls on the Year End Form Options page.

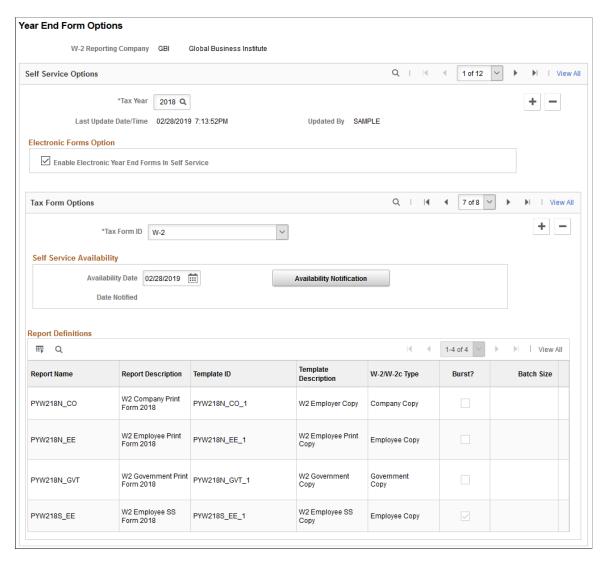

The Year End Form Options page configures printing of year-end forms in BI Publisher PDF format for the company specified. The output files are determined by the tax year and tax form ID.

**Note:** (USA) Configuration is by W-2 company for the U.S.

| Field or Control | Description                     |
|------------------|---------------------------------|
| Tax Year         | Create a new row each tax year. |

| Field or Control                                                                                                    | Description                                                                                                    |
|----------------------------------------------------------------------------------------------------|----------------------------------------------------------------------------------------------------|
| (CAN) Enable Electronic <form name=""> in Self Service or (USA) Enable Electronic Year End Forms in Self Service</form> | Select this check box to enable the W-2 company, T4/T4A company, or RL-1/RL-2 company to provide the specified PDF forms or slips in the ePay self-service transaction.                                                                                 |
|                                                                                                    | If a check box is not selected, employees cannot enter or withdraw consent or view the specified year-end forms and slips.                                                                                                    |
|                                                                                                    | If you want to disable the feature after employees have granted consent, deselect this check box and run the Reset W-2 Consent Status process (USA), the Reset T4/T4A Consent Status process (CAN) or the Reset RL-1/RL-2 Consent Status process (CAN). |
|                                                                                                    | Note: (USA) Self-service year-end form functionality is available only for companies set up with tax report type <i>W-2 or Territories</i> on the Company Table - Default Settings: Tax Details page.                                                   |
| Tax Form ID                                                                                                    | Enter all valid tax form IDs for the W-2 company, T4/T4A company, or RL-1/RL-2 company.                                                                                                    |
| Availability Date                                                                                                    | After generating the individual PDF forms, enter an availability date when employees can view the forms in self-service.                                                                                                    |
| Availability Notification                                                                                               | After entering an availability date, select this button to trigger workflow to send email notification of form availability to employees who are eligible to receive the electronic form. Set up the email text on the Year End Form Text page.         |
|                                                                                                    | Note: Before you select this button, verify that the availability date in the email notification is correct.                                                                                                    |
| Date Notified                                                                                                    | After you select the <b>Availability Notification</b> button and trigger the workflow email notification, the system enters the current date.                                                                                                    |
| Report Definitions                                                                                                    | Displays a list of valid report definitions based on the tax year and tax form ID entered. This is for information only. Maintain this information on the Tax Form BI Publisher Options page.                                                           |

See year-end processing instructions issued with the tax update posted on My Oracle Support in October of each year.

# **Year End Form Text Page**

Use the Year End Form Text page (PY\_YE\_NOTES) to set up consent and notification text to be used on the consent page or in email notifications sent to employees.

### Navigation:

- (CAN) Payroll for North America > Year-End Processing CAN > Define Annual Tax Reporting > Year End Form Text > Year End Form Text
- (USA) Payroll for North America > U.S. Annual Processing > Define Annual Tax Reporting >
   Year End Form Text > Year End Form Text

This example illustrates the fields and controls on the Year End Form Text page.

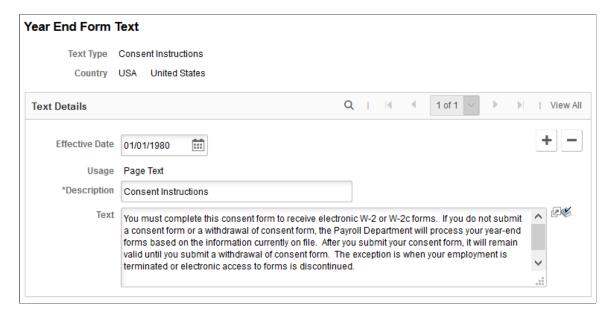

### **Text Types**

When you enter the page, select the type of consent form or email text that you want to enter or update. This table describes the text types:

| Text Type               | Description                                                                                                    |
|-------------------------|----------------------------------------------------------------------------------------------------|
| Consent Instructions    | Instructional text displayed on the W-2/W-2c Consent page, the T4/T4A Consent page, or the RL-1/RL-2 Consent page to request consent.                 |
| Withdrawal Instructions | Instructional text displayed on the W-2/W-2c Consent page, the T4/T4A Consent page, or the RL-1/RL-2 Consent page to withdraw consent.                |
| Consent Confirmation    | Email to an employee to confirm that consent is granted. Workflow issues this email when the employee submits a consent request through self service. |

| Text Type                  | Description                                                                                                    |
|----------------------------|----------------------------------------------------------------------------------------------------|
| Withdrawn Confirmation     | Email to an employee to confirm that consent is withdrawn.  Workflow issues this email when the employee submits a consent withdrawal request through self service.                                                                                                    |
| Consent Reset Notification | Notification to employees that consent has been reset.  Workflow issues this email when the payroll administrator resets an employee's consent status or runs a mass reset process.                                                                                                |
| Form Available             | Notification to employees that the W-2, T4/T4A, or RL-1/RL-2 form is available for self-service viewing and printing. Workflow issues this email when the payroll administrator selects the <b>Availability Notification</b> button on the Year End Form Options page.             |
| Correction Available       | Notification to employees that the W-2c or the amended T4, T4A, RL-1, or RL-2 is available for self-service viewing and printing. Workflow issues this email when the payroll administrator selects the <b>Availability Notification</b> button on the Year End Form Options page. |

# **Additional Page Elements**

| Field or Control | Description                                                                                                    |
|------------------|----------------------------------------------------------------------------------------------------|
| Usage            | Select <i>Page Text</i> for text types <i>Consent</i> or <i>Withdrawal</i> . Select <i>Email Text</i> for all other text types.                                                                                                    |
| Text             | Enter the exact wording of text to display in the email or consent form. Payroll for North America provides sample text for each text type for the U.S. and Canada. You can use the sample text as an example when you create your own text.  Note: Use the spell checking button or press Alt + 5 to check the spelling of your text. |

# **Consent Instruction Requirements**

The instructional page text that you create for consenting and withdrawing consent should include these details:

- Notification that a paper copy will be provided if consent is not given.
- The scope and duration of the consent.

- Post consent requests for paper statements.
- Option to withdraw consent.
- Conditions under which the employer will no longer furnish electronic statements.
- Procedures for updating information.
- Hardware and software requirements.

For example, inform employees that Adobe Reader is required to view the forms.

• Contact information.

## Review W-2/W-2c Consent Status Page

Use the Review W-2/W-2c Consent Status page (PY\_FORM\_STAT\_USA) for USA, the Review T4/T4A Consent Status (PT\_FORM\_STAT\_CAN) page for CAN, or the Review RL1/RL2 Consent Status (PY\_FORM\_STAT\_MRQ) for CAN as appropriate to monitor employee consent status, and review the history of each employee's consent and email notification status.

### Navigation:

- (CAN) Payroll for North America > Year-End Processing CAN > Year-End/New Year Preparation > Review T4/T4A Consent Status > Review T4/T4A Consent Status
- (USA) Payroll for North America > U.S. Annual Processing > Year-End/New Year Preparation > Review W-2/W-2c Consent Status > Review W-2/W-2c Consent Status

Review W-2/W-2c Consent Status Douglas Lewis Employee ID KU0001 Consent Information 1 of 1 Effective Date 07/16/2019 Effective Sequence 0 Last Update Date/Time 07/16/2019 1:47:30PM Updated By User **Consent Status** No consent received. Print paper forms. Consent granted. Produce electronic forms. Consent withdrawn. Print paper forms. Consent reset by employer. Print paper forms. **Email Notification Status** Consent Form Consent Granted W-2 Form Available Consent Withdrawn W-2c Form Available Consent Reset

This example illustrates the fields and controls on the Review W-2/W-2c Consent Status page.

**Note:** The Review T4/T4A Consent Status page and the Review RL1/RL2 Consent Status page are identical to the Review W-2/W-2c Consent Status page except for the page title.

| Field or Control          | Description                                                                                                    |
|---------------------------|----------------------------------------------------------------------------------------------------|
| Consent Status            | Review the selected employee's consent status for each effective-dated row.                                    |
| Email Notification Status | Review the email notifications that have been sent to the employee by workflow for each row of consent status. |

**Note:** As a payroll administrator, you can also generate the Year End Consent Status report to view a list of employees with the specified consent status values within a specified date range.

# Reset T4/T4A Consent Status Page

Use the (CAN) Reset T4/T4A Consent Status page (PY\_RC\_RESCON\_CAN) or (CAN) Reset RL1/RL2 Consent Status page (PY\_RC\_RESCON\_MRQ) to reset the consent status for a list of identified employees.

Navigation:

- (T4/T4A) Payroll for North America > Year-End Processing CAN > Year-End/New Year Preparation > Reset T4/T4A Consent Status > Reset T4/T4A Consent Status
- (RL-1/RL-2) Payroll for North America > Year-End Processing CAN > Year-End/New Year Preparation > Reset RL-1/RL-2 Consent Status > Reset RL-1/RL-2 Consent Status

This example illustrates the fields and controls on the Reset T4/T4A Consent Status page.

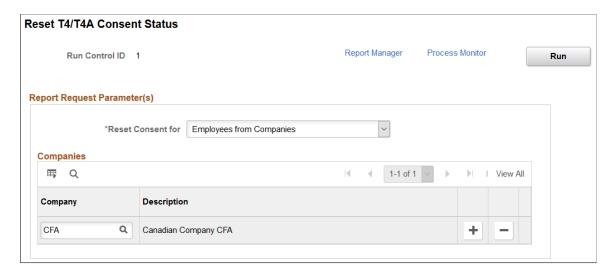

This example illustrates the fields and controls on the Reset RL-1/RL-2 Consent Status page.

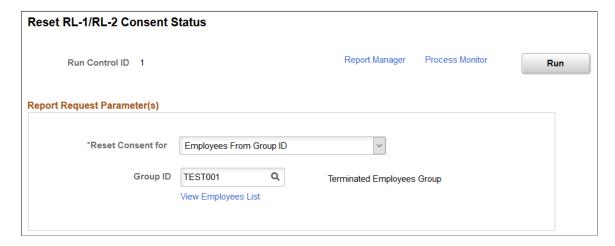

**Note:** Except for the page title, the Reset T4/T4A Consent Status page looks and behaves the same way as the Reset RL-1/RL-2 Consent Status page.

| Field or Control    | Description                                                                                                    |
|---------------------|----------------------------------------------------------------------------------------------------|
| Reset Consent for   | Select the method used to identify the list of employees for whom to reset consent. Values are:                                                                                                    |
|                     | All Employees: All employees in the organization.                                                                                                    |
|                     | Employees from Companies: All employees in selected companies.                                                                                                    |
|                     | Employees from File: Employees identified in the flat file uploaded to the system.                                                                                                    |
|                     | Employees from Group ID: Employees belonging to the specified group.                                                                                                    |
|                     | Selected Employees: Employees selected in the Employees section.                                                                                                    |
| Companies           | This section appears after the <i>Employees from Companies</i> option is selected.                                                                                                    |
|                     | Specify one or more companies. All employees belonging to these companies are included in the reset consent process.                                                                                                    |
| Browse File         | This field appears after the <i>Employees from File</i> option is selected.                                                                                                    |
|                     | Select and upload a .csv or .txt file with a list of employees to be included in the reset consent process. The uploaded file must list the employee IDs in a single column with no header.                                               |
| Group ID            | This field appears after the <i>Employees from Group ID</i> option is selected.                                                                                                    |
|                     | Specify a group ID. Groups are defined using Group Build. The system displays group IDs to which you have access based on group security. All employees associated with the specified group ID are included in the reset consent process. |
|                     | See View Employee List Page                                                                                                    |
|                     | Refer to "Understanding Group Build" (Application Fundamentals) and "Setting Up Group Definitions" (Application Fundamentals) for more information on the Group Build feature and how to define groups.                                   |
| View Employees List | Click to view a list of employees that are associated with the specified group ID.                                                                                                    |
|                     | See View Employee List Page                                                                                                    |

| Field or Control | Description                                                                   |
|------------------|-------------------------------------------------------------------------------|
| Employees        | This section appears after the <i>Selected Employees</i> option is selected.  |
|                  | Specify one or more employee IDs to be included in the reset consent process. |

After the reset process is run successfully, the administrator can locate the count of employees who had consent reset in the process instance log file in Report Manager for verification purposes.

# **Reset W-2 Consent Status Page**

Use the Reset W-2 Consent Status page (PY\_RC\_RESCON\_USA) to reset the consent status for a list of identified employees.

Navigation:

Payroll for North America > U.S. Annual Processing > Year-End/New Year Preparation > Reset W-2 Consent Status > Reset W-2 Consent Status

This example illustrates the fields and controls on the Reset W-2 Consent Status page.

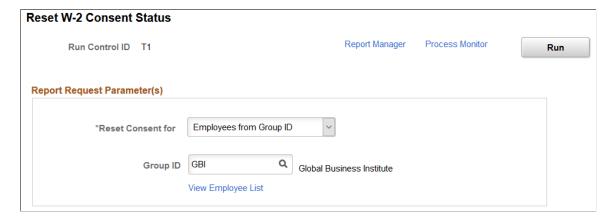

| Field or Control        | Description                                                                                                    |
|-------------------------|----------------------------------------------------------------------------------------------------|
| Reset Consent For       | Select the method used to identify the list of employees for whom to reset consent. Values are:                                                                                                    |
|                         | All Employees: All employees in the organization.                                                                                                    |
|                         | Employees from File: Employees identified in the flat file uploaded to the system.                                                                                                    |
|                         | Employees from Group ID: Employees belonging to the specified group.                                                                                                    |
|                         | Employees from W-2 Companies: All employees in selected W-2 companies.                                                                                                    |
|                         | Selected Employees: Employees selected in the Employees section.                                                                                                    |
| Browse File             | This field appears after the <i>Employees from File</i> option is selected.                                                                                                    |
|                         | Select and upload a .csv or .txt file with a list of employees to be included in the reset consent process. The uploaded file must list the employee IDs in a single column with no header.                                               |
| Group ID                | This field appears after the <i>Employees from Group ID</i> option is selected.                                                                                                    |
|                         | Specify a group ID. Groups are defined using Group Build. The system displays group IDs to which you have access based on group security. All employees associated with the specified group ID are included in the reset consent process. |
|                         | See View Employee List Page                                                                                                    |
|                         | Refer to "Understanding Group Build" (Application Fundamentals) and "Setting Up Group Definitions" (Application Fundamentals) for more information on the Group Build feature and how to define groups.                                   |
| View Employees List     | Click to view a list of employees that are associated with the specified group ID.                                                                                                    |
|                         | See View Employee List Page                                                                                                    |
| W-2 Reporting Companies | This section appears after the <i>Employees from W-2 Companies</i> option is selected.                                                                                                    |
|                         | Specify one or more companies. All employees belonging to these companies are included in the reset consent process.                                                                                                    |

| Field or Control | Description                                                                   |
|------------------|-------------------------------------------------------------------------------|
| Employees        | This section appears after the <i>Selected Employees</i> option is selected.  |
|                  | Specify one or more employee IDs to be included in the reset consent process. |

After the reset process is run successfully, the administrator can locate the count of employees who had consent reset in the process instance log file in Report Manager for verification purposes.

# **View Employee List Page**

Use the View Employees List page (PY\_GB\_EMPL\_LST) to view the list of employees who are part of the specified group ID and are included in the consent reset process.

Navigation:

Click the **View Employee List** link that is available when a group ID is specified on the page to reset consent.

This example illustrates the fields and controls on the View Employee List page.

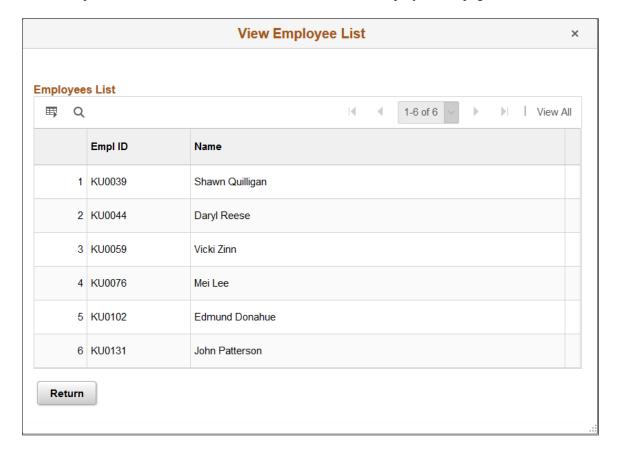

| Field or Control | Description                                             |
|------------------|---------------------------------------------------------|
| Return           | Click to return to the consent status run control page. |

# **Viewing Year-End Forms**

# Pages Used to View Year-End Forms

| Page Name           | Definition Name                   | Usage                                                                                                    |
|---------------------|-----------------------------------|----------------------------------------------------------------------------------------------------|
| View T4/T4A Slips   | PY_SS_YE_FORM_CAN PY_TAX_LIST_CAN | Canadian employees who have consented to electronic slips can view and print year-end slips and filing instructions, listed by tax year. The slip and filing instructions open in separate windows when the employee selects the corresponding document link.  To resolve inquiries, the payroll administrator can view or reprint employees' self-service slips in an online Payroll for North America view that replicates the employees' self-service view.  If the Final Print check box is selected, the employee can view the year-end form in self-service on or after the availability date if consent has been granted. If Final Print is not selected, only the payroll administrator can view the form. |
| View W-2/W-2e Forms | PY_SS_YE_FORM_USA PY_TAX_LIST_USA | U.S. employees can view and print year-end forms and filing instructions, listed by tax year. The form and filing instructions open in separate windows when the employee selects the corresponding document link.  To resolve inquiries, the payroll administrator can view or reprint employees' self-service forms in an online Payroll for North America view that replicates the employees' self-service view.  If the Final Print check box is selected, the employee can view the year-end form in self-service on or after the availability date. If Final Print is not selected, only the payroll administrator can view the form.                                                                        |

## **Prerequisites**

These steps are required before employees can view and print electronic year-end forms and slips in self-service:

- 1. Configure Integration Broker and Report Manager.
- 2. Specify tax form BI Publisher options.

See Year-end processing instructions issued with the tax update posted on My Oracle Support in October of each year.

3. Specify the year-end form options.

On the Year End Form Options page, specify the tax year and the form availability date.

See Year-end processing instructions issued with the tax update posted on My Oracle Support in October of each year.

4. Complete the employee consent process.

See Managing Consent for Electronic Year-End Forms.

5. Create year-end form data and then create the forms using the PDF year-end form creation processes.

**Note:** On the run control pages for the PDF year-end form creation processes, select the **Final Print** check box to enable employee self-service viewing as of the availability date specified on the Year End Form Options page. In Canada, self-service viewing is also subject to the consent status.

See year-end processing instructions issued with the tax update posted on My Oracle Support in October of each year.

For more information, see the product documentation for:

- PeopleTools: Integration Broker Service Operations Monitor
- PeopleTools: Process Scheduler

# **Setting Up Accessibility for Year-End Forms**

This topic provides an overview of year-end form accessibility for self-service users, and discusses how to set up accessibility for year-end forms.

# Page Used to Set Up Accessibility for Year-End Forms

| Page Name                   | Definition Name   | Usage                                                  |
|-----------------------------|-------------------|--------------------------------------------------------|
| Year End Accessibility Page | TAXFORM_ACC_SETUP | Set up accessibility parameters for yearend tax forms. |

| Page Name                                         | Definition Name    | Usage                                                                                                  |
|---------------------------------------------------|--------------------|----------------------------------------------------------------------------------------------------|
| Accessibility Instructions Page                   | TAXFRM_INS_ACC_SEC | View or update instructional texts that are used for viewing year-end tax forms in screen reader mode. |
| Filing Instructions Page                          | TAX_FILINGINST_SEC | View instructional texts that are used in filing the tax forms in screen reader mode.                  |
| View [Tax Form or Slip] Page (Screen Reader Mode) | [varies]           | View corresponding year-end tax forms in screen reader mode.                                           |

# **Understanding Year-End Form Accessibility for Self-Service Users**

PeopleSoft for North America supports the display of year-end tax forms in screen reader mode in Employee Self-Service. By providing accessibility setup configurations for tax forms, it allows self-service users to access tax form information using screen readers when they log on to the PeopleSoft system with screen reader mode enabled.

Users can also view and print the year-end forms in PDF format in screen reader mode. For example, use the **Printable <Tax Form Name>** button to view and print the corresponding tax form in PDF format.

**Note:** PeopleSoft delivers accessibility configurations for these tax forms: W-2, W-2c, W-2AS, W-2GU, W-2VI, T4 slip, T4A slip, RL-1 slip, and RL-2 slip. These configurations are available from the year 2012 onwards.

Accessibility configuration is set up by tax form and year. The accessibility view of a tax form of a year is available only if the configuration is already set up for this tax form and year on the <u>Year End Accessibility Page</u>.

# **Year End Accessibility Page**

Use the Year End Accessibility page (TAXFORM\_ACC\_SETUP) to set up accessibility parameters for year-end tax forms.

### Navigation:

- Payroll for North America >U.S. Annual Processing >Define Annual Tax Reporting >Year End Accessibility
- Payroll for North America >Year-End Processing CAN >Define Annual Tax Reporting >Year End Accessibility

This example illustrates the W-2 accessibility setup on the Year End Accessibility page.

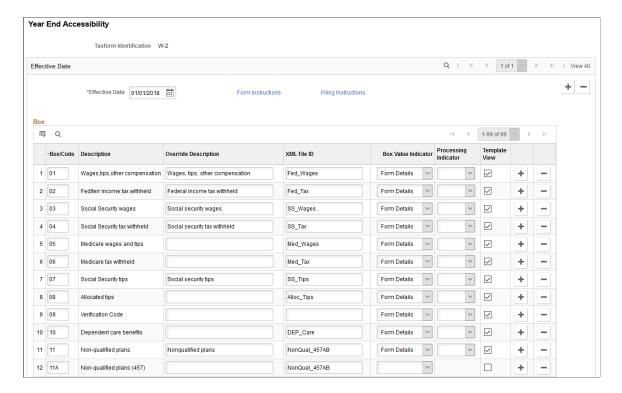

This example illustrates the T4 accessibility setup on the Year End Accessibility page.

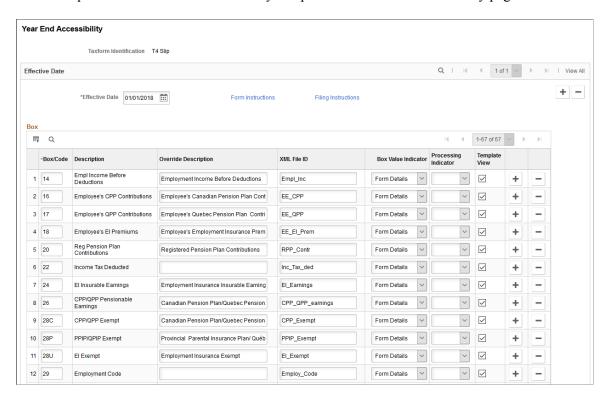

Year End Accessibility Taxform Identification RL-1 Slip Effective Date \*Effective Date 01/01/2018 ::: Form Instructions Filing Instructions

This example illustrates the RL-1 accessibility setup on the Year End Accessibility page.

+ -Вох 1-106 of 106 **■** Q Template View Override Description XML File ID 1 201 Allowance for Childcare Expens Benefit from Previous Emplymnt 2 211 + ~ 3 235 Premiums for Private Health Empl Income Before Deductions ~ ~ ~ 4 A Revenus d'emploi Emplocome Form Details ~ 5 A-1 Employee Benefit Plan ~ + 6 A-10 Dedn for Foreign Researchers ~ 7 A-11 Dedn for Fan Res-PstDocIntsha +

Payroll for North America delivers setup configurations to support the display of year-end tax forms in screen reader mode in Employee Self Service. These configurations include:

- Mapping of valid boxes and codes with corresponding XML tags in tax form definitions.
- Display or processing logic.
- New box labels that override default descriptions.

Important! Oracle recommends that you modify only the override descriptions and form instructions in delivered tax form configurations if necessary.

| Field or Control       | Description                                                                                                    |  |
|------------------------|----------------------------------------------------------------------------------------------------|--|
| Taxform Identification | Displays the tax form to which the accessibility setup applies.                                                                                                    |  |
| Form Instructions      | Click to view the instructional text that appears in the Instructions section of the View <tax and="" form="" name="" year=""> page in screen reader mode.</tax>                                                                                |  |
| Filing Instructions    | Click to view the instructional text for filing the tax form, which appears on the View <tax form="" name=""> page where users can view tax forms by different tax years, for example, the View W-2/W-2c Forms page (PY_SS_YEW2_FORM_FL).</tax> |  |
| Box/Code               | Based on the selected tax form and year, the system populates the corresponding boxes or codes from the Tax Form Definitions page along with descriptions.                                                                                      |  |

| Field or Control     | Description                                                                                                    |
|----------------------|----------------------------------------------------------------------------------------------------|
| Description          | Displays the default description defined for the corresponding Box/Code on the Tax Form Definitions page.                                                                                                    |
|                      | Note: In screen reader mode, it is important to give a proper description to the Box/Code for the screen reader to interpret. If you need to override the delivered description, use the Override Description field to enter an alternate or new description. |
| Override Description | Enter the preferred description to be displayed for the corresponding Box/Code when users view the tax form in screen reader mode. If this field is left blank, the default description will be displayed.                                                    |
| XML File ID          | Indicates the mapping between the Box/Code and the XML tag in the XMLP template for the corresponding tax form definition.                                                                                                    |

| Field or Control    | Description                                                                                                    |
|---------------------|----------------------------------------------------------------------------------------------------|
| Box Value Indicator | Indicates the mapping of the Box/Code to the corresponding section on the page that displays the tax form (screen reader mode). Available options are:                                                                                               |
|                     | Employee Details: This option is used to map the Box/ Code to the Employee Details section.                                                                                                    |
|                     | Employer Details: This option is used to map the Box/ Code to the Employer Details section. This section specifies the address, company name and details about the employer.                                                                         |
|                     | Form Details: This option is used to map the Box/Code to the <tax form="" name=""> Details section. This section specifies information that is specific to the tax form.</tax>                                                                       |
|                     | The options listed below are applicable to tax forms with corrected information, for example, W-2c.                                                                                                    |
|                     | Employee Correction: This option is used to map the Box/<br>Code to the Corrected Employee Information section.<br>This section specifies employee information that was previously reported and is now corrected.                                    |
|                     | Federal: This option is used to map the Box/Code to<br>the Corrected Federal Information section. This section<br>specifies federal information that was previously reported<br>and is now corrected.                                                |
|                     | Local: This option is used to map the Box/Code to the Corrected Local information section (for example, Locality Wages, Locality Name and Locality Tax). This section specifies local information that was previously reported and is now corrected. |
|                     | State: This option is used to map the Box/Code to<br>Corrected State information (for example, State Wages<br>and State Income Tax). This section specifies state<br>information that was previously reported and is now<br>corrected.               |
|                     | The Box/Code details will be displayed in each section of the View <tax from="" name=""> page (screen reader mode) based on this mapping.</tax>                                                                                                    |

| Field or Control     | Description                                                                                                    |  |
|----------------------|----------------------------------------------------------------------------------------------------|--|
| Processing Indicator | <ul> <li>Indicates the processing type for each Box/Code. Available options are:</li> <li>**Correction*: This process indicator is used to append box values together. Currently this is used along with the *Employee Correction* box value indicator, where we append the employee's first name, last name and suffix together.</li> <li>**Note:* Currently this process indicator is applicable only to tax forms with corrected information, for example, W-2c.</li> <li>**Normal*: This is the default behavior when one to one mapping of the XML ID is available.</li> <li>**Other*: If the Box/Code description and value are in the same XML tag, then the Processing Indicator will be Other.* Currently this is used in Box 14 of W-2-related tax forms.</li> <li>**Note:* Box 14 does not display long descriptions in screen reader mode. It displays the Box/Code values only.</li> <li>**Overflow*: For single Box/Code, if the XML file ID field contains two field values, one for label and another for value, the processing indicator will be overflow. The system will identify the first tag value as the box code and second tag value as the corresponding value. Currently this is used in Box 12 of W-2-related tax forms.</li> </ul> |  |
|                      | Note: By default, normal processing is followed if this field is left blank.                                                                                                    |  |
| Template View        | Select to display the corresponding box and description on the tax form or slip.                                                                                                    |  |
|                      | When an employee views a year-end form or slip in screen reader mode, the system displays by default only boxes that have the <b>Template View</b> option selected <i>and</i> contain form values. If the employee selects to view all boxes on the form or slip, all boxes with the <b>Template View</b> option will be displayed, regardless of the presence of form values.                                                                                                    |  |

# **Accessibility Instructions Page**

Use the Accessibility Instructions page (TAXFRM\_INS\_ACC\_SEC) to view or update the instructional texts used for viewing year-end tax forms in screen reader mode.

Navigation:

Click the Form Instructions link on the Year End Accessibility page.

This example illustrates the Accessibility Instructions.

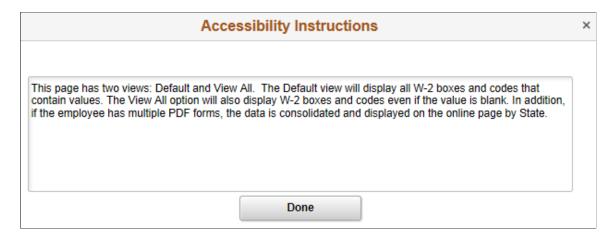

Content displayed on this page is the standard accessibility instruction that PeopleSoft delivers. You can modify the text if needed.

At runtime, this instructional text appears on the Instructions section of the View <Tax Form Name and Year> page in screen reader mode, when the corresponding tax form is being viewed.

## Filing Instructions Page

Use the Filing Instructions page (TAX\_FILINGINST\_SEC) to view instructional texts used for filing tax forms.

Navigation:

Click the Filing Instructions link on the Year End Accessibility page.

This example illustrates the Filing Instructions.

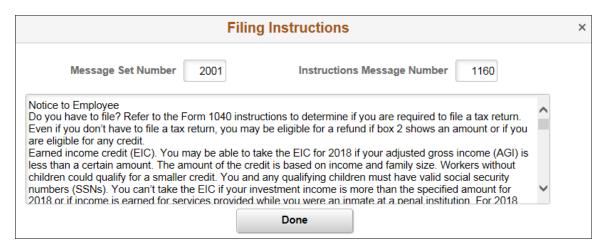

Filing instructions are managed through message catalogs.

At runtime, this instructional text appears on the View <Tax Form Name> page where users can view the corresponding tax forms by different tax years, for example, the View W-2/W-2c Forms page (PY\_SS\_YEW2\_FORM\_FL).

# View [Tax Form or Slip] Page (Screen Reader Mode)

Use the View <Tax Form Name> page to view corresponding year-end tax forms or slips in screen reader mode.

Navigation:

Select the **Enable Screen Reader Mode** option on the PeopleSoft logon page and sign in. Navigate to the desired tax form using the Payroll tile in Employee Self Service.

This example illustrates the View W-2/W-2c Forms page in screen reader mode.

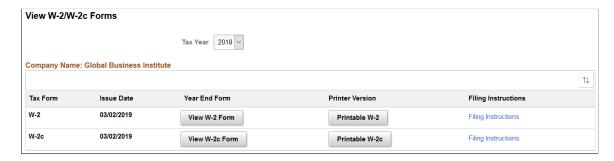

This example illustrates the View W-2 Details page in screen reader mode for employees with multiple copies of the same tax form and year.

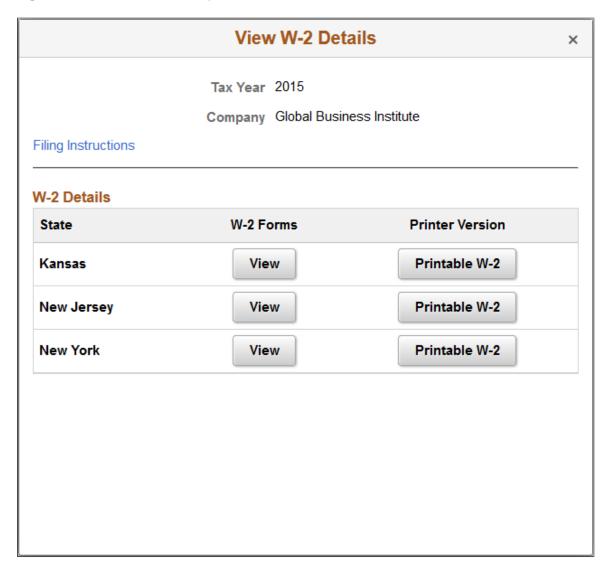

This example illustrates the View T4/T4A Slips page in screen reader mode.

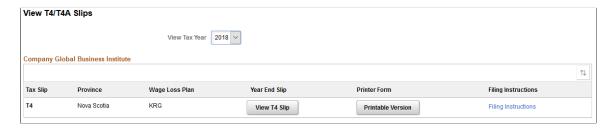

This example illustrates the View RL-1/RL-2 Slips page in screen reader mode.

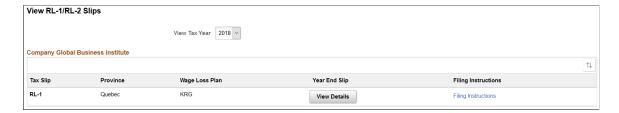

**Note:** Starting in tax year 2021, the self service PDF version of Form W-2 for U.S. employees is accessible and can be read by a screen reader, for example, JAWS.

| Field or Control                                           | Description                                                                                                    |  |
|------------------------------------------------------------|----------------------------------------------------------------------------------------------------|--|
| Tax Year or View Tax Year                                  | Select the year of the tax form you wish to view.                                                                                                    |  |
| View <tax form="" name=""> or View</tax>                   | Click this button to view the corresponding tax form online in screen reader mode.                                                                                                    |  |
| View Details                                               | Click to access the View <tax form="" name=""> Details page to select and view tax forms by state or type.</tax>                                                                                                    |  |
|                                                            | <b>Note:</b> This button appears if the user has more than one copy of the tax form for the same tax form definition and year, for example, W-2s from different states, or RL-1 slips of different types (original and amended). |  |
| Printable <tax form="" name=""> or Printable Version</tax> | Click this button to view the corresponding tax form in the PDF format.                                                                                                    |  |
| Filing Instructions or                                     | Click to view the filing instructions of the corresponding tax form online or in the PDF format.                                                                                                    |  |

This example illustrates the View <W-2 Form <Year> page in screen reader mode for smartphone.

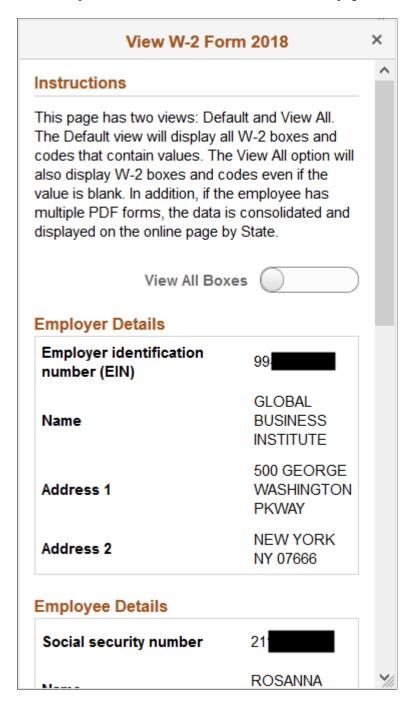

This example illustrates the View T4 Slip <Year> page in screen reader mode for smartphone.

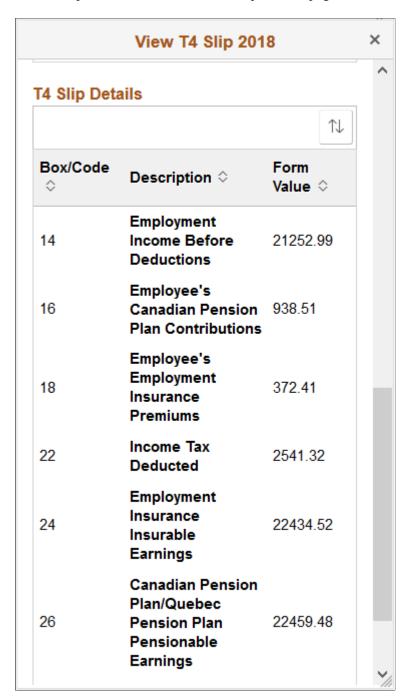

This example illustrates the View RL-1 Slip <Year> page in screen reader mode for smartphone.

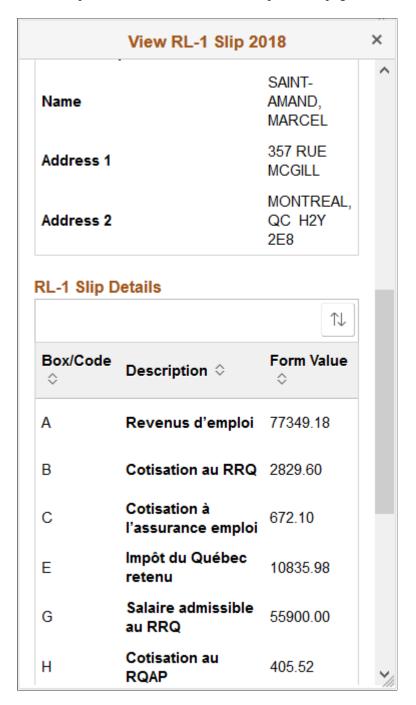

This example illustrates the View W-2 Form < Year > page in screen reader mode for desktop (1 of 2).

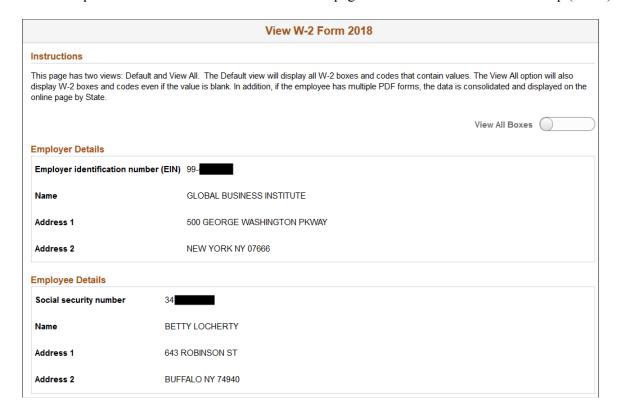

This example illustrates the View W-2 Form < Year > page in screen reader mode for desktop (2 of 2).

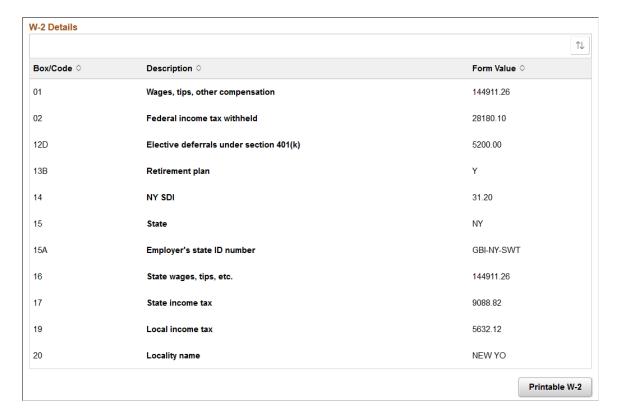

This example illustrates the View T4 Slip < Year > page in screen reader mode for desktop (1 of 2).

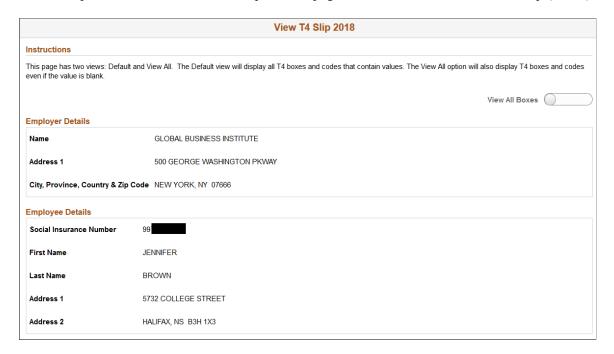

This example illustrates the View T4 Slip < Year > page in screen reader mode for desktop (2 of 2).

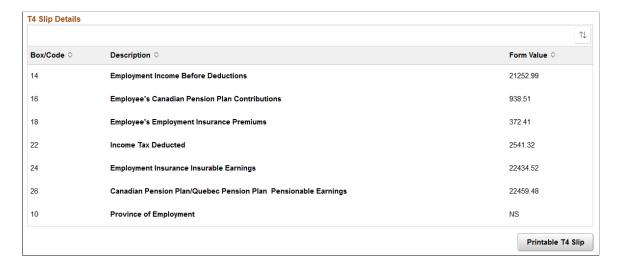

This example illustrates the View RL-1 Slip < Year > page in screen reader mode for desktop (1 of 2).

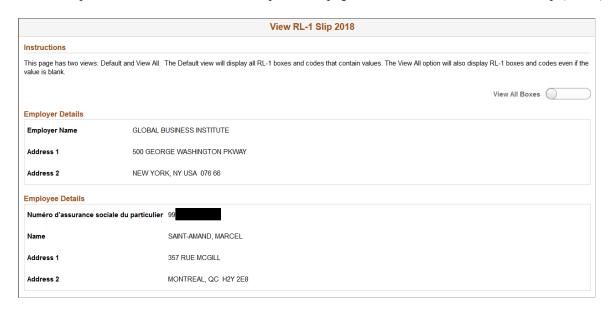

This example illustrates the View RL-1 Slip < Year > page in screen reader mode for desktop (2 of 2).

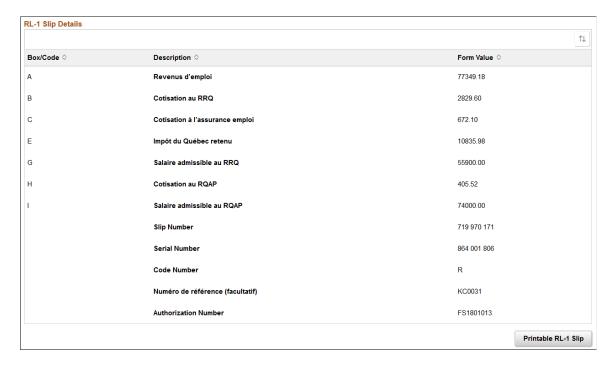

This page is displayed based on the accessibility configuration that is defined on the <u>Year End Accessibility Page</u>.

| Field or Control                      | Description                                                                                                    |
|---------------------------------------|----------------------------------------------------------------------------------------------------|
| View All Boxes                        | Click to show on the tax form or slip all boxes and codes that have the <b>Template View</b> option selected on the Year End Accessibility page. It includes all the <i>Template View-enabled</i> boxes with or without form values. |
|                                       | Note: If this option is disabled, only boxes and codes with form values will be displayed on the page.                                                                                                    |
| Printable <tax form="" name=""></tax> | Click this button to view the corresponding tax form in PDF format.                                                                                                    |

### **Related Links**

(USA) Using the PeopleSoft Fluid User Interface to Manage Consent and View Electronic Year-End Forms

(CAN) Using the PeopleSoft Fluid User Interface to Manage Consent for Electronic Year-End Forms

# (USA) Using the PeopleSoft Fluid User Interface to Manage Consent and View Electronic Year-End Forms

This topic discusses how employees use the PeopleSoft Fluid User Interface to manage consent and view electronic year-end forms for USA.

See also Managing Consent for Electronic Year-End Forms.

# Pages Used to Manage Consent for Electronic Year-End Forms Using the PeopleSoft Fluid User Interface

| Page Name                  | Definition Name                                                                    | Usage                                                                   |
|----------------------------|------------------------------------------------------------------------------------|-------------------------------------------------------------------------|
| Payroll Tile               | HC_PY_SS_NAVCOLL_FL (cref for the tile) PY_IC_WH_PTILE_FLU (page for dynamic data) | Access a collection of self-service payroll transactions.               |
| W-2/W-2c Consent Form Page | PY_W2_CONSENT_FL                                                                   | Request or withdraw consent to stop receiving paper W-2 and W-2c forms. |
| Verify Identity Page       | N/A                                                                                | Authenticate the changes.                                               |
| View W-2/W-2c Forms Page   | PY_SS_YEW2_FORM_FL                                                                 | View and print W-2 and W-2c forms, listed by tax year.                  |

## **Understanding Year End Consent Pages**

Employees can submit or withdraw consent to receive year-end forms electronically using Fluid Self-Service.

To update the consent:

- 1. Access the Payroll page using Payroll tile.
- 2. Select the required consent page from the left navigation pane and select the check box to indicate that consent is being submitted or withdrawn.
- 3. Once you select the **Submit** button, the <u>Verify Identity Page</u> appears for authentication.
- 4. Enter your PeopleSoft user ID and password for identity verification and select the **Continue** button.

The system updates the employee's consent status, displays a confirmation page, and sends the employee a confirmation email. The confirmation email is sent to the employee's preferred email address as indicated in the employee's personal data record. If the employee does not have a preferred email address, the consent status is still updated, but a message informs the employee that no email will be sent.

**Note:** If an employee has an invalid email address (such as an email address with invalid characters), the system does not update the employee's consent. A message informs the employee that consent cannot be updated until a valid email address is on file.

#### **User Roles**

| Term                     | Definition                                                                                                    |
|--------------------------|----------------------------------------------------------------------------------------------------|
| NA Payroll Fluid W2 User | This role is required to view the W-2/W-2c Forms folder which includes the W-2/W-2c view forms and consent forms. |

#### **Push Notification**

Push notifications are generated when the year-end forms are made available to the Employee Self Service users from Year End Options page.

# W-2/W-2c Consent Form Page

Use the W-2/W-2c Consent Form page (PY\_W2\_CONSENT\_FL) to submit or withdraw consent to stop receiving paper W-2 and W-2c forms.

Navigation:

- Click the W-2/W-2c Consent tile from the <u>Payroll Dashboard</u>.
- Click W-2/W-2c Consent from the Fluid Navigation Collection for Payroll.

This example illustrates the W-2/W-2c Consent Form page for employees who are currently receiving paper forms.

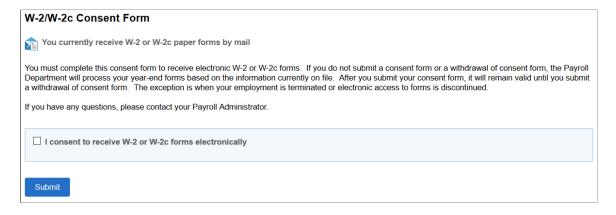

This example illustrates the W-2/W-2c Consent Form page for employees who are currently receiving paper forms.

# W-2/W-2c Consent Form You currently receive W-2 or W-2c paper forms You must complete this consent form to receive electronic W-2 or W-2c forms. If you do not submit a consent form or a withdrawal of consent form, the Payroll Department will process your year-end forms based on the information currently on file. After you submit your consent form, it will remain valid until you submit a withdrawal of consent form. The exception is when your employment is terminated or electronic access to forms is discontinued. If you have any questions, please contact your Payroll Administrator. I consent to receive W-2 or W-2c forms electronically Submit

This example illustrates the W-2/W-2c Consent Form page for employees currently receiving electronic forms.

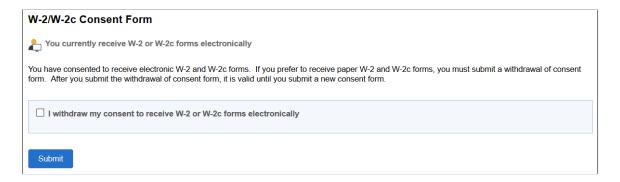

#### **Changing Consent**

These page elements appear when an employee accesses the page.

| Field or Control                                                   | Description                                                                                                    |
|--------------------------------------------------------------------|----------------------------------------------------------------------------------------------------|
| I consent to receive the W-2 and W-2c forms electronically         | This check box appears if the employee currently receives paper forms by mail. The employee selects this box to give consent to receive the forms electronically and stop receiving paper forms. |
| I withdraw my consent to receive W-2 and W-2c forms electronically | This check box appears if the employee currently receives their year-end forms electronically. The employee selects this box to withdraw consent and receive paper W-2 and W-2c forms.           |
| Submit                                                             | Select this button to submit the changes. On selecting the button, the Verify Identity Page.                                                                                                    |

#### **Confirmation Information**

The W-2/W-2c Consent Form page displays confirmation information once the employees verify their identity and complete the process of submitting or withdrawing consent.

This example illustrates the W-2/W-2c Consent Form page after an employee has submitted consent to receive year-end forms in paper form.

#### W-2/W-2c Consent Form

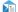

You will receive W-2 or W-2c paper forms by mail

You must complete this consent form to receive electronic W-2 or W-2c forms. If you do not submit a consent form or a withdrawal of consent form, the Payroll Department will process your year-end forms based on the information currently on file. After you submit your consent form, it will remain valid until you submit a withdrawal of consent form. The exception is when your employment is terminated or electronic access to forms is discontinued.

If you have any questions, please contact your Payroll Administrator.

#### **Verify Identity Page**

Use the Verify Identity page to enter their password to confirm their consent for electronic year-end forms.

#### Navigation:

This example illustrates the W-2/W-2c Consent Form page after an employee has submitted consent to receive year-end forms electronically.

Click the **Submit** button on the selected Consent page.

This example illustrates the fields and controls on the Verify Identity page.

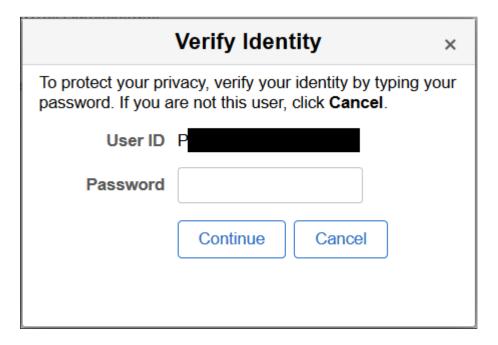

Employees verify their identity by entering their PeopleSoft password and then clicking the **Continue** button.

After the employee's identity is verified, the employee's new consent status is saved.

#### View W-2/W-2c Forms Page

Use the View W-2/W-2c Forms page (PY\_SS\_YEW2\_FORM\_FL) to view the W-2/W-2c forms in Employee Self Service.

**Note:** Employees can submit or withdraw consent to stop receiving paper W-2 and W-2c forms using W-2/W-2c Consent Form Page.

#### Navigation:

- Click the W-2/W-2c Forms tile from the <u>Payroll Dashboard</u>.
- Click View W-2/W-2c Forms from the Fluid Navigation Collection for Payroll.

This example illustrates the View W-2/W-2c Forms Page when the employee has given the consent.

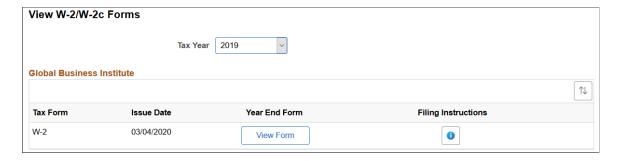

This example illustrates the fields and controls on the View W-2/W-2c Forms page.

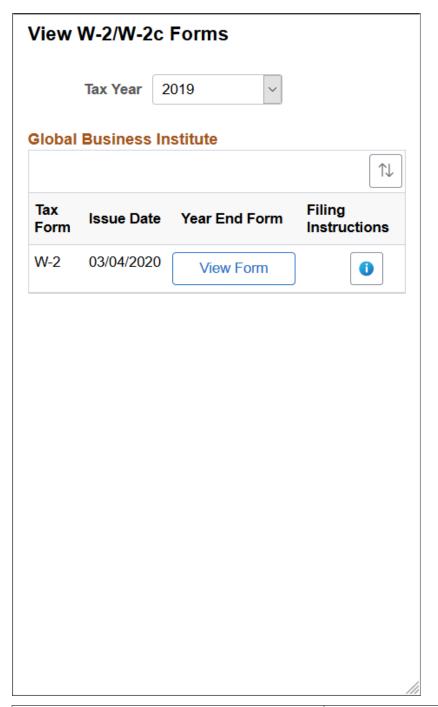

| Field or Control | Description                                                                                                    |
|------------------|----------------------------------------------------------------------------------------------------|
| View Tax Year    | Employees can view and print year-end forms and filing instructions, listed by tax year.                                                                                            |
|                  | Employees can sort the list based on Tax Form, Issue Date and Company. Company will be available in the sort option only if multiple companies are available for the same tax year. |

| Field or Control | Description                                                                                                    |
|------------------|----------------------------------------------------------------------------------------------------|
| View Form        | Click the <b>View Form</b> button to view and print the year-end form.                                                                                                    |
|                  | Note: In screen reader mode, the system displays the US forms on a PeopleSoft page (and not in a PDF file) if the corresponding accessibility year-end set up is available for the selected year. This page will be displayed based on the setup that is defined on the Year End Accessibility Page. |
| View Details     | View Details button appears for employees with multiple forms. Select the button to open View Details page.                                                                                                    |

This example illustrates the View W-2 Details Page.

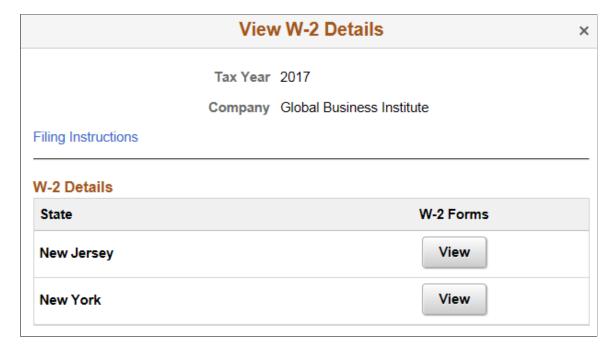

## (CAN) Using the PeopleSoft Fluid User Interface to Manage Consent for Electronic Year-End Forms

This topic discusses how employees use the PeopleSoft Fluid User Interface to manage consent for electronic year-end slips for Canada.

See also Managing Consent for Electronic Year-End Forms.

The following video provides an overview of Fluid Year-End Forms T4 and T4-A for Canada:

Video: <u>Image Highlights</u>, <u>PeopleSoft HCM Update Image 27</u>: <u>Fluid Year-End Forms T4 and T4-A for Canada</u>

The following video provides an overview of Fluid Year-End Forms RL-1 and RL-2 for Quebec:

Video: <u>Image Highlights</u>, <u>PeopleSoft HCM Update Image 27</u>: <u>Fluid Year-End Forms RL-1 and RL-2 for Quebec</u>

### Pages Used to Manage Consent for Electronic Year-End Forms Using the PeopleSoft Fluid User Interface

| Page Name                 | Definition Name                            | Usage                                                                    |
|---------------------------|--------------------------------------------|--------------------------------------------------------------------------|
| Payroll Tile              | HC_PY_SS_NAVCOLL_FL (cref for the tile)    | Access a collection of self-service payroll transactions.                |
|                           | PY_IC_WH_PTILE_FLU (page for dynamic data) |                                                                          |
| T4/T4A Consent Page       | PY_T4_CONSENT_FL                           | Request or withdraw consent to stop receiving paper T4 and T4A slips.    |
| Verify Identity Page      | N/A                                        | Authenticate the changes.                                                |
| View T4/T4A Slips Page    | PY_SS_YET4_FORM_FL                         | View and print T4/T4A slips, listed by tax year.                         |
| RL-1/RL-2 Consent Page    | PY_RL_CONSENT_FL                           | Request or withdraw consent to stop receiving paper RL-1 and RL-2 slips. |
| View RL-1/RL-2 Slips Page | PY_SS_YE_RL_VW_FL                          | View and print RL-1/RL-2 slips, listed by tax year.                      |

#### **Understanding Year End Consent Pages**

Employees can submit or withdraw consent to receive year-end slips electronically using Fluid Self-Service.

To update the consent:

- 1. Access the Payroll page using Payroll tile.
- 2. Select the required consent page from the left navigation pane and select the check box to indicate that consent is being submitted or withdrawn.
- 3. Once you select the **Submit** button, the <u>Verify Identity Page</u> appears for authentication.
- 4. Enter your PeopleSoft user ID and password for identity verification and select the **Continue** button.

The system updates the employee's consent status, displays a confirmation page, and sends the employee a confirmation email. The confirmation email is sent to the employee's preferred email address as indicated in the employee's personal data record. If the employee does not have a preferred email address, the consent status is still updated, but a message informs the employee that no email will be sent

**Note:** If an employee has an invalid email address (such as an email address with invalid characters), the system does not update the employee's consent. A message informs the employee that consent cannot be updated until a valid email address is on file.

#### **User Roles**

| Term                     | Definition                                                                                                    |
|--------------------------|----------------------------------------------------------------------------------------------------|
| NA Payroll Fluid T4 User | This role is required to view the T4/T4A folder which includes the T4/T4A view slips and consent forms.       |
| NA Payroll Fluid RL User | This role is required to view the RL-1/RL-2 folder which includes the RL-1/Rl-2 view slips and consent forms. |

#### **Push Notification**

Employees receive push notification when year-end slips are generated.

#### T4/T4A Consent Page

Use the T4/T4A Consent page (PY\_T4\_CONSENT\_FL) to submit or withdraw consent to stop receiving paper T4 and T4A slips.

#### Navigation:

- Click the T4/T4A Consent tile from the Payroll Dashboard.
- Click **T4/T4A Consent** from the <u>Fluid Navigation Collection for Payroll</u>.

This example illustrates the T4/T4A Consent page for employees who are currently receiving paper slips.

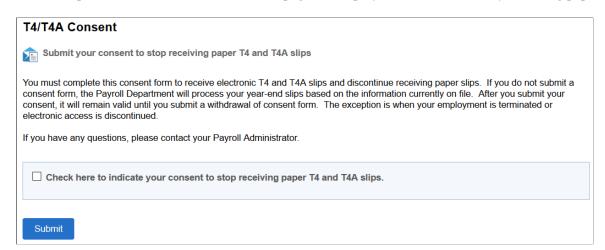

This example illustrates that T4/T4A Consent Form page for employees who are currently receiving paper slips.

#### T4/T4A Consent

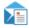

Submit your consent to stop receiving paper T4 and T4A slips

You must complete this consent form to receive electronic T4 and T4A slips and discontinue receiving paper slips. If you do not submit a consent form, the Payroll Department will process your year-end slips based on the information currently on file. After you submit your consent, it will remain valid until you submit a withdrawal of consent form. The exception is when your employment is terminated or electronic access is discontinued.

If you have any questions, please contact your Payroll Administrator.

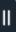

Check here to indicate your consent to stop receiving paper T4 and T4A slips.

Submit

This example illustrates the T4/T4A Consent Withdrawal Form page for employees who are currently receiving electronic slips.

# T4/T4A Consent Withdrawal Form Withdraw your consent to stop receiving paper T4 and T4A slips You have consented to stop receiving paper T4 and T4A slips. If you prefer to receive paper T4 and T4A slips, you must submit a withdrawal of consent form. This form will be in effect until you submit a new consent form. Electronic T4 slip will remain available through Self Service. Electronic T4A is only available when you submit a consent. Check here to withdraw your consent to stop receiving paper T4 and T4A slips. Submit

This example illustrates the T4/T4A Consent Withdrawal Form page for employees currently receiving electronic slips.

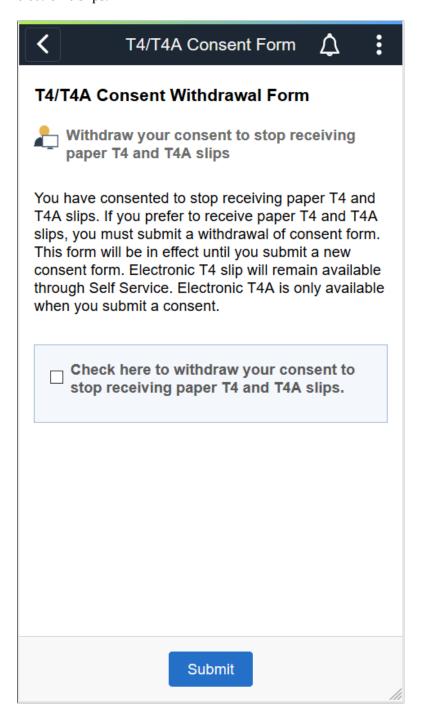

#### **Changing Consent**

These page elements appear when an employee accesses the page.

| Field or Control                                                             | Description                                                                                                    |
|------------------------------------------------------------------------------|----------------------------------------------------------------------------------------------------|
| Check here to indicate your consent to stop receiving paper T4 and T4A slips | This check box appears if the employee currently receives paper slips by mail. The employee selects this box to give consent to receive the slips electronically and stop receiving paper slips. |
| Check here to withdraw your consent to stop receiving paper T4 and T4A slips | This check box appears if the employee currently receives their year-end slips electronically. The employee selects this box to withdraw consent and receive paper T4 and T4A slips.             |
| Submit                                                                       | Select this button to submit the changes. On selecting the button, the <u>Verify Identity Page</u> appears for authentication.                                                                   |

#### **Confirmation Information**

The T4/T4A page displays confirmation information once the employees verify their identity and complete the process of submitting or withdrawing consent.

This example illustrates the T4/T4A Consent page after an employee has submitted consent to receive year-end slips electronically.

#### T4/T4A Consent

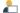

Pou will receive T4 or T4A forms electronically

You have consented to stop receiving paper T4 and T4A slips. If you prefer to receive paper T4 and T4A slips, you must submit a withdrawal of consent form. This form will be in effect until you submit a new consent form. Electronic T4 slip will remain available through Self Service. Electronic T4A is only available when you submit a consent.

This example illustrates the T4/T4A Consent Form page after an employee has submitted consent to receive year-end slips electronically.

# T4/T4A Consent Prou will receive T4 or T4A forms electronically You have consented to stop receiving paper T4 and T4A slips. If you prefer to receive paper T4 and T4A slips, you must submit a withdrawal of consent form. This form will be in effect until you submit a new consent form. Electronic T4 slip will remain available through Self Service. Electronic T4A is only available when you submit a consent.

#### **Verify Identity Page**

Use the Verify Identity page to enter their password to confirm their consent for electronic year-end slips.

Navigation:

Click the **Submit** button on the selected Consent page.

This example illustrates the fields and controls on the Verify Identity page.

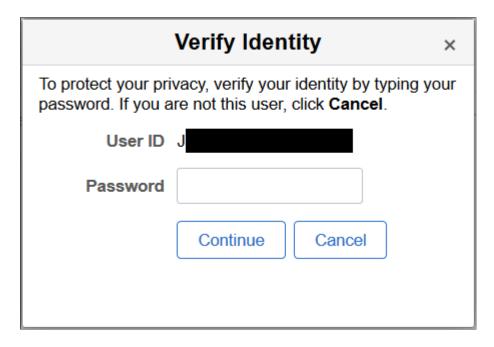

Employees verify their identity by entering their PeopleSoft password and then clicking the **Continue** button.

After the employee's identity is verified, the employee's new consent status is saved.

#### View T4/T4A Slips Page

Use the View T4/T4A Slips page (PY\_SS\_YET4\_FORM\_FL) to view T4/T4A slips in Employee Self Service.

**Note:** Employees can submit or withdraw consent to stop receiving paper T4 and T4A slips using the <u>T4/</u> <u>T4A Consent Page</u>.

#### Navigation:

- Click the T4/T4A Slips tile from the Payroll Dashboard.
- Click View T4/T4A Slips from the Fluid Navigation Collection for Payroll.

This example illustrates the View T4/T4A Slips page when the employee has given the consent.

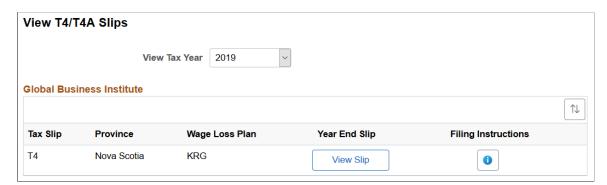

This example illustrates the fields and controls on the View T4/T4A Slips page.

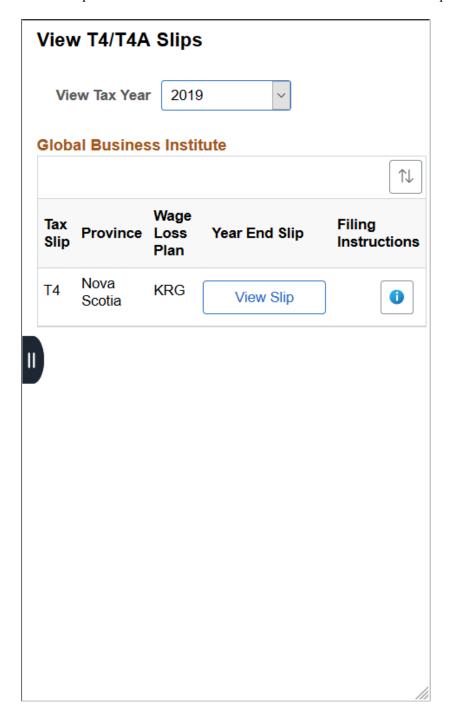

| Field or Control     | Description                                                                                                    |
|----------------------|----------------------------------------------------------------------------------------------------|
| View Tax Year        | Canadian employees who have consented to receive electronic slips can view and print year-end slips and filing instructions, listed by tax year.                                                      |
|                      | Note: If the employee has not given consent, they can only view and print year-end slips from 2017 onwards. If the consent is given, employees can view and print year-end slips from previous years. |
| $\uparrow\downarrow$ | Employees can sort the list based on Tax Slip, Province and Wage Loss Plan. If the employee is associated with multiple companies, sorting can also be done based on Company.                         |
| View Slip            | Click the <b>View Slip</b> button to view and print the year-end slip.                                                                                                    |
| View Details         | The View Details button appears for employees with multiple slips. Select the button to access the View T4 Details page.                                                                              |

This example illustrates the fields and controls on the View T4 Details page.

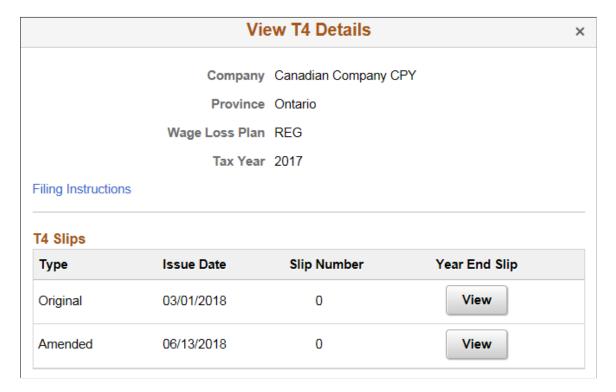

Employees can view Original, Amended, Canceled and Re-Issued T4/T4 A slips using View T4 Details page.

The employees who are associated with multiple companies can also view their T4/T4A slips using View T4/T4A Slips page.

This example illustrates the fields and controls on the View T4/T4A Slips when an employee is associated with multiple companies.

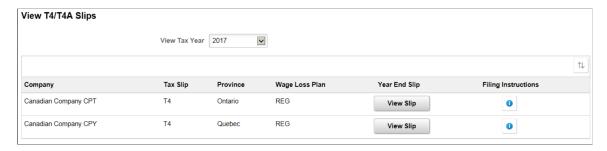

#### **RL-1/RL-2 Consent Page**

Use the RL-1/RL-2 Consent page (PY\_RL\_CONSENT\_FL) to request or withdraw consent to stop receiving paper RL-1 and RL-2 slips.

#### Navigation:

- Click the RL-1/RL-2 Consent tile from the <u>Payroll Dashboard</u>.
- Click **RL-1/RL-2 Consent** from the <u>Fluid Navigation Collection for Payroll.</u>

This example illustrates that RL-1/RL-2 Consent page for employees currently receive paper year-end slips.

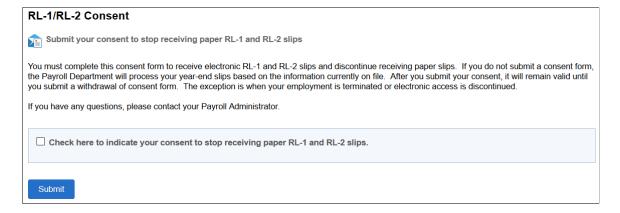

This example illustrates that RL-1/RL-2 Consent page for employees who currently receive paper year-end slips.

#### RL-1/RL-2 Consent

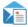

Submit your consent to stop receiving paper RL-1 and RL-2 slips

You must complete this consent form to receive electronic RL-1 and RL-2 slips and discontinue receiving paper slips. If you do not submit a consent form, the Payroll Department will process your year-end slips based on the information currently on file. After you submit your consent, it will remain valid until you submit a withdrawal of consent form. The exception is when your employment is terminated or electronic access is discontinued.

If you have any questions, please contact your Payroll Administrator.

Check here to indicate your consent to stop receiving paper RL-1 and RL-2 slips.

Submit

This example illustrates the RL-1/RL-2 Consent Withdrawal Form page for employees who currently receive year-end slips electronically.

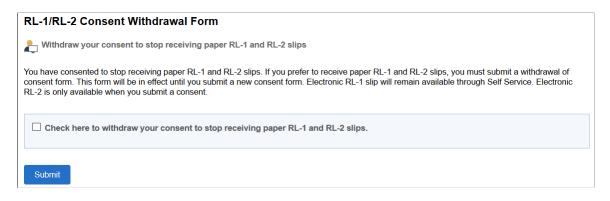

This example illustrates the RL-1/RL-2 Consent Withdrawal Form page for employees who currently receive year-end slips electronically.

| RL-1/RL-2 Consent Withdrawal Form                                                                                                    |  |
|----------------------------------------------------------------------------------------------------|--|
| Withdraw your consent to stop receiving paper RL-1 and RL-2 slips                                                                                                    |  |
| You have consented to stop receiving paper RL-1 and RL-2 slips. If you prefer to receive paper RL-1 and RL-2 slips, you must submit a withdrawal of consent form. This form will be in effect until you submit a new consent form. Electronic RL-1 slip will remain available through Self Service. Electronic RL-2 is only available when you submit a consent. |  |
| Check here to withdraw your consent to stop receiving paper RL-1 and RL-2 slips.                                                                                                    |  |
| Submit                                                                                                    |  |
|                                                                                                    |  |
|                                                                                                    |  |

#### **Changing Consent**

These page elements appear when an employee accesses the page.

| Field or Control                                                                 | Description                                                                                                    |
|----------------------------------------------------------------------------------|----------------------------------------------------------------------------------------------------|
| Check here to indicate your consent to stop receiving paper RL-1 and RL-2 slips. | This check box appears if the employee currently receives paper slips by mail. The employee selects this box to submit consent to receive the slips electronically.                           |
| Check here to withdraw your consent to stop receiving paper RL-1 and RL-2 slips. | This check box appears if the employee currently receives the year-end slips electronically. The employee selects this box to withdraw consent and start receiving paper RL-1 and RL-2 slips. |
| Submit                                                                           | Select this button to submit the changes. On selecting the button, the <u>Verify Identity Page</u> appears for authentication.                                                                |

#### **Confirmation Information**

The RL-1/RL-2 page displays confirmation information once the employees verify their identity and complete the process of giving or withdrawing consent.

This example illustrates the RL-1/RL-2 Consent page after an employee has submitted consent to stop receiving paper slips.

#### RL-1/RL-2 Consent

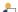

L You will receive RL-1 or RL-2 forms electronically

You have consented to stop receiving paper RL-1 and RL-2 slips. If you prefer to receive paper RL-1 and RL-2 slips, you must submit a withdrawal of consent form. This form will be in effect until you submit a new consent form. Electronic RL-1 slip will remain available through Self Service. Electronic RL-2 is only available when you submit a consent. This example illustrates the RL-1/RL-2 Consent page after an employee has submitted consent to stop receiving paper slips.

#### RL-1/RL-2 Consent

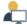

You will receive RL-1 or RL-2 forms electronically

You have consented to stop receiving paper RL-1 and RL-2 slips. If you prefer to receive paper RL-1 and RL-2 slips, you must submit a withdrawal of consent form. This form will be in effect until you submit a new consent form. Electronic RL-1 slip will remain available through Self Service. Electronic RL-2 is only available when you submit a consent.

#### View RL-1/RL-2 Slips Page

Use the View RL-1/RL-2 Slips page (PY\_SS\_YE\_RL\_VW\_FL) to view RL-1/RL-2 slips in Employee Self Service.

**Note:** Employees can request or withdraw consent to stop receiving paper RL-1 and RL-2 slips using the RL-1/RL-2 Consent Page.

#### Navigation:

- Click the RL-1/RL-2 Slips tile from the <u>Payroll Dashboard</u>.
- Click View RL-1/RL-2 Slips from the Fluid Navigation Collection for Payroll.

This example illustrates the View RL-1/RL-2 Slips page when the employee has submitted consent to stop receiving paper year-end slips.

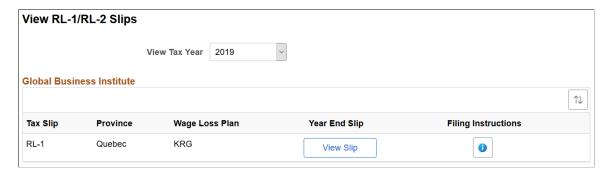

This example illustrates the fields and controls on the View RL-1/RL-2 Slips page.

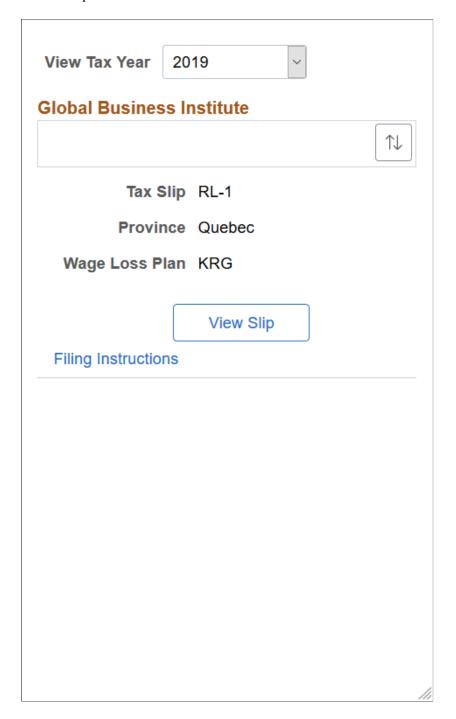

| Field or Control     | Description                                                                                                    |  |
|----------------------|----------------------------------------------------------------------------------------------------|--|
| View Tax Year        | Canadian employees who have consented to receive electronic slips can view and print year-end slips and filing instructions, listed by tax year.                                                                                                    |  |
|                      | Note: If the employee has not given consent, they can only view and print year-end slips from 2017 onwards. If the consent is given, employees can view and print year-end slips from previous years.                                                                                                  |  |
| $\uparrow\downarrow$ | Employees can sort the list based on Tax Slip, Province and Wage Loss Plan. If the employee is associated with multiple companies, sorting can also be done based on Company.                                                                                                    |  |
| View Slip            | Click the <b>View Slip</b> button to view and print the year-end slip.                                                                                                    |  |
|                      | Note: In screen reader mode, the system displays Canadian slips on a PeopleSoft page (and not in a PDF file) if the corresponding accessibility year-end set up is available for the selected year. This page will be displayed based on the setup that is defined on the Year End Accessibility Page. |  |
| View Details         | View Details button appears for employees with multiple slips.<br>Select the button to open View RL-1 Details page.                                                                                                    |  |

This example illustrates the fields and controls on the View RL-1 Details page.

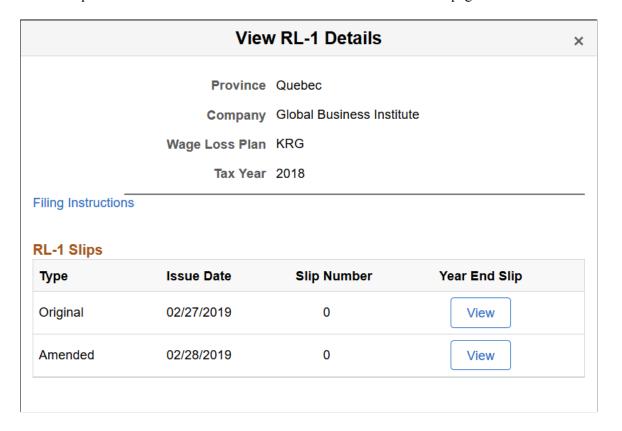

#### **Setting Up and Viewing Direct Deposit**

Employees can now set up and view direct deposit of funds from their paychecks using Fluid.

**Note:** Pages listed below are classic self service pages for setting up direct deposits. Users can access the fluid version of the pages from the <u>Payroll Tile</u> in Employee Self Service.

#### Pages Used to Set Up and View Direct Deposit

| Page Name                                          | Definition Name | Usage                                                                                                    |
|----------------------------------------------------|-----------------|----------------------------------------------------------------------------------------------------|
| Direct Deposit Page                                | PY_IC_DD_LIST   | View current direct deposit information.                                                                      |
| Add Direct Deposit Page Change Direct Deposit Page | PY_IC_DD_DATA   | Add or change direct deposit information.                                                                     |
| Delete Confirmation Page                           | EO_DEL_CONFIRM  | Delete direct deposit information.                                                                            |
| Pay Statement Print Option Page                    | PY_IC_DD_SUPP   | Indicate whether employees want a printed copy of the pay statement mailed to their home. The default is yes. |

#### **Understanding the Direct Deposit Transaction**

To set up direct deposit, employees enter:

- Bank and account information.
- Deposit type (amount or percent) and the value.
- Deposit order for multiple deposits.

Employees can also update or cancel direct deposit instructions in the self-service transaction.

**Note:** This note applies to the classic version of Employee Self Service only.

(USA) In the U.S., prenotification may affect the timing of updates to direct deposit.

Upon saving data in the transaction, employees receive a message confirming the save and informing them that due to timing, the change might not be reflected on the very next pay.

(USA and USF) Direct deposit add or edit changes are limited to one transaction per day. You can add or edit information for multiple direct deposit accounts in a singe self-service transaction, but once you save the changes and exit the Direct Deposit page (PY\_IC\_DD\_LIST), you cannot make additional changes on the same day. If you attempt to make additional changes, a message appears from the Direct Deposit page saying that multiple direct deposit changes are not allowed on the same day.

#### **About Email Notifications**

If direct deposit email notifications are activated on the "Direct Deposit Controls Page" (PeopleSoft Payroll for North America), the system sends direct deposit notifications to the employee, the payroll administrator, or both. Notifications are sent any time employee direct deposit information is entered or updated.

**Important!** Notification emails are sent to the primary email address for the recipient's User Profile, not to the email address in the recipient's HR personal data record.

Employees cannot update their own User Profile email address. Administrators are responsible for maintaining this information. To view or update the email address for a User Profile, click the Edit Email Addresses link on the General page of the User Profiles component (**PeopleTools >Security >User Profiles >User Profiles).** 

#### **About Bank Validation**

If validations are turned on and configured, the system validates the (USA, USF) bank ID (bank routing transit number) or the (CAN) bank ID and branch ID employee direct deposit account information is entered or updated.

Bank validation functionality is configured on the Direct Deposit Controls page (DIR\_DEP\_CNTRLS). See "Setting Up Direct Deposits" (PeopleSoft Payroll for North America) in your PeopleSoft Payroll for North America product documentation.

#### **About Account Masking**

If direct deposit account masking is turned on and configured, the system masks all but the last four digits of a direct deposit account number on employee direct deposit pages, administrator direct deposit pages, and wage statements (PDF and non-PDF paychecks and pay advices), depending on the configuration. Masking is optional, but strongly recommended.

To understand masking functionally, see the Account Number field on the Request Deposit (DIRECT\_DEPOSIT) or (DIRECT\_DEPOSIT\_CAN) page under "Setting Up Direct Deposits" (PeopleSoft Payroll for North America), and the Mask Direct Deposit Account Nbrs group box on the Payroll for NA Installation page (INSTALLATION\_PY), where masking is configured, under "Defining System Settings for Payroll for North America" (PeopleSoft Payroll for North America), both in your PeopleSoft Payroll for North America product documentation.

#### Related Links

"Setting Up Direct Deposits" (PeopleSoft Payroll for North America)

# Using the PeopleSoft Fluid User Interface to Add and Modify Direct Deposit Accounts

This topic discusses how employees use the PeopleSoft Fluid User Interface to view, add, and modify Direct Deposits for PeopleSoft Payroll for North America (USA and CANADA).

For general information about Fluid pages in PeopleSoft HCM, see "Understanding PeopleSoft Fluid User Interface Home Pages" (Application Fundamentals) in your PeopleSoft HCM Application Fundamentals product documentation.

#### Pages Used to Add and Modify Direct Deposit Accounts

| Page Name             | Definition Name                                                                    | Usage                                                                                                    |
|-----------------------|------------------------------------------------------------------------------------|----------------------------------------------------------------------------------------------------|
| Payroll Tile          | HC_PY_SS_NAVCOLL_FL (cref for the tile) PY_IC_WH_PTILE_FLU (page for dynamic data) | Access a collection of self-service payroll transactions, including the option to add, view and modify direct deposit. |
| Direct Deposit Page   | PY_IC_DIR_DEP_FL                                                                   | View current direct deposit information.                                                                               |
| Add Account Page      | PY_IC_DD_DATA_SCF                                                                  | Add a new direct deposit account.                                                                                      |
| Edit Account Page     | PY_IC_DD_DATA_SCF                                                                  | View, update or remove an existing direct deposit account.                                                             |
| Reorder Accounts Page | PY_IC_DD_ORDER_SCF                                                                 | Change the priority in which the accounts are processed                                                                |

#### **Understanding the Direct Deposit Transaction**

To add a direct deposit transaction, employees enter:

- Nickname
- · Payment Method
- Bank and account information
- Deposit type (amount or percent ) and the value

Employees can also edit, update or remove direct deposit accounts.

**Note:** (USA) Pre-notification may affect the timing of the direct deposit updates in U.S.

**Note:** (USA, Canada and USF) If all direct deposit entries are removed, the user will not be able to add new account(s) until the following day. The user will be notified of this restriction when deleting the last account in self-service.

#### **Email Notification**

If direct deposit email notifications are configured on the "Direct Deposit Controls Page" (PeopleSoft Payroll for North America), the system sends direct deposit notifications to the employee, the payroll

administrator, or both. Notifications are sent any time employee direct deposit information is entered or updated.

**Important!** Notification emails are sent to the primary email address for the recipient's User Profile, not to the email address in the recipient's HR personal data record.

Employees cannot update their own User Profile email address. Administrators are responsible for maintaining this information. To view or update the email address for a User Profile, click the Edit Email Addresses link on the General page of the User Profiles component (PeopleTools > Security > User Profiles > User Profiles).

#### Push Notifications/Alerts

If direct deposit alerts are enabled on the "Direct Deposit Controls Page" (PeopleSoft Payroll for North America), the system sends push notifications to the employee, the payroll administrator, or both. Notifications are sent any time employee direct deposit information is entered or updated.

#### **Account Masking**

If direct deposit account masking is enabled, the system masks all but the last four digits of a direct deposit account number on employee direct deposit pages, administrator direct deposit pages, and wage statements (PDF and non-PDF paychecks and pay advices), depending on the configuration. Masking is optional, but strongly recommended.

For more information on masking functionally, see:

- The Account Number field on the "Request Direct Deposit Page" (PeopleSoft Payroll for North America) (DIRECT DEPOSIT) or (DIRECT DEPOSIT CAN).
- The Mask Direct Deposit Account Nbrs group box on the "Payroll for NA Installation Page" (PeopleSoft Payroll for North America).

#### **Direct Deposit Page**

Use the Direct Deposit page (PY\_IC\_DIR\_DEP\_FL) to view your current direct deposit information. You can also add a new direct deposit information using this page.

Navigation:

- Click the Direct Deposit tile from the <u>Payroll Dashboard</u>.
- Click Direct Deposit from the <u>Fluid Navigation Collection for Payroll</u>.

This example illustrates the Direct Deposit page for the smartphone.

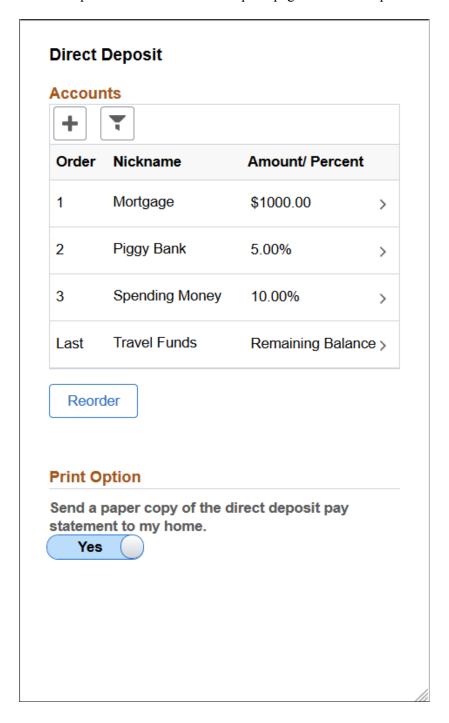

This example illustrates the Direct Deposit page for USA.

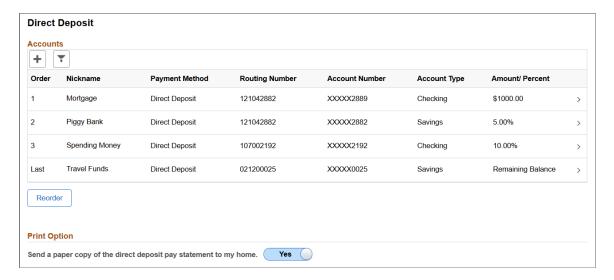

This example illustrates the Direct Deposit page for Canada.

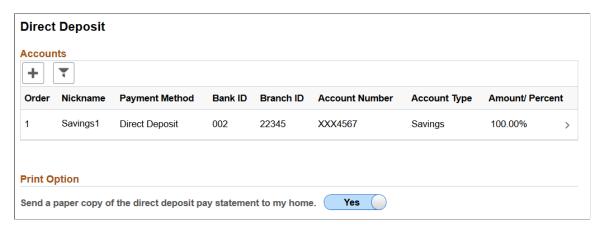

In the Direct Deposit page, you can view the list of your existing direct deposit accounts with details. The masking of account numbers is determined by the **Employee Direct Deposit Pages** option on the "Payroll for NA Installation Page" (PeopleSoft Payroll for North America). Click on each account row to view more information.

| Field or Control | Description                                                          |
|------------------|----------------------------------------------------------------------|
| ~                | Click the filter icon to filter records based on the payment method. |

| Field or Control | Description                                                                                                    |
|------------------|----------------------------------------------------------------------------------------------------|
| Reorder          | Click the <b>Reorder</b> button to open <u>Reorder Accounts Page</u> .  The <b>Reorder</b> button appears if there are more than one account with a numeric order number defined on the Direct Deposit page. |
|                  | Note: The Reorder button will not be available if Filter is applied.                                                                                                    |
| Print Option     | The Print Option will be automatically set to 'Yes', and a printed copy of the pay statement will be mailed to your home. Based on the selection, you will receive a confirmation message.                   |
| +                | Tap the Add button to add a new direct deposit account.                                                                                                    |

#### **Add Account Page**

Use Add Account page (PY\_IC\_DD\_DATA\_SCF) to add a new direct deposit account.

Navigation:

Click the Add button on the Direct Deposit page.

This example illustrates the Add Account page for USA.

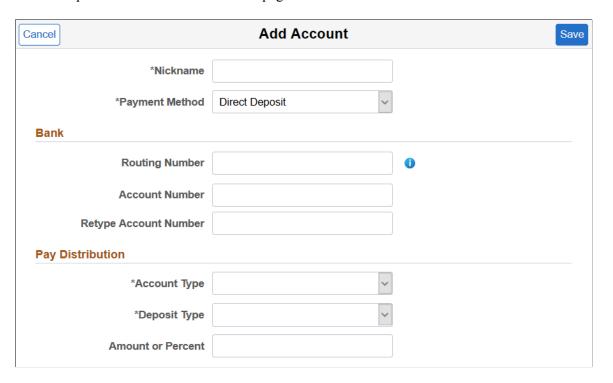

This example illustrates the Add Account page for Canada.

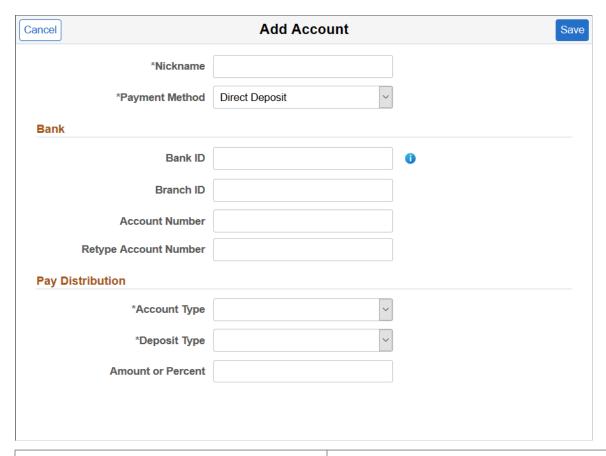

| Field or Control | Description                                                                                                    |
|------------------|----------------------------------------------------------------------------------------------------|
| Nickname         | Enter the account name. You need to enter a unique account name for each direct deposit entry.                                                                                                    |
| Payment Method   | Select the payment method. Valid values are:  • Direct Deposit (default value)  • Check or Cheque  If the selected payment method is Check or Cheque, the system displays the Deposit Type and Amount or Percent fields for you to enter the required information. |

| Field or Control      | Description                                                                                                    |
|-----------------------|----------------------------------------------------------------------------------------------------|
| Routing Number        | Enter the routing number if you have selected the Payment Method as 'Direct Deposit'. Routing Number is not applicable if you have selected the Payment Method as Check.                                                                                                    |
|                       | Note: This field is available and applicable for U.S. only. If validations are enabled, the system validates the Bank ID (bank routing transit number) when employee direct deposit account information is entered or updated.  Bank validation functionality is configured on the Direct Deposit Controls page (DIR_DEP_CNTRLS). For more information, see "Setting Up Direct Deposits" (PeopleSoft Payroll for North America). |
| Bank ID and Branch ID | (CAN) The Bank ID and Branch ID fields appear in the Distribution group box for Canada only.  Enter the three-digit Bank ID, and enter the five-digit Branch                                                                                                    |
|                       | Note: If validations are enabled, the system validates (CAN) Bank ID and Branch ID when employee direct deposit account information is entered or updated. Bank validation functionality is configured on the Direct Deposit Controls page (DIR_DEP_CNTRLS). For more information, see "Setting Up Direct Deposits" (PeopleSoft Payroll for North America).                                                                      |
| 6                     | Tap the icon to view sample checks with routing number format.                                                                                                    |
|                       | Note: For Canada, the sample cheque with Bank ID format is displayed.                                                                                                    |

This example illustrates the sample check.

#### **Check Example**

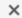

The Routing Number and Account Number can be obtained from your check.

In the check there are three groups of numbers. The first group contains the nine digit routing number, the second provides the account number, and the third is the check number.

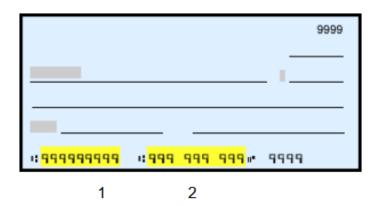

- 1 Routing Number
- 2 Account Number

This example illustrates the sample cheque.

#### **Cheque Example**

×

The Branch ID, Bank ID and Account Number can be obtained from your cheque.

In the cheque there are three groups of numbers. The first group provides the cheque number, the second group contains the five digit branch ID, followed by the 3 digit bank ID, and the third group contains the account number.

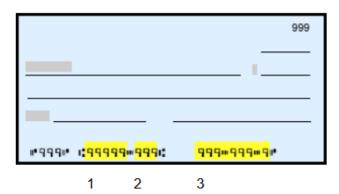

- 1 Branch ID
- 2 Bank ID
- 3 Account Number

| Field or Control                         | Description                                                                                                    |
|------------------------------------------|----------------------------------------------------------------------------------------------------|
| Account Number and Retype Account Number | Enter the employee's account number. The account number represents the employee's checking or savings account into which the money should be deposited. |
| Account Type                             | Select the account type. Valid Values are:  Checking Savings                                                                                            |

| Select the deposit type. Valid Values are:  • Amount: Select this option if the employee wants a fix dollar amount to be deposited in this account type.  • Percent: Select this option if the employee wants a specific percentage of his net pay to be deposited in the account type.  • Remaining Balance: Select this option if the balance of employee's pay is to be deposited in this account type.  Note: If the percent entered is not 100%, and the user has sup a Deposit Type of Remaining Balance, the remaining fur will be automatically paid to the Remaining Balance account The Remaining Balance account processed to pay out all remaining funds. |      |
|----------------------------------------------------------------------------------------------------|------|
| <ul> <li>dollar amount to be deposited in this account type.</li> <li>Percent: Select this option if the employee wants a specific percentage of his net pay to be deposited in th account type.</li> <li>Remaining Balance: Select this option if the balance o employee's pay is to be deposited in this account type.</li> <li>Note: If the percent entered is not 100%, and the user has sup a Deposit Type of Remaining Balance, the remaining fur will be automatically paid to the Remaining Balance account The Remaining Balance account</li> </ul>                                                                                                    |      |
| specific percentage of his net pay to be deposited in the account type.  • Remaining Balance: Select this option if the balance of employee's pay is to be deposited in this account type.  Note: If the percent entered is not 100%, and the user has sup a Deposit Type of Remaining Balance, the remaining fur will be automatically paid to the Remaining Balance account. The Remaining Balance account.                                                                                                    | ed   |
| Note: If the percent entered is not 100%, and the user has sup a Deposit Type of Remaining Balance, the remaining fur will be automatically paid to the Remaining Balance account The Remaining Balance account                                                                                                    | s    |
| up a Deposit Type of Remaining Balance, the remaining fur<br>will be automatically paid to the Remaining Balance account<br>The Remaining Balance account will be the last account                                                                                                    | an   |
|                                                                                                    | nds  |
| Amount Enter the amount to be deposited in this account type.                                                                                                    |      |
| Note: This field is available only if you select Amount as the Deposit Type.                                                                                                    | e    |
| Percent Enter the percentage of the employee's net pay to be depositing this account type.                                                                                                    | ted  |
| Note: This field is available only if you select Percent as the Deposit Type.                                                                                                    | <br> |

On clicking Save, a new direct deposit account is created and you will be routed to the Direct Deposit Page.

#### **Edit Account Page**

Use the Edit Account page (PY\_IC\_DD\_DATA\_SCF) to view, modify or remove an existing direct deposit account.

Navigation:

Click a direct deposit account row on the Direct Deposit Page.

This example illustrates the Edit Account page for USA.

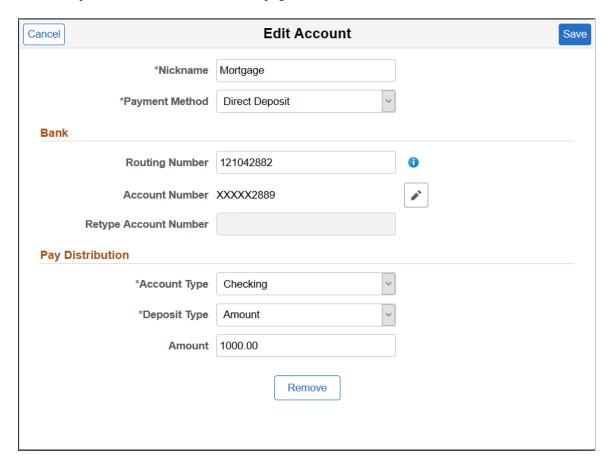

This example illustrates the Edit Account page for Canada.

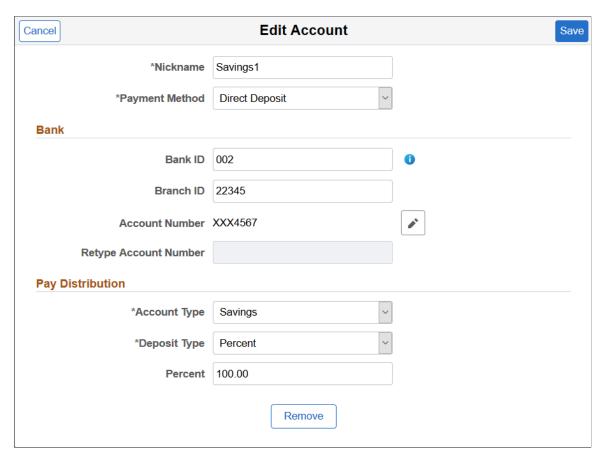

Use these pages to modify direct deposit details.

**Note:** If the administrator has created the account, Nickname will be auto populated as account type appended with priority number. You can modify it.

| Field or Control | Description                                                                                                    |
|------------------|----------------------------------------------------------------------------------------------------|
|                  | Click the icon to update an existing direct deposit account number. Once you are done, click Save.                                                                                    |
|                  | Note: If direct deposit account masking is enabled, the system masks all but the last four digits of a direct deposit account number.                                                 |
| Remove           | Use the <b>Remove</b> button to remove an existing direct deposit account.                                                                                                    |
|                  | Note: If you remove the last account, the user will not be allowed to add new account(s) on the same day. The user will be instructed to add the new account(s) on the following day. |

### **Reorder Accounts Page**

Use the Reorder Accounts page (PY\_IC\_DD\_ORDER\_SCF) to change the priority in which the accounts are processed.

Navigation:

Click the **Reorder** button on the Direct Deposit Page.

This example illustrates the Reorder Accounts page.

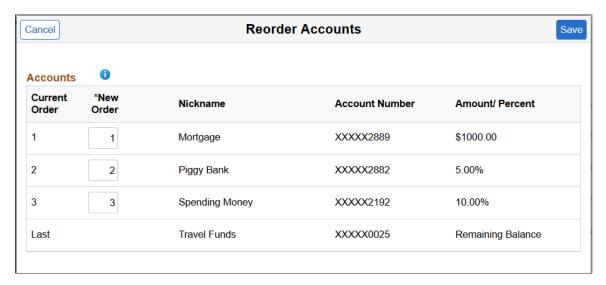

Enter the priority order number in the **New Order** field and click Save.

System validates the order number and displays an error message, if you have entered:

- Duplicate order number
- An order number greater than the maximum existing order number

### **Viewing and Updating Voluntary Deductions**

### Pages Used to Set Up and View Voluntary Deductions

| Page Name                                                    | Definition Name | Usage                                        |
|--------------------------------------------------------------|-----------------|----------------------------------------------|
| Voluntary Deductions Page                                    | PY_IC_DED_LIST  | View a list of current voluntary deductions. |
| Add Voluntary Deduction Page Change Voluntary Deduction Page | PY_IC_DED_DATA  | Add, change, or stop voluntary deductions.   |

| Page Name                           | Definition Name   | Usage                                                                     |
|-------------------------------------|-------------------|---------------------------------------------------------------------------|
| (USF) Distribution Information Page | W3_GVT_PY_ALOT_IC | Enter details of the account from which the voluntary deduction is taken. |

### **Understanding Voluntary Deductions**

To control which general deductions employees can update using self service, use the **Allow update via Emp Self Serv** (allow update via employee self-service) option on the General Deduction Table page in the Payroll for North America application.

If you enable self-service updates for a deduction, employees can update their own voluntary deductions online. The employee's voluntary deduction changes in the ePay transaction directly update the Payroll for North America database tables.

### **Prerequisite**

To use this transaction, select the **Allow update via Emp Self Serv** option on the General Deduction Table page for each voluntary deduction that employees can update online.

See "Defining General Deductions" (PeopleSoft Payroll for North America).

### **Setting Up Paycheck Modeling**

### Pages Used to Set Up Paycheck Modeling

| Page Name                                       | Definition Name    | Usage                                                                                                    |
|-------------------------------------------------|--------------------|----------------------------------------------------------------------------------------------------|
| Company Controls Page                           | PY_MOD_ADM_COMPANY | Specify system performance options for paycheck modeling.                                                                                                    |
| Pay Group Parameters - Access Controls Page     | PY_MOD_ADM_PAYGRP  | Set up and control employee access to<br>the Paycheck Modeler by company and<br>pay group. Access can be disabled either<br>permanently or for temporary periods of<br>time.          |
| Pay Group Parameters - Earnings Definition Page | PY_MOD_ADM_ERNINGS | For each eligible company and pay group, define the earnings that will be presented for selection by employees using the Paycheck Modeler when adding earnings to the model paycheck. |

| Page Name                                        | Definition Name    | Usage                                                                                                    |
|--------------------------------------------------|--------------------|----------------------------------------------------------------------------------------------------|
| Pay Group Parameters - Deduction Definition Page | PY_MOD_ADM_DEDCTNS | For each eligible company and pay group, define the deductions that will be presented for selection by employees using the Paycheck Modeler when adding deductions to the model paycheck. |

### **Understanding Paycheck Modeler**

Paycheck modeling is an integration of a modeler with live payroll and human resources and benefits records. The modeling feature leverages the Online Single Check functionality described in "Processing Online Single Checks" (PeopleSoft Payroll for North America) in your PeopleSoft Payroll for North America product documentation.

Employees can use Paycheck Modeler to simulate their own paychecks through a self-service web application, investigate their own *what-if* scenarios, and answer most of their own questions without having to call your payroll department.

*Warning!* Self-service Paycheck Modeler supports US employees with US-based jobs only. The functionality is currently not available to USF or CAN employees, or US employees with non-US-based jobs.

**Note:** Self-service Paycheck Modeler is available to payroll administrators, however administrators are strongly encouraged to use only the Online Single Check functionality to generate or model paychecks. While Paycheck Modeler leverages the Online Single Check functionality, the Online Single Check functionality has settings that are available only to administrators.

Self-service paycheck modeling is useful when employees want to quickly calculate and simulate estimated paychecks for various scenarios including:

- When an employee is working large amounts of irregular overtime and they want to estimate a check with the overtime pay included.
- When an employee wants to enter new health care contribution amounts, for example during Open Enrollment, to determine the effect on taxes and net pay.
- When an employee received a large tax refund and they want to estimate tax withholding and net pay
  amounts by manipulating tax withholding status, credit, or exemptions to determine how they might
  increase net pay and reduce the tax refund in the future.

To protect the live payroll production data from impact, paycheck modeling data is stored in temporary work tables. Model paycheck results are automatically cleared when the user exits the paycheck modeling component, and modeling history is not retained for future access. To prevent modeled checks from being offered as real paychecks or proof of pay, and to protect personal and pay information, a model check printout contains no data that identifies either the employee or the company and the watermark says *Estimate*.

To help manage system performance, system administrators can set Paycheck Modeler to automatically prevent all users from accessing it when regular payroll calculation and confirmation processes are

running, and to automatically restore access when the processes have completed. System administrators can also use the to lock employees out of Paycheck Modeling components for specified periods of time, control the number of concurrent users that can access the system at the same time, and control the number of times an individual employee can calculate a model check in one day. See <u>Company Controls Page</u> and <u>Pay Group Parameters - Access Controls Page</u>.

For an administrative overview of the employee's self-service paycheck modeling process, see Understanding the Self-Service Paycheck Modeling Process.

### **Company Controls Page**

Use the Company Controls page (PY\_MOD\_ADM\_COMPANY) to specify system performance options for paycheck modeling.

Navigation:

Setup HCM > Product Related > Payroll for North America > Paycheck Modeling USA > Company Controls

This example illustrates the fields and controls on the Company Controls page.

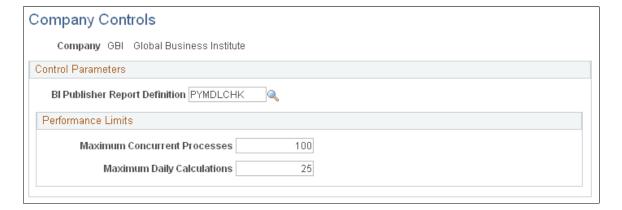

#### **Control Parameters**

| Field or Control               | Description                                                                                                    |
|--------------------------------|----------------------------------------------------------------------------------------------------|
| BI Publisher Report Definition | Enter the alpha numeric code for of the report template for the XML-to-PDF publisher to use to format the model check for printing. |

#### **Performance Limits**

| Field or Control             | Description                                                                                                    |
|------------------------------|----------------------------------------------------------------------------------------------------|
| Maximum Concurrent Processes | (Optional) Enter the number to use to restrict how many users can concurrently access the paycheck modeler at the same time. Enter a number that accounts for both payroll administrators and self-service employees. When the maximum number of concurrent users is met, the next employee to try to access the modeler is denied access and receives an error message indicating that the modeler is currently unavailable, and instructing them to try again later.  If the field is blank or contains 0, the system places no restriction on the number of concurrent paycheck modeling calculations that can be processed at the same time. |
| Maximum Daily Calculations   | (Optional) Enter the number to use to restrict the number of times that the same user can run the paycheck modeling calculation process in a day.  If the maximum daily calculations are exceeded, upon trying to access the modeler again, the employee receives an error message saying they have exceeded the maximum number of times that a model paycheck can be calculated in one day, to please try again tomorrow.  If the field is blank or contains 0, the system places no restriction on the number of paycheck modeling calculations that the same user can process in one day.                                                     |

### Pay Group Parameters - Access Controls Page

Use the Pay Group Parameters - Access Controls page (PY\_MOD\_ADM\_PAYGRP) to set up and control employee access to Paycheck Modeler by company and pay group.

Navigation:

Setup HCM > Product Related > Payroll for North America > Paycheck Modeling USA > Pay Group Parameters > Access Controls Tab

This example illustrates the fields and controls on the Pay Group Parameters - Access Controls page.

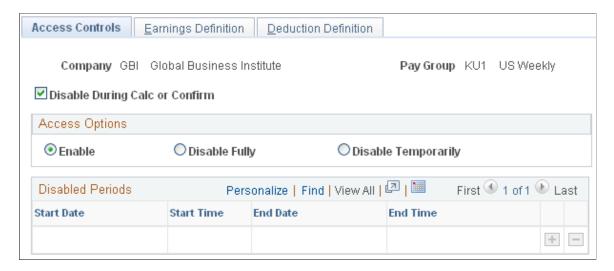

Use the Pay Group Parameters - Access Controls page to enable or disable access to Paycheck Modeler for each combination of company and pay group that you want to be eligible to use Paycheck Modeler.

**Note:** The self-service Paycheck Modeler link appears for everyone, however Paycheck Modeler may not be available to everyone. Employees in any pay group for which Paycheck Modeler is not enabled are ineligible to use it. When an employee who is ineligible to use Paycheck Modeler selects the link, a message appears saying that Paycheck Modeler is unavailable for use or that the employee is ineligible to use Paycheck Modeler. The system must be able to retrieve an employee's Job Data pay rate and generate paysheets to model the paycheck. Therefore, employees that belong to an eligible pay group but who have no pay to calculate for the current pay period (for example, with a status of terminated, retired, unpaid leave of absence, and so on) also cannot access Paycheck Modeler. Newly-hired employees who are not active as of the pay period end date of the previously confirmed regular on-cycle paycheck are also unable to use Paycheck Modeler.

| Field or Control               | Description                                                                                                    |
|--------------------------------|----------------------------------------------------------------------------------------------------|
| Disable During Calc or Confirm | Select this check box to prevent all users (administrators and self-service employees in the defined company and pay group) from accessing Paycheck Modeler when regular on-cycle payroll calculation and confirmation processes are running. A batch run control flag preventing access to Paycheck Modeler is automatically turned on by the COBOL batch program. If an employee has accessed and is in the process of using Paycheck Modeler when the payroll process starts, an error message prevents them from performing further modeling until the production process completes.  Upon successful completion of the regular payroll calculation and confirmation processes, the COBOL batch program automatically turns off the batch run control flag, making Paycheck Modeler available again to all users in the defined company and pay group.  If the check box is deselected, the COBOL batch program ignores the batch run control flag, and users have full access to Paycheck Modeler while the batch processes are running.  Important! This setting only disables paycheck modeling during on-cycle processing. |
| Restore Access                 | This check box appears only when the payroll calculation or confirmation process is running or if the COBOL batch program fails.                                                                                                    |
|                                | Select the check box as an emergency measure to manually turn off the batch run control flag when the batch program fails, and re-enable users to access Paycheck Modeler.                                                                                                    |
|                                | If the batch program fails, the check box remains visible until it is either selected or the next payroll calculation or confirmation process completes successfully.                                                                                                    |

### **Access Options**

You can disable access either permanently or for temporary periods of time.

| Field or Control                              | Description                                                                                                    |
|-----------------------------------------------|----------------------------------------------------------------------------------------------------|
| Enable, Disable Fully, or Disable Temporarily | Select the option to control access to Paycheck Modeler:                                                                                                    |
|                                               | Enable Enables access to Paycheck Modeler for both payroll administrators and self-service employees.                                                                                                    |
|                                               | Disable Disables access to Paycheck Modeler for both payroll administrators and self-service employees.                                                                                                    |
|                                               | If a user tries to access Paycheck Modeler when it is disabled, they will receive a message indicating the modeler is unavailable and instructing them to contact the Payroll Department if they require information.                                                                                                    |
|                                               | Disable Temporarily Disables access to Paycheck     Modeler for both payroll administrators and self-service     employees for a pre-determined period of time. When     this option is selected, the Disabled Periods group     box becomes available for data entry. You must enter     parameters there to identify the disablement period. |
|                                               | If a user tries to access Paycheck Modeler when the functionality is temporarily disabled, they will receive a message indicating that the modeler is currently unavailable, and instructing them to try again later:                                                                                                    |

#### **Disabled Periods**

| Field or Control                            | Description                                                                                                    |
|---------------------------------------------|----------------------------------------------------------------------------------------------------|
| Start DateStart Time,End Date, and End Time | Enter parameters to identify the periods of time during which you want to temporarily disable Paycheck Modeler for system performance or other reasons. You can enter multiple date durations. All parameters are required. |

### Pay Group Parameters - Earnings Definition Page

Use the Pay Group Parameters - Earnings Definition page (PY\_MOD\_ADM\_ERNINGS) to define for each eligible company and pay group, the earnings that will be presented for selection by employees using Paycheck Modeler when adding earnings to the model paycheck.

Navigation:

Setup HCM > Product Related > Payroll for North America > Paycheck Modeling USA > Pay Group Parameters > Earnings Definition Tab

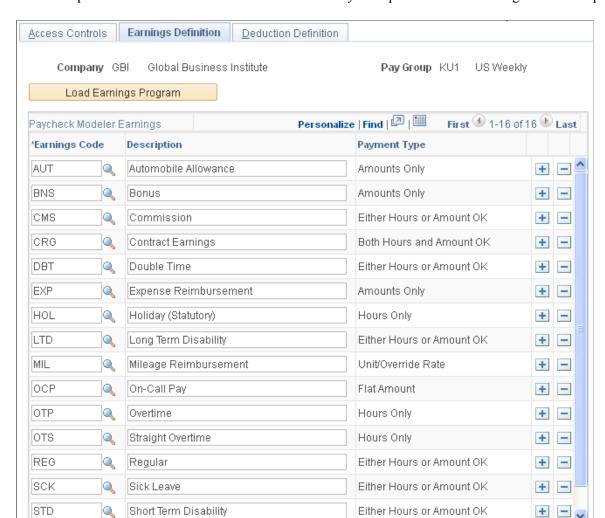

This example illustrates the fields and controls on the Pay Group Parameters- Earnings Definition page.

The system uses earnings codes to identify the type of earnings that an employee is paid. Each earnings code consists of various compensation attributes dictating how the earnings will be handled. Use this table to identify and control the earnings codes that employees in the specified company and pay group can select for addition to their model paycheck.

**Note:** The model check assumes the employee's standard earnings and deductions. The earnings defined on this page are the earning that employees will be able to add to modeled checks in addition to their normal payroll calculation.

| Field or Control      | Description                                                                                                    |
|-----------------------|----------------------------------------------------------------------------------------------------|
| Load Earnings Program | (Optional) Select this button to populate the Paycheck<br>Modeling Earnings grid with all of the earnings codes from the<br>Earnings Program table that are associated with the specified<br>pay group. |

#### **Paycheck Modeler Earnings**

| Field or Control              | Description                                                                                                    |
|-------------------------------|----------------------------------------------------------------------------------------------------|
| Earnings Code and Description | Enter the code and description for each earnings code that you want employees in the eligible company and pay group to be able to add to their model paycheck. Only the earnings codes that are attached to the Earnings Program table associated with the specified pay group are available for selection.  The earnings code descriptions that appear here are from the Earnings Table and are used on the actual paychecks (PAY003), direct deposit advices (DDP003), and in Paycheck Modeler. Overriding a description here overrides it only for Paycheck Modeler. Earnings codes with the same description must be modified to uniquely identify each earnings code. All earning codes should be reviewed and updated for clarity and ease of use by self-service employees. |

### Pay Group Parameters - Deduction Definition Page

Use the Pay Group Parameters - Deduction Definition page (PY\_MOD\_ADM\_DEDCTNS) to define for each eligible company and pay group, the deductions that will be presented for selection by employees using Paycheck Modeler when adding deductions to the model paycheck.

Navigation:

# Setup HCM > Product Related > Payroll for North America > Paycheck Modeling USA > Pay Group Parameters > Deduction Definition

This example illustrates the fields and controls on the Pay Group Parameters - Deduction Definition page.

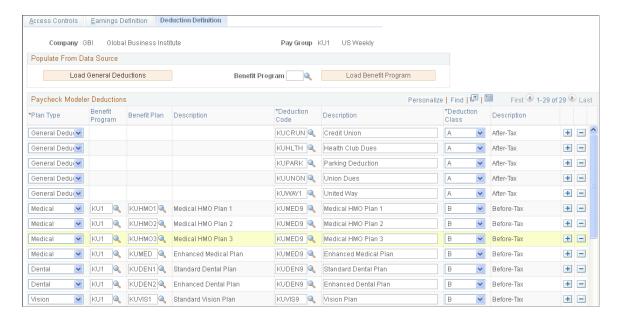

#### **Populate from Data Source**

Use fields on the Pay Group Parameters - Deduction Definition page to identify and control the deduction codes that you want employees in the specified company and pay group to be able to add when modelling their paychecks.

**Note:** The model check assumes the employee's standard earnings and deductions. The deductions defined on this page are the deductions that employees will be able to add to modeled checks in addition to their normal payroll calculation.

| Field or Control                         | Description                                                                                                    |
|------------------------------------------|----------------------------------------------------------------------------------------------------|
| Load General Deductions                  | (Optional) Select this button to populate the Paycheck Modeler Deductions grid with all of the deduction codes from the Company General Deductions table that are associated with the specified company.      |
| Benefit Program and Load Benefit Program | (Optional) Specify the benefit program from which to clone all benefit plan deduction data, and then select the Load Benefit Program button to populate the Paycheck Modeling Deductions grid with that data. |

**Note:** For initial setup, load the general deductions, load the benefit program, and save the page before making any other entries. Each time that you select the Load General Deductions or the Load Benefit Program button and save the results, the system clears all existing entries and populates the grid with results of the new selection. The Load General Deductions and Load Benefit Program functions are intended to assist with the initial setup of the Paycheck Modeler Deductions table.

#### **Paycheck Modeler Deductions**

| Field or Control                             | Description                                                                      |
|----------------------------------------------|----------------------------------------------------------------------------------|
| Plan Type, Benefit Program, and Benefit Plan | Select a plan type, benefit program, and benefit plan for each deduction to use. |

| Field or Control               | Description                                                                                                    |
|--------------------------------|----------------------------------------------------------------------------------------------------|
| Deduction Code and Description | Enter the code and description for each deduction code that you want employees in the eligible company and pay group to be able to add to their model paycheck. Only the deduction codes that are attached to the Company General Deductions table associated with the specified pay group are available for selection. Because employees within one pay group can belong to a variety of benefit programs, all benefit plan deductions are available for selection.        |
|                                | Note: Garnishment deductions are not defined on the Deduction Definition page. A garnishment amount, if any, from the calculated check is included in the model check. The employee cannot add or update it, but they can delete it using either the modeler Clear Amount or Clear All Amounts functions.                                                                                                    |
|                                | The deduction code descriptions that appear here are from the Deduction Table and are used on the actual paychecks (PAY003), direct deposit advices (DDP003), and in Paycheck Modeler. Overriding a description here overrides it only for Paycheck Modeler. Deduction codes with the same description must be modified to uniquely identify each deduction code. All deduction codes should be reviewed and updated for clarity and ease of use by self-service employees. |
| <b>Deduction Class</b>         | Select the deduction tax classification for the deduction code.  To exclude a deduction, such as taxable benefits, from being available for update in Paycheck Modeler, you must exclude it from this table.                                                                                                    |

### **Understanding the Self-Service Paycheck Modeling Process**

This overview describes what the payroll administrator should know to support the employee's self-service paycheck modeling page-by-page process.

### **Paycheck Modeling VFO**

The self-service Paycheck Modeler end-user process is demonstrated in the following Oracle YouTube VFO (Video Feature Overview):

Video: PeopleSoft Paycheck Modeler

#### **Common Controls**

The field and page controls described here behave the same throughout the self-service Paycheck Modeler component (PY\_MOD\_SS\_MODELER).

| Term              | Definition                                                                                                    |
|-------------------|----------------------------------------------------------------------------------------------------|
| Clear All Amounts | Deletes ALL amounts, making them zero, including the original <i>real</i> amounts and any that the user has entered from Paycheck Modeler.                                                                                                    |
|                   | To display the original, current pay calendar amounts again, users must exit Paycheck Modeler and start over.                                                                                                    |
| Clear Amounts     | Deletes the amount for the specific item, making the amount zero.                                                                                                    |
| Edit              | Displays an edit page where you can view and modify details for the specific item.                                                                                                    |
| Next and Previous | Use these buttons (and not your browser's Back or Forward buttons), to step backwards or forwards through the steps while retaining session data.                                                                                                    |
|                   | Note: You can also click the link for any step (Earnings, Deductions, Taxes, and so on, except Start) to return to that step and move through the steps while retaining session data. To return to Start and the original data, you must exit and reenter Paycheck Modeler. |
| Exit              | Paycheck Modeler does not save data from session to session.  Select Exit only when you are ready to leave Paycheck  Modeler and all of the data that you have entered during the session.                                                                                  |
|                   | When you enter Paycheck Modeler, the employee's original (real) amounts                                                                                                    |
|                   | for the current pay calendar appear.                                                                                                    |

#### Paycheck Modeler - Start Page

Text on the Paycheck Modeler - Start page (PY\_MOD\_SS\_START) tells employees that they start with their standard earnings, deductions, and taxes and can change them to create a hypothetical check. The page requires that before the user can move forward, they must select the check box that shows they agree to the Usage Terms and Conditions. After that, they can select the **Let's Get Started** button.

When the employee selects the **Yes, I have reviewed and agree to the terms and conditions** check box, the system determines if the employe has one or multiple jobs. If the employe has only one job, the system retrieves the employee's earnings, deductions, and tax information, and calculates the employee's check ready to model. When the calculation completes and the single-job employee selects the **Let's Get Started** button, the employee is automatically transferred to the Paycheck Modeler - Earnings page. The multi-job employee is transferred to the Paycheck Modeler - Jobs page.

#### Paycheck Modeler - Jobs page

Paycheck Modeler can model only one paycheck for one job at a time. If the system determines that the employee has multiple jobs, then, when the employee selects the **Yes, I have reviewed and agree to the terms and conditions** check box, the system retrieves the multiple jobs information but does not yet prepare a calculated check to model. When the multiple-job employee clicks the **Let's Get Started**button, the employee is transferred to the Paycheck Modeler - Jobs page (PY\_MOD\_SS\_JOBS), a page that appears only for multiple-job employees between the Paycheck Modeler - Earnings page and Paycheck Modeler - Deductions page.

All of the employee's jobs that are available for paycheck modeling are available for selection on the Paycheck Modeler - Jobs page. The default job is the job for employment record 0, or the lowest numbered active employee record if job 0 is inactive or does not exist.

Users must select the job to use for the model check, and click the **Prepare My Modeled Check** button to trigger the initial payroll calculation for that job and prepare the check for modeling. After that, the user moves forward as any single-job employee would.

#### Paycheck Modeler - Earnings Page

Items listed on the Paycheck Modeler - Earnings page (PY\_MOD\_SS\_EARNINGS) are the employee's standard earnings based on the standard hours in the Job Data record.

The additional earnings that are available to add to paycheck modeling are based on the earnings defined on the Pay Group Parameters - Earnings Definition Page.

The system retrieves and uses the employee's Job Data pay rate that was in effect on the pay period end date of the previously confirmed regular on-cycle paycheck.

**Note:** The model check does not include pay rate changes that may apply to the current pay period. As a result, existing employees cannot see current or future pay increases. Also, newly hired employees who are not active as of the pay period end date of the previously confirmed regular on-cycle paycheck cannot use Paycheck Modeler.

If *OK to Pay* is selected on the "Create Additional Pay Page" (PeopleSoft Payroll for North America), any additional pay that is applicable to the current pay period is included and calculated based on the employee's normal shift rate as defined on the job record. Additional pay items are not included in a modeled paycheck if they are paid on a separate check (any check greater than Addl Seq Nbr of *I* on the Create Additional Pay page).

**Note:** If the Add to Gross check box is deselected on the "Earnings Table - Taxes Page" (PeopleSoft Payroll for North America) (EARNINGS\_TABLE2) for the earnings code, then the earnings amount appears on the model check, but it is not included in the Total Earnings.

Paycheck Modeler does not use the FLSA Alternate Overtime (FLSA/Alt OT) process. See "Create Additional Pay Page" (PeopleSoft Payroll for North America).

Earnings must be greater than zero to move forward.

#### **Paycheck Modeler - Deduction Page**

The items listed on the Paycheck Modeler - Deduction page (PY\_MOD\_SS\_DEDUCTNS) are the employee's standard deductions that are scheduled to be taken in the next open calendar.

The additional deductions that are available to add to paycheck modeling are based on the deductions defined on the <u>Pay Group Parameters</u> - <u>Deduction Definition Page</u>.

Employees can use fields and controls in the My Deductions grid to add or modify flat amount or percentage-of-gross amount deductions to a model paycheck.

Following is an example of how the system calculates deductions based on a percent.

If no overrides are made to the 401K (add or edit), the deduction is calculated based on the deduction setup:

- If the deduction is based on a special accumulator, the amount in the special accumulator is used for the calculation.
- If the deduction is based on a percentage of gross, the deduction is calculated as a percent of total gross.

If the employee overrides the percent in Paycheck Modeler, the system uses percent of total gross.

**Note:** Employees can only clear the amount for a garnishment deduction. They cannot edit the amount in any other way. Garnishment calculations are based on the setup in the Garnishment Spec (garnishment specifications) component. See "Specifying Employee Garnishment Data" (PeopleSoft Payroll for North America).

#### **Paycheck Modeler - Taxes Page**

The tax jurisdictions that appear on the Paycheck Modeler - Taxes page (PY\_MOD\_SS\_TAXES) are based on the employee's current tax information. Only the jurisdictions that allow withholding changes using a tax withholding form are available.

Employees can change their State Withholding Status if their current Special Withholding Tax Status is one of the following:

- None
- *Maintain Taxable Gross* (Only the Additional Amount is editable.)
- Non-Resident Alien (Employees cannot, however, change Tax Treaty information.)

The page says *Not Applicable* and no data appears if the employee has a tax status of *No Taxable Gross, No Tax Taken Status (exempt)*.

#### Paycheck Modeler - Calculate Page

If the user has made changes, the **Calculate My Modeled Check** button is available on the Paycheck Modeler - Calculate page (PY\_MOD\_SS\_CALC). The **Next** button remains unavailable until after the user selects the **Calculate My Modeled Check**button. When the modeled check is calculated, a message appears and the **Next** button becomes available.

If the employee has made changes, only the **Next** button is available.

#### Paycheck Modeler - Results Page

Modeled check results appear on the Paycheck Modeler - Results page (PY\_MOD\_SS\_RESULTS).

**Note:** Only employee amounts appear. Employer amounts are not part of a paycheck model.

#### Employees can:

- View a pie chart of the results.
- View totals and details of their modeled earnings, taxes, and deductions.
- Print a copy of the Modeled Paycheck. This report is a non-negotiable, unofficial copy of the estimated modeled check. It does not contain any information that identifies either the employee or the employer.
- Print a Paycheck Modeling Audit report to view the changes made this session.

**Note:** To print, popup blocker must be turned off.

Employees can use the Related Links on the Paycheck Modeler - Results page to access other paycheck related self-service pages.

# Using the PeopleSoft Fluid User Interface to Manage Additional Payroll Information

This topic lists the pages that employees can access conveniently from a single location in the PeopleSoft Fluid User Interface to perform additional self-service transactions delivered in Payroll for North America. The navigation collection links described in this topic transfer users to the classic or classic plus version of the pages.

The Payroll tile provides access to fluid transactions that work with paychecks, tax withholding, electronic form consent, direct deposits, and so on; they are discussed in separate topics.

# Pages Used to Manage Additional Payroll Information Using the PeopleSoft Fluid User Interface

| Page Name            | Definition Name                                                                    | Usage                                                                                                    |
|----------------------|------------------------------------------------------------------------------------|----------------------------------------------------------------------------------------------------|
| Payroll Tile         | HC_PY_SS_NAVCOLL_FL (cref for the tile) PY_IC_WH_PTILE_FLU (page for dynamic data) | Access a collection of self-service payroll transactions, such as viewing voluntary deductions, modeling paychecks, and viewing paychecks of confirmed pay periods. |
| Voluntary Deductions | PY_IC_DED_LIST                                                                     | Add, update, or view voluntary deductions.  See <u>Viewing and Updating Voluntary Deductions</u> .                                                                  |

| Page Name        | Definition Name | Usage                                                                                                    |
|------------------|-----------------|----------------------------------------------------------------------------------------------------|
| Paycheck Modeler | PY_MOD_SS_START | Calculate hypothetical paychecks based on earnings, deductions, and taxes entered in the modeling application.  See <u>Understanding Paycheck Modeler</u> . |
| Pay Inquiry      | PI_IC_CHK_DATA  | View the paycheck information for any confirmed pay period.  See Managing and Viewing Payroll Information.                                                  |

### **Additional Self-Service Transactions Accessible from Payroll Tile**

As an employee, you can access these payroll transactions using the Payroll tile:

- Voluntary Deductions.
- (USA) Payroll Modeler.
- 3rd Party Pay Inquiry.

**Note:** For optimal page display, Oracle recommends that you access these pages using large or medium form factors.

This example illustrates additional self-service transactions that are accessible from the Payroll tile using the navigation collection.

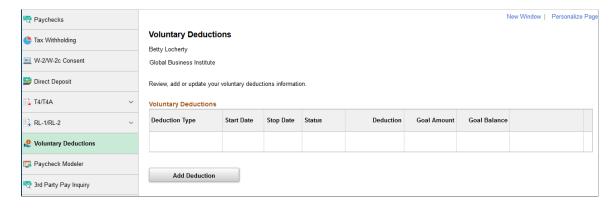

#### **Related Links**

<u>Using the PeopleSoft Fluid User Interface to View Paychecks</u>

Using the PeopleSoft Fluid User Interface to Update PDF Tax Forms

**Understanding Year End Consent Pages** 

Using the PeopleSoft Fluid User Interface to Add and Modify Direct Deposit Accounts

### (USA) Managing W-4 and W-2 Reissue

### Pages Used to Manage W-4 and Reissued W-2 Forms

| Page Name                              | Definition Name    | Usage                                                   |
|----------------------------------------|--------------------|---------------------------------------------------------|
| (USA) W-4 Withholding Certificate Page | PY_IC_W4_DATA_2020 | Change tax data.                                        |
| (USA) W-2 Reissue Request Page         | PY_IC_W2_DATA      | Request a new W-2 form and select the delivery address. |

### **Understanding the W-4 Transaction**

Employees can file a new Form W-4 through self service anytime that their tax status changes.

Using the self-service transaction, employees can:

- Change their federal tax data.
- Select the company for which they need to change data if they work for multiple companies.
- Specify an additional withholding amount.

Users are asked to confirm their password after updating the W-4. This functions as an employee's electronic signature. Workflow generates an email to the employee confirming that the change was made.

**Note:** The W-4 Withholding Certificate self-service transaction does not work when WWW\_AUTHENTICATION is used. With WWW\_AUTHENTICATION, users receive a message on the final confirmation page that their password is invalid and are unable to save the W-4 changes. To use the W-4 Withholding Certificate self-service transaction, you must use a different authentication method.

### **Understanding the W-2 Reissue Transaction**

Employees can request a reissued W-2 form. Workflow associated with this transaction generates a worklist for the payroll administrator.

### **Chapter 4**

## **Working with Payroll Assistant**

### **Setting Up Payroll Assistant**

This topic provides an overview of the Payroll Assistant, and discusses how to set up the chatbot for Payroll.

### Pages Used to Set Up Payroll Assistant

| Page Name                                                    | Definition Name   | Usage                                                                                            |
|--------------------------------------------------------------|-------------------|--------------------------------------------------------------------------------------------------|
| Category Selection Page                                      | PY_CATEGORY_SEL   | Configure categories for earnings and deductions, and select fields to display for garnishments. |
| <earnings deduction="" or=""> Code Selection Page</earnings> | PY_CATGRY_SEL_SEC | Assign codes to earnings or deduction categories for data rendering.                             |

### **Understanding Payroll Assistant**

A skill is a computer program that maintains a conversation with a user in natural language, understands the intent of the user, and sends a response based on business rules and data of the organization.

The Payroll Assistant is a PeopleSoft skill that uses the Oracle Digital Assistant (ODA) platform for interacting with users to help them find answers and perform certain tasks. It is designed to assist users with payroll-related inquires through a conversational interface, and is available for both desktop and mobile users.

Using simple phrases and keywords, employees in the US and Canada can ask the Payroll Assistant questions about their:

- Paychecks or paycheques
- · Bank account information
- Employee's withholding
- Voluntary deductions
- Pay schedules
- Year-end forms or year-end slips
- Garnishments

• Payroll contact information

Video: Image Highlights, PeopleSoft HCM Update Image 36: Chatbots for PeopleSoft HCM

#### **How To Enable the Payroll Assistant**

Here are the high-level steps for enabling the Payroll Assistant for self-service employees:

- 1. Grant users access to the Payroll Assistant by assigning them the NA Payroll Chatbot User role.
- 2. Using the HPY\_CHAT\_ASST that is delivered with the system, edit and add the bot app ID from the ODA channel.
  - Navigate to Enterprise Components > Chatbot Configurations > Bot Definitions.
  - Click the Edit button for HPY\_CHAT\_ASST (Payroll Assistant) and enter the Bot App ID value from the ODA channel.

Oracle delivers the default branding template for the Payroll Assistant (the delivered template is *NA Payroll Branding Template*). No changes are required.

3. (Optional) Modify delivered categories for earnings, deductions and garnishments on the <u>Category Selection Page</u>, if necessary.

Refer to the Payroll for North America Chat Category Setup red paper (doc ID: <u>2715964.1</u>) on My Oracle Support for general guidelines on how to configure chat category setup for Payroll Assistant.

#### Related Links

PeopleSoft PICASO Button

"Understanding Skills" (Enterprise Components)

### **PeopleSoft Employee Digital Assistant**

PeopleSoft Intelligent Chatbot ASsistant from Oracle (PeopleSoft PICASO) is a consolidated, single-point access solution where your employees can ask questions spanning multiple PeopleSoft applications like Absence, Benefits, Employee Directory, Expenses, North American Payroll, and more. For information on PeopleSoft PICASO, see "Understanding PeopleSoft PICASO" (Enterprise Components).

With Tools 8.59, the Skill services (such as Absence, Employee Directory, and so forth) are REST API enabled to manage the Oracle Digital Assistant instances. For information on REST API, see "Understanding REST API Endpoints for PeopleSoft Skills" (Enterprise Components) and "Understanding REST API Endpoints for PeopleSoft Payroll for North America Skill" (Enterprise Components).

### **Category Selection Page**

Use the Category Selection page (PY\_CATEGORY\_SEL) to configure categories for earnings and deductions, and select fields to display for garnishments.

Navigation:

Set Up HCM >Product Related >Payroll for North America >Payroll Processing Controls >Chat Category Selection

This example illustrates the fields and controls on the Category Selection page for earnings and deduction.

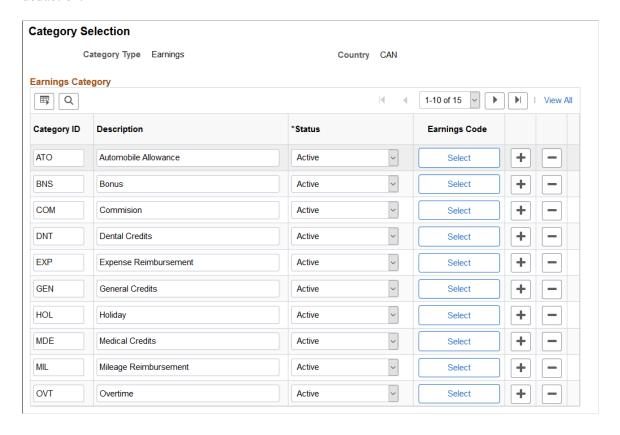

**Category Selection** Category Type Garnishment **Country ALL** 3 of 9 View All **Garnishment SetUp Garnish Type** Child Support **Garnishment Field Selection** 町 Q 1-7 of 7 Sequence Visible **Field Selection Chatbot Description** Number PY\_GARN\_TYPE\_Df Q 1 10 Garnishment Type **~** COURT\_NAME Q 2 20 Court To Garnish **~** COURT DOC ID Q Court ID **~** 3 30 COURT\_DOC\_ID2 Q Child Name  $\checkmark$ 4 31 5 40 DOC RCVD DT Q Receive Date **✓** START DT Q Start Date 6 50  $\checkmark$ Q 7 60 STOP\_DT Stop Date **~** 

This example illustrates the fields and controls on the Category Selection page for garnishment.

The system delivers category setup for these category types:

- Deductions (for USA and CAN)
- Earnings (for USA and CAN)
- Garnishment (for All)

You can set up country-specific category types, or use one category type that applies to all users.

### **Earnings and Deduction-Specific Fields**

**Note:** Fields in this section are specific to *Deductions* and *Earnings* category types.

Each system-delivered *Deductions* or *Earnings* category type contains a list of categories pertaining to the specific country. Use the Category section to add or delete categories for your business needs, and associate each category with codes (where the system gathers data for responses).

| Field or Control            | Description                                                                                                   |  |
|-----------------------------|----------------------------------------------------------------------------------------------------|--|
| Category ID and Description | Displays the system-delivered ID and description of a category to be included in the specified category type. |  |
| Select                      | Click to access the Code Selection page and assign applicable codes to the associated category ID.            |  |
|                             | See < <u>Earnings or Deduction</u> > Code Selection Page.                                                     |  |

### **Garnishment-Specific Fields**

**Note:** Fields in this section are specific to the *Garnishment* category type.

For the *Garnishment* category type, use the Garnishment Setup section to select the fields and values to be displayed for garnishment-related responses. Note that the Garnishment Amount field is not controlled by this setup.

| Field or Control | Description                                                                                   |  |
|------------------|-----------------------------------------------------------------------------------------------|--|
| Garnish Type     | Select the garnishment type to which the chatbot field setup applies:                         |  |
|                  | Values are:                                                                                   |  |
|                  | Chapter 13 Bankruptcy                                                                         |  |
|                  | Child Support                                                                                 |  |
|                  | Dependent Support                                                                             |  |
|                  | Social Security (AWG)                                                                         |  |
|                  | Spousal Support                                                                               |  |
|                  | Student Load Repayment                                                                        |  |
|                  | Tax Levy                                                                                      |  |
|                  | Wage Assignment                                                                               |  |
|                  | Writ of Garnishment                                                                           |  |
| Sequence Number  | Enter the order in which the field appears in a response for the associated garnishment type. |  |
| Field Selection  | Select the field to appear in a response for the associated garnishment type.                 |  |

| Field or Control    | Description                                                                                |
|---------------------|--------------------------------------------------------------------------------------------|
| Chatbot Description | Enter a user-friendly label you want to display for the field in a response.               |
| Visible             | Select for the field to appear in a response. Clear this option to hide the field instead. |

### <Earnings or Deduction> Code Selection Page

Use the <Earnings or Deduction> Code Selection page (PY\_CATGRY\_SEL\_SEC) to assign codes to earnings or deduction categories for data rendering.

Navigation:

Click the **Select** button on the Category Selection page.

**Earnings Code Selection** × Help Category Type Earnings Category ID BNS Bonus **Earnings Code** 町 Q 1-10 of 10 View All \*Code Description 060 Q Holiday Bonus 301 Q Bonus with TGCID 304 Q Bonus 4 305 Q Bonus 5 Q Bonus 6 306 Bonus 7 307 Q 308 Q bONUS 8 B32 Q Bonus B - Bonus **B47** Q BNS Q Bonus Cancel

This example illustrates the fields and controls on the <Earnings or Deduction> Code Selection page.

The system delivers categories for *Earnings* and *Deduction* category types. For each category you decide to use, associate one or more codes from which the system collects data to compose more accurate responses for users.

For example, there are 3 earnings codes that are used for bonus in your payroll system, and you have added them to the *BNS* category (Bonus) on this page. At runtime, when a user asks the Payroll Assistant to show last month's bonus, the system looks up data from all 3 earnings codes that are associated with the *BNS* category for the user, and returns the aggregated bonus amount.

### **Interacting with Payroll Assistant**

This topic provides examples of user interactions that are supported by the Payroll Assistant.

### **Pages Used to Interact with Payroll Assistant**

| Page Name                | Definition Name | Usage                                                                                                    |
|--------------------------|-----------------|----------------------------------------------------------------------------------------------------|
| PeopleSoft PICASO Button | N/A             | From the PeopleSoft web-based application, launch the Employee Digital Assistant to access the various skills, such as the Payroll Assistant. |
| Payroll Assistant Page   | EOCB_CLIENT_FL  | Begin the interaction with the Payroll Assistant for quick answers to queries about payroll.                                                  |

### **PeopleSoft PICASO Button**

Use the PeopleSoft PICASO button from the PeopleSoft web-based browser to launch the Employee Digital Assistant and access various skills.

Navigation:

The **PeopleSoft PICASO** button appears in the bottom right corner of any PeopleSoft web application homepage, dashboard, or fluid application page for employees and managers.

This example illustrates the PeopleSoft PICASO button.

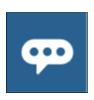

Video: PeopleSoft Payroll Chatbot

### **Payroll Assistant Page**

Use the Payroll Assistant page to get quick answers to your payroll-related questions.

Navigation:

Select the <u>PeopleSoft PICASO Button</u> from any fluid homepage to open the Employee Digital Assistant, which includes the Payroll Assistant.

**Note:** You must be a member of the *NA Payroll Chatbot User* role to access the Payroll Assistant through the Employee Digital Assistant.

Start a conversation by entering a search string for your inquiry. This table lists the types of payroll-related questions or requests that Payroll Assistant supports:

| Payroll Information Type       | Inquiry Examples                            |
|--------------------------------|---------------------------------------------|
| Paycheck or paycheque          | "View <month> paycheque"</month>            |
|                                | "Leave balance"                             |
|                                | "Show my taxes"                             |
|                                | "Bonus"                                     |
|                                | "net pay"                                   |
| Bank information               | "Direct deposit info"                       |
|                                | "Add direct deposit"                        |
| Voluntary deduction            | "Add voluntary deduction"                   |
|                                | "Change voluntary deduction"                |
| Pay schedule                   | "When is my next paycheck"                  |
| Year-end form or year-end slip | "Show w-2"                                  |
|                                | "Show t4"                                   |
|                                | "View consent"                              |
| Garnishment                    | "Who is garnishing my paycheck"             |
|                                | "How much was garnished from my last check" |
| Employee's withholding         | "w4"                                        |
| Payroll contact information    | "Contact my rep"                            |

You can add keywords in inquires (for example, "View March paychecks" or "View last 2 paychecks") for more accurate results. For generic inquiries (for example, "View paycheck"), the system returns the most current data in the response, in this case, the latest paycheck available in the system. If multiple results are found, use arrow buttons to view the matching results horizontally.

This example illustrates the Employee Digital Assistant showing the Payroll Assistant card. The card displays action buttons that users can select to ask questions about their payroll.

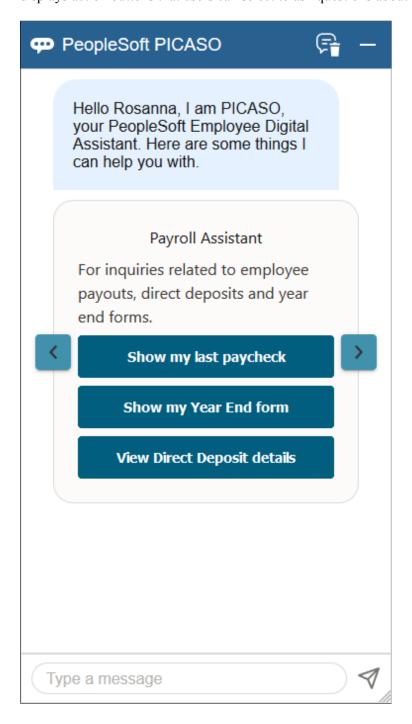

This examples displays the first of the multiple results that were found.

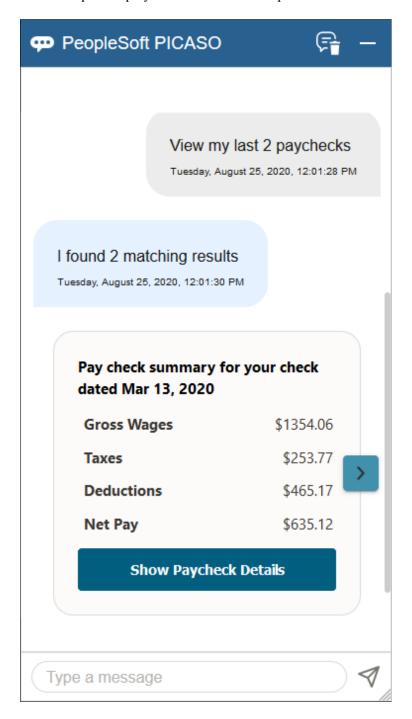

This examples displays the last of the multiple results that were found.

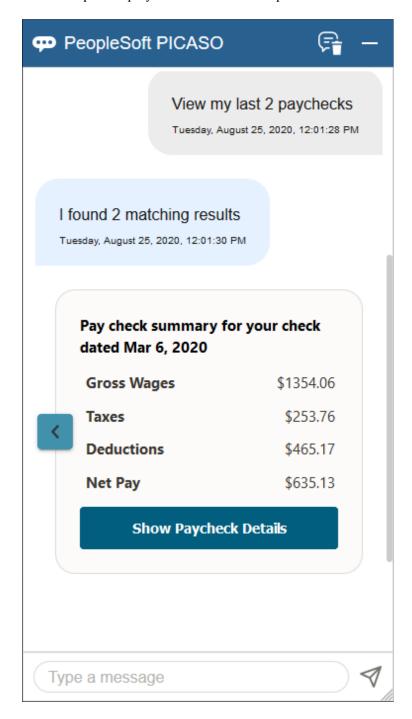

This example displays the tax total of the paycheck.

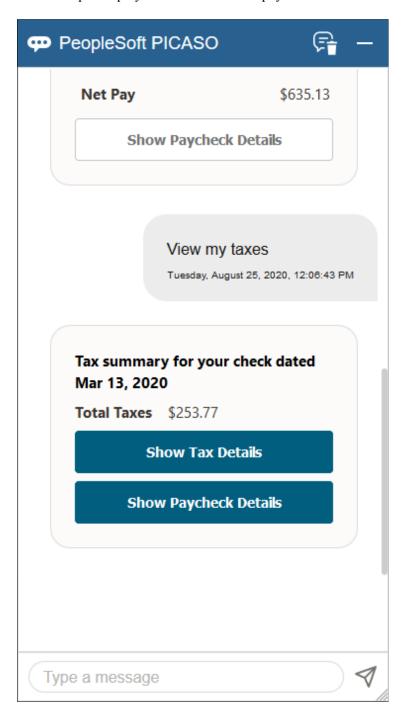

If multiple results are displayed, use arrow buttons to scroll through results horizontally. Based on the nature of the inquiries, one or more of these buttons can be displayed to suggest further actions.

| Field or | r Control                           | Description                                         |
|----------|-------------------------------------|-----------------------------------------------------|
| Show Ta  | x Details or Show Deduction Details | Select to view additional tax or deduction details. |

| Field or Control                                | Description                                                                                                    |
|-------------------------------------------------|----------------------------------------------------------------------------------------------------|
| Show Paycheck Details or Show Paycheque Details | Select to view the PDF version of the paycheck (or paycheque) in a new browser tab. This button appears if the PDF file already exists in the system for the employee. |
| View Self Service Paycheck                      | Select to view the list of Fluid paychecks on the Paychecks (or Paycheques) page (PY_IC_PI_LIST_FLU) in a new browser tab.                                             |

This example displays the response for an inquiry about direct deposit (1 of 2).

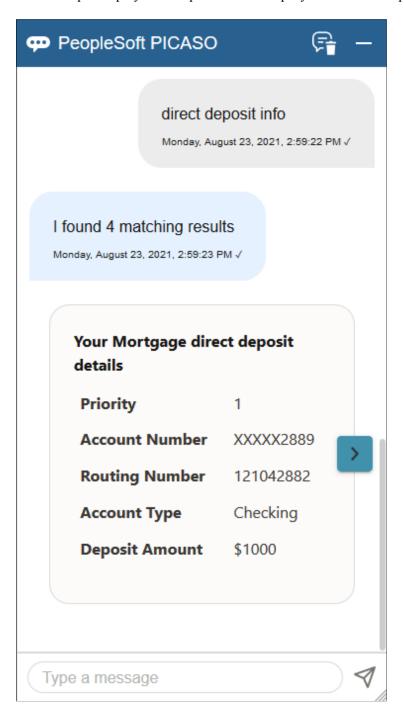

This example displays the response to user's request for adding a direct deposit account (2 of 2).

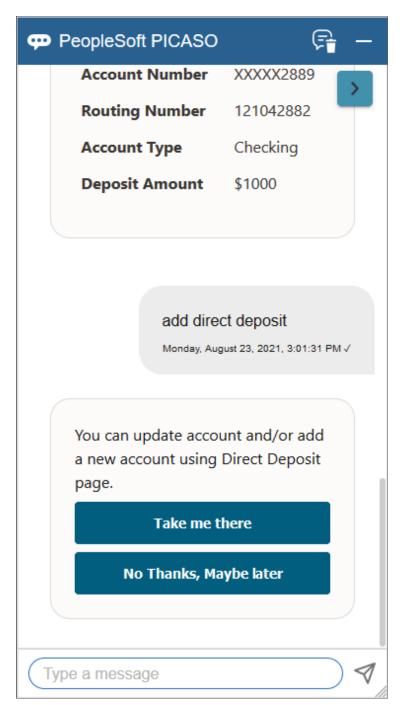

| Field or Control | Description                                                                                                |
|------------------|----------------------------------------------------------------------------------------------------|
| Take me there    | Select to access the Direct Deposit page in a new browser tab to add or update direct deposit information. |

This example displays the system's response to user's request for updating voluntary deductions and question about the pay schedule.

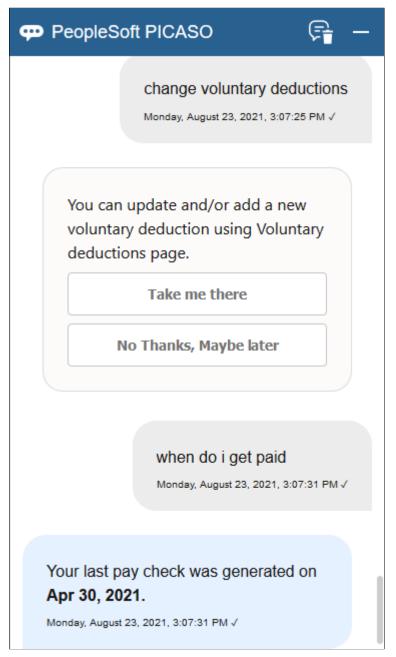

| Field or Control | Description                                                                                                |
|------------------|----------------------------------------------------------------------------------------------------|
| Take me there    | Select to access the Voluntary Deductions page in a new browser tab to add or update voluntary deductions. |

This example displays the response to user's question about year-end details.

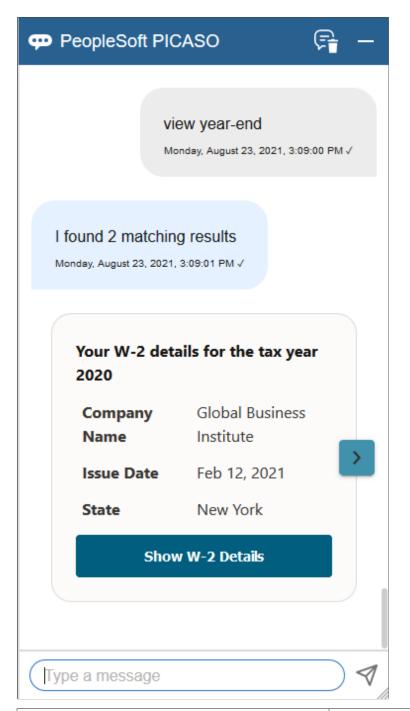

| Field or Control                                                | Description                                                                                              |  |
|-----------------------------------------------------------------|----------------------------------------------------------------------------------------------------|--|
| Show T4 Slip Details, Show RL Slip Details, or Show W-2 Details | Select to show the PDF version of the corresponding year-end form or year-end slip in a new browser tab. |  |

This example displays the response regarding user's garnishments.

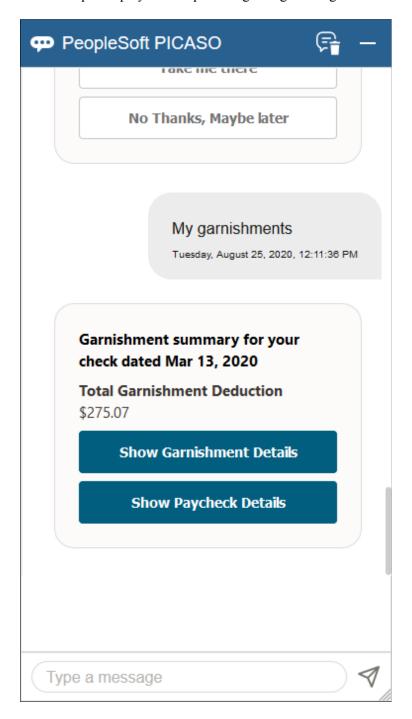

This example displays details of the found garnishment.

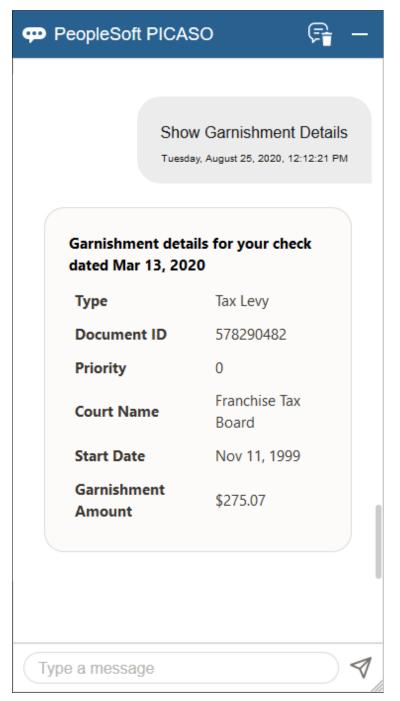

| Field or Control         | Description                                    |  |
|--------------------------|------------------------------------------------|--|
| Show Garnishment Details | Select to view additional garnishment details. |  |

This example displays the result of an inquiry about payroll contact information.

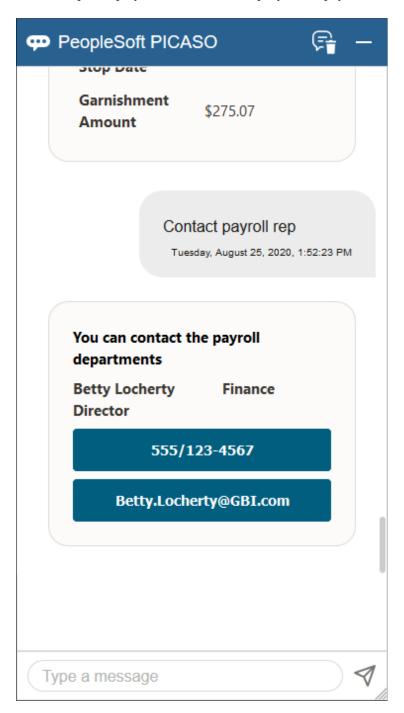

This example displays the system's response when an inquiry cannot be resolved.

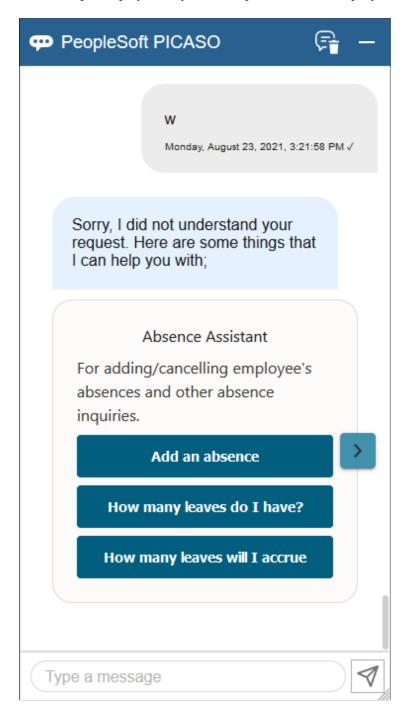

This example displays the system's response after the rephrased inquiry was resolved successfully.

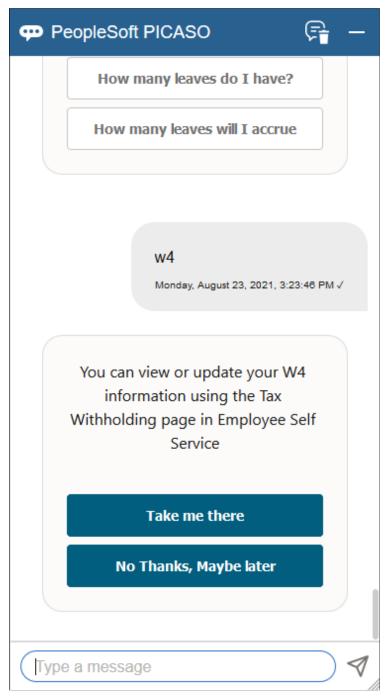

| Field or Control | Description                                                                                                   |
|------------------|----------------------------------------------------------------------------------------------------|
| Take me there    | Select to access the Tax Withholding page in a new browser tab to view or update tax withholding information. |

| Field or Control        | Description                                                                                                    |
|-------------------------|----------------------------------------------------------------------------------------------------|
| No thanks, Maybe later  | (optional) Select to continue the conversation by entering the next question in the text field. Or, simply enter the next question without using this button.         |
|                         | To leave the conversation, select the Close widget button on the top right corner of the Employee Digital Assistant. The chat history remains when you open it again. |
| Help                    | Select to see the card of the last skill with which you interacted.                                                                                                   |
| Take me to Self Service | Select to access the Paychecks (or Paycheques) page in Employee Self Service on a new browser tab.                                                                    |
|                         | This button appears when the system is unable to identify the information requested, and redirects users to their paychecks (paycheques) to find the information.     |

#### **Chapter 5**

# Managing Pay Information for Global Payroll

## **Understanding ePay Transactions for Global Payroll**

These ePay transactions are relevant to organizations that use PeopleSoft Global Payroll:

• Personal Bank Accounts (GP SS EE BANK).

Employees can enter and maintain their personal bank account information.

• Pay Distribution Instructions (GP SS EE NPD).

Employees can define their net pay distribution requirements.

• Banking (GPSC BANK ADD FL)

Employees can review, edit, and add bank account and payment distribution information using the PeopleSoft Fluid user interface.

• View Payslip (GP SS EE PSLP).

Employees can review paycheck information for earnings, taxes, deductions, and net pay distribution.

• Payslips (GP SS EE PSLP FLU)

Employees can view payslips using the PeopleSoft Fluid user interface.

• (GBR) View Payslip GBR (GPGB PSLIP SS PNLG).

Employees can review payslips (PeopleSoft Global for the United Kingdom only).

• (JPN) Year-End Adjustment (YEA) Data (GPJP YEA SSERVICE).

Employees can update their year-end adjustment data for YEA calculations (PeopleSoft Global Payroll for Japan only).

## **Setting Up Personal Bank Account Information**

To define personal bank account information, use the Payee Bank Acct/Net Pay Dist (GP\_SS\_NPD\_CONFIG\_GBL) component.

#### Pages Used to Set Up Personal Bank Account Information

| Page Name                 | Definition Name    | Usage                                                                                                    |
|---------------------------|--------------------|----------------------------------------------------------------------------------------------------|
| Bank Table Page           | BANK_EC            | Set up general bank information that is needed to enable employee self-service transactions.                                                                                  |
| Branch Table Page         | BANK_BRANCH_EC     | Set up general bank branch information that is needed to enable employee self-service transactions.                                                                           |
| Banking Instructions Page | GP_SS_NPD_CNF_INST | Create instructions that you want employees to see on pages in the Personal Bank Accounts component. These instructions override any default messages in the Message Catalog. |

#### **Understanding How to Define Personal Bank Account Information**

The steps for setting up and entering personal account data are:

- 1. Before employees can use the self-service pages to enter personal bank information, the payroll administrator must set up general bank and bank branch information by using the Bank Table and Branch Table pages in PeopleSoft HCM.
- 2. If you want to replace default instructions that appear in the Personal Bank Accounts component (GP\_SS\_EE\_BANK) with instructions that are specific to your company, define these instructions on the Banking Instructions page.

The new instructions appear in place of default messages from the Message Catalog.

**Note:** (GBR) If you are a United Kingdom user, specify additional instructions on the Banking Instructions page for employees that belong to building societies.

After general bank and bank branch information is set up, Global Payroll employees can enter personal bank information, such as bank locations and account types, bank and branch names, account names, account numbers, and currency codes. Employees enter this information by using the Personal Bank Accounts component.

**Note:** Any information that an employee enters in the Personal Bank Accounts component automatically updates the Maintain Bank Accounts page in the Global Payroll core application.

#### **Related Links**

"Understanding Bank and Bank Branch Setup" (Application Fundamentals)

"Defining Banks and Branches" (PeopleSoft Global Payroll)

**Updating Personal Bank Account Information** 

#### **Banking Instructions Page**

Use the Banking Instructions page (GP\_SS\_NPD\_CNF\_IN) to create instructions that you want employees to see on pages in the Personal Bank Accounts component. These instructions override any default messages in the Message Catalog.

Navigation:

#### Set Up HCM > Product Related > ePay > Define Banking Options > Banking Instructions

This example illustrates the fields and controls on the Banking Instructions page.

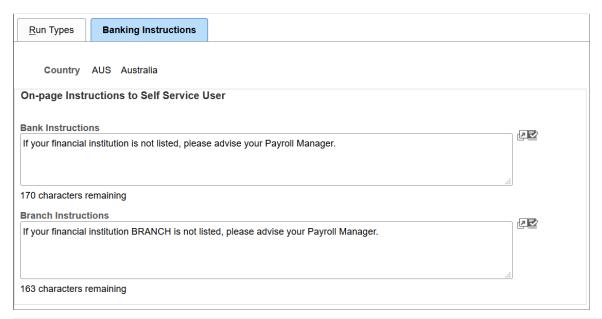

| Field or Control                    | Description                                                                                                    |
|-------------------------------------|----------------------------------------------------------------------------------------------------|
| Bank Instructions                   | Enter a message that will appear directly above the list of banks from which a user can select on the self-service Select a Bank page.                                                                                                    |
| Branch Instructions                 | If you set up bank branches by using the Branch Table page, when employees select a bank on the Select a Bank page, the system displays a list of available branches. Employees then see any instructions that you define here.  Note: This field is not available if the country is GBR or USA.                                                                                                    |
| (GBR) Building Society Instructions | If an employee specifies <i>GBR</i> (Great Britain) in the <b>Bank Location</b> field and selects <i>Building Society Roll Number</i> in the <b>Account Type</b> field on the Bank Location and Account Type page, the <b>Select a Building Society</b> field appears, and displays the instructions that you define here. <b>Note:</b> This field is available only if the country is <i>GBR</i> . |

## **Updating Personal Bank Account Information**

## Pages Used to Update Personal Bank Account Information

| Page Name                       | Definition Name    | Usage                                                                                                    |
|---------------------------------|--------------------|----------------------------------------------------------------------------------------------------|
| Personal Bank Accounts          | GP_SS_EE_BANK      | View any previously defined accounts and delete or edit earlier entries.  After employees have defined their personal account information by using the Personal Bank Accounts component, they can select the <b>Pay Distribution</b> Instructions link. The system displays the Pay Distribution Instructions component (GP_SS_EE_NPD), where employees can define their net pay distribution.  Any information that an employee enters in the Personal Bank Accounts component automatically updates the Maintain Bank Accounts page in the Global Payroll core application. |
| Bank Location and Account Type  | GP_SS_EE_BANK_CTRY | Enter the country where the bank is located and select the account type.                                                                                                    |
| (GBR) Select a Building Society | GP_SS_EE_BANK_BRC  | (GBR) Select a building society.  The system displays this page only when you select <i>GBR</i> in the <b>Bank Location</b> field and <i>Building Society Roll Number</i> in the <b>Account Type</b> field on the Bank Location and Account Type page. Otherwise, the Select a Bank page appears.                                                                                                    |
| Select a Bank                   | GP_SS_EE_BANK_BNK  | Select a bank.                                                                                                    |
| Select a Branch                 | GP_SS_EE_BANK_BRC  | Select a bank branch.  If the bank that you select does not have any branches defined, the Add Account Details page appears instead of the Select a Branch page.                                                                                                    |

| Page Name                            | Definition Name    | Usage                                                                                                    |
|--------------------------------------|--------------------|----------------------------------------------------------------------------------------------------|
| Add Account Details                  | GP_SS_EE_BANK_DET  | Add additional account details, such as the account name, account number, and currency code.  (GBR) Enter building society roll name and roll number.  (BEL, CHE, DEU, ESP, FRA, GBR, ITA, and NLD) Enter the international bank account number.  (USA) If the bank is in the United States, indicate whether funds are actually going to a non-US bank. |
| (USA) Funds going to a non U.S. Bank | GP_SS_EE_BNK_HELP  | Explains the use of the Funds going to a non U.S. Bank field.                                                                                                    |
| Save Confirmation                    | GP_SS_SAVE_CONFIRM | Confirm that the personal bank account information is saved.                                                                                                    |
| Edit Account Details                 | GP_SS_EE_BANK_DET  | Edit account details, such as the account name, account number, and currency code.                                                                                                    |
| Delete Confirmation                  | GP_SS_DEL_CONFIRM  | Delete a personal bank account.                                                                                                    |

## **Setting Up Payment Instructions and Distribution Details**

To define payment instructions and distribution details, use the Payee Bank Acct/Net Pay Dist (GP SS NPD CONFIG GBL) component.

## Pages Used to Set Up Payment Instructions and Distribution Details

| Page Name         | Definition Name | Usage                                                                                               |
|-------------------|-----------------|----------------------------------------------------------------------------------------------------|
| Bank Table Page   | BANK_EC         | Set up general bank information that is needed to enable employee self-service transactions.        |
| Branch Table Page | BANK_BRANCH_EC  | Set up general bank branch information that is needed to enable employee self-service transactions. |

| Page Name      | Definition Name  | Usage                                                                                                    |
|----------------|------------------|----------------------------------------------------------------------------------------------------|
| Run Types Page | GP_SS_NPD_CONFIG | Set up the net pay distribution options that are available to employees in the self-service Pay Distribution Instructions transaction. |

# Understanding How to Set Up Payment Instructions and Distribution Details

To set up payment instructions and distribution details, the payroll administrator must:

- 1. Set up general bank and bank branch information by using the Bank Table and Branch Table pages.
- 2. Determine whether employees can define separate payment instructions and distributions for different run types, such as expenses and bonuses.

If you configure the system so that users can specify different distributions for different run types, then users are required to select a run type before entering distribution details.

**Note:** If employees have more than one job, they must also select the job for which they are entering distribution details.

- 3. If the payroll administrator enables employees to define separate payment instructions and distributions for different run types, select a default election to use if the payee has no net distribution instructions for the run type.
- 4. Decide whether to lock net pay transactions so that employees cannot alter their distributions before or during a banking run.

The payroll administrator uses the ePay Run Types page to enter the decisions that are made in steps 2 through 4.

## **Run Types Page**

Use the Run Types page (GP\_SS\_NPD\_CONFIG) to set up the net pay distribution options that are available to employees in the self-service Pay Distribution Instructions transaction.

Navigation:

**Set Up HCM > Product Related > ePay > Define Banking Options > Run Types** 

This example illustrates the fields and controls on the Run Types page.

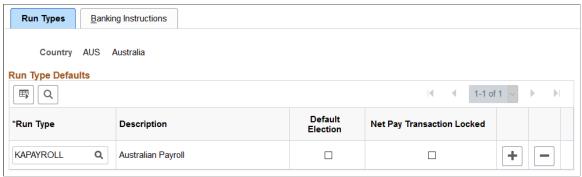

| Field or Control | Description                                                                                                    |
|------------------|----------------------------------------------------------------------------------------------------|
| Run Type         | Select the run type for which you want to allow or prevent employees from entering distribution instructions.                                                                                                    |
|                  | Only run types with a calculation type of payroll are listed. The Global Payroll security settings determine whether you can select run types designated for all countries or only selected countries.                                                                                                    |
|                  | If you do not select run types on this page, employees see the following message when they access the Pay Distribution Instructions component: "There are no payroll types set up in the system which you can access. Please contact your Payroll Administrator."                                                                                                    |
|                  | If you select only one run type, employees do not have to choose a run type before they define their distribution amounts and percentages.                                                                                                    |
|                  | If you select more than one run type, employees must select a run type before they enter distribution instructions.                                                                                                    |
| Default Election | Enables you to define the distribution options that are selected by an employee for a particular run type as a default distribution. The default works as follows: When you run the banking process, the system looks at the run type that is defined on the pay calendar. It then tries to find the net distribution selections that the employee has made for that run type in the Pay Distribution Instructions component. If the current run type does not have distribution instructions defined for it, the system uses the distribution amounts and percentage corresponding to the row marked as default election. |
|                  | If you choose a default run type, when employees go to the Payment Instruction Details page to enter their distribution amounts and percentages for that run type, the <b>Use Payment Instructions for All Payroll Runs</b> check box is selected. This lets employees know that the distributions that they make for that run type are used as the default election. Employees can override this default and set any other defaults that they want by deselecting the check box.                                                                                                    |

| Field or Control           | Description                                                                                                    |
|----------------------------|----------------------------------------------------------------------------------------------------|
| Net Pay Transaction Locked | Select this check box if you want to temporarily prevent employees from entering distribution instructions for this run type. For example, you might want to select this option while you are running the banking process.  Doing so causes the following message to appear after the name of the run type in the Pay Distribution Instructions component: "Locked by Payroll Administrator – please try later." |

# **Entering Payment Instructions and Distribution Details**

## Pages Used to Enter Payment Instructions and Distribution Details

| Page Name                                                      | Definition Name    | Usage                                                                                                    |
|----------------------------------------------------------------|--------------------|----------------------------------------------------------------------------------------------------|
| Select Job Title Page                                          | GP_SS_EE_NPD_JOB   | Select a job for which you want to enter distribution and payment instructions.  The system displays this page only if the employee has multiple jobs. If the employee has only one job, the system displays the Select Type of Payroll page or the Pay Distribution Instructions page.                                               |
| Select Type of Payroll Page                                    | GP_SS_EE_NPD_RT    | Select the run type for which you want to enter payment instructions and define distribution amounts and percentages.  The system displays this page only if more than one run type is selected for distribution on the Run Types page. If only one run type is selected, the system displays the Pay Distribution Instructions page. |
| Pay Distribution Instructions Page                             | GP_SS_EE_NPD       | View, delete, or edit any previously defined distributions and payment instructions, and add new distributions and payment instructions.                                                                                                    |
| Select Distribution Method Page                                | GP_SS_EE_NPD_PAY   | Select a payment method for which you want to distribute amounts or percentages.                                                                                                    |
| Pay Distribution Instructions - Personal<br>Bank Accounts Page | GP_SS_EE_BANK_SUMM | Select a bank account for which you want to distribute amounts or percentages.                                                                                                    |

| Page Name                             | Definition Name   | Usage                                                                                                    |
|---------------------------------------|-------------------|----------------------------------------------------------------------------------------------------|
| Distribution Instruction Details Page | GP_SS_EE_NPD_DET  | Specify the priority and the amount or percentage of funds to be paid for the selected payment method.  Distribution is processed in priority order. To change priority order when the priority has already been used, the original row with that priority must be changed first.  Employees must specify an amount or a percentage, but cannot specify both. Employees can also leave both amount and percentage blank if they select the Use for any Remaining Pay check box. If Use for any Remaining Pay has been selected on a row, it cannot be selected on another row. The user would have to assign an amount or percentage to the original row before assigning the remaining pay to another account. |
| Delete Confirmation Page              | GP_SS_DEL_CONFIRM | Delete a payment instruction.                                                                                                    |

#### **Understanding How to Enter Payment Instructions and Distribution Details**

After the payroll administrator has set up payment instructions and distribution details, employees can enter their own bank account information, payment instructions, and distribution details.

To enter personal bank account information, payment instructions, and distribution details, the employee:

1. (Optional) Uses the Personal Bank Accounts component to enter personal bank account information, first selecting a bank, then a branch, and then entering the account name and account number.

The employee can select only those banks and branches that you have set up by using the Bank Table and Branch Table pages.

The accounts defined here are those to which employees distribute their net pay in step two. If the employee does not have bank account information when the employee uses the Pay Distribution Instructions component (GP\_SS\_EE\_NPD), the employee can add personal bank account information because the Personal Bank Accounts transaction is incorporated within the Pay Distribution Instructions transaction.

**Note:** Any information that the employee enters in this component automatically updates the Maintain Bank Accounts page in the Global Payroll core application. The Maintain Bank Accounts page is designed to enable payroll departments to enter employee bank account information, while the Personal Bank Accounts component is designed as part of a self-service application that enables employees to enter their own account information online. Regardless of which page is used to enter account information, both pages display the most up-to-date account data because both pages reference the same bank table (PYE\_BANKACCT).

- 2. Uses the Pay Distribution Instructions component to:
  - Select bank transfer as the payment method and distribute electronic transfer payments between the various banks and accounts defined in step 1.
  - Select check, postal order, or cash as the payment method to receive some or all of their earnings.
     Each user can specify one cash and one check distribution. The priority order determines the order of payment during processing.
  - Specifies the priority order for each disbursement.

The priority order determines the order of payment during processing.

If you configure the system so that employees can specify different distributions for different run types, then employees are required to select a payroll type before entering distribution details. If employees have more than one job, they must also select the job for which they are entering distribution details.

**Note:** Any information that employees enter on these pages automatically updates the Net Distribution page in the Global Payroll core application. The Net Distribution page was designed to enable payroll departments to define net distribution details, while the Pay Distribution Instructions component was designed as part of a self-service application, enabling employees to set their own distribution amounts and percentages online. Regardless of which page is used to enter pay distribution information, both pages display the most up-to-date pay distribution data because both pages reference the same bank tables (GP\_NETDIST\_OP\_NETDIST\_DT, and GP\_NETDIST\_DTL).

## **Setting Up Self Service Banking Options**

## Page Used to Set Up Self Service Banking Options

| Page Name                         | Definition Name | Usage                                                                                  |
|-----------------------------------|-----------------|----------------------------------------------------------------------------------------|
| Self Service Banking Options Page | GPSC_SSB_BANK   | Define the options and field values available on the Fluid self service banking pages. |

#### **Understanding Self Service Banking Options**

The <u>Banking Page</u> enables payees to review, edit, and add bank account and payment distribution information using the PeopleSoft Fluid User Interface. The Self Service Banking Options page enables you to define country-specific limitations on the options and field values that are available on the <u>Banking Page</u>.

**Note:** You can define options for the *ALL* country. These options apply to all countries by default. Any options that you define for specific countries override the options defined for *ALL*.

#### **Self Service Banking Options Page**

Use the Self Service Banking Options page (GPSC\_SSB\_BANK) to define the options and field values available on the Fluid self service banking pages.

Navigation:

#### Set Up HCM >Product Related >ePay >Self Service Banking Options

This example illustrates the fields and controls on the Self Service Banking Options page.

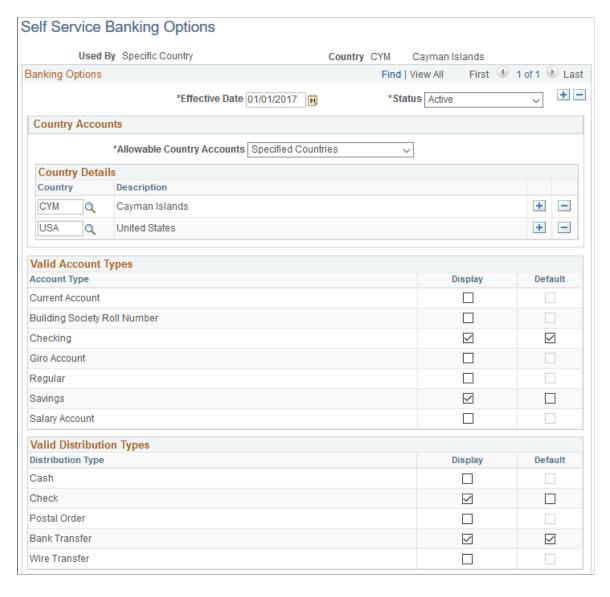

This example illustrates the fields and controls on the Self Service Banking Options page.

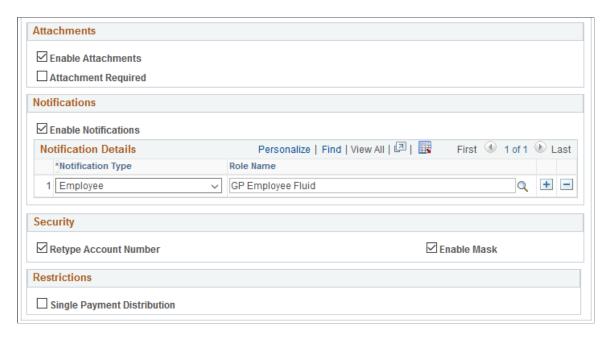

#### **Country Accounts**

| Field or Control           | Description                                                                                                    |
|----------------------------|----------------------------------------------------------------------------------------------------|
| Allowable Country Accounts | Define the countries for which employees can create accounts.  Values are:                                                                                           |
|                            | Any Country: Employees can create accounts for any country.                                                                                                    |
|                            | Home Country Only: Employees can create accounts only for the country for which you are defining self service banking options.                                       |
|                            | Specified Countries: Employees can create accounts for<br>the countries that you specify. When you select this value,<br>the Country Details grid becomes available. |
| Country Details            | Enter the countries for which employees can create accounts.                                                                                                    |

#### **Valid Account Types**

Select the **Display** check box next to the bank account types that you want to be available for employees to create. Select the **Default** check box next to the type you want to be the default for new accounts.

#### **Valid Distribution Types**

Select the **Display** check box next to the payment distribution types that you want to be available for employees to create. Select the **Default** check box next to the type you want to be the default for new distributions.

#### **Attachments**

| Field or Control     | Description                                                                                     |
|----------------------|-------------------------------------------------------------------------------------------------|
| Enable Attachments   | Select to enable employees to add attachments to their bank accounts.                           |
|                      | For more information on attachments see "Understanding Attachments" (Application Fundamentals). |
| Attachments Required | Select to require employees to add an attachment when adding a new bank account.                |

#### **Notifications**

| Field or Control     | Description                                                                                     |
|----------------------|-------------------------------------------------------------------------------------------------|
| Enable Notifications | Select to generate notifications whenever bank account information is updated or added.         |
| Notification Type    | Enter the type of notification that the system sends: <i>Employee</i> or <i>Administrator</i> . |
| Role Name            | Enter the security role that receives the notification.                                         |

#### Security

| Field or Control      | Description                                                                                                    |
|-----------------------|----------------------------------------------------------------------------------------------------|
| Retype Account Number | Select to require employees to retype account numbers when adding or editing bank account numbers.                                                                             |
| Enable Mask           | Select to mask account numbers so not all digits are displayed. For example, with this check box selected, the system would display the account number 123456789 as XXXXX6789. |

#### Restrictions

| Field or Control            | Description                                                    |
|-----------------------------|----------------------------------------------------------------|
| Single Payment Distribution | Select to restrict employees to only one payment distribution. |

#### **Related Links**

Using the PeopleSoft Fluid User Interface for Self Service Banking

## **Setting Up View Payslip**

To set up View Payslip, use the Self Service Payslip Options (GP\_SS\_PSLP\_OPTIONS\_GBL) component.

#### Pages Used to Set Up View Payslip

| Page Name                         | Definition Name    | Usage                                                                                                    |
|-----------------------------------|--------------------|----------------------------------------------------------------------------------------------------|
| URL Maintenance Page              | URL_TABLE          | Stores URL addresses.                                                                                             |
| Self Service Payslip Options Page | GP_SS_PSLP_OPTIONS | Enable online payslip printing using the View Payslip self-service transaction, and enable mobile payslip access. |

## **Understanding the View Payslip Transaction Setup**

You can make employees' payslips available in PDF format in the View Payslips transaction (GP\_SS\_EE\_PSLP). The system creates the PDF files when the Create Self Service Payslips Application Engine process (GP\_EPAY) runs. This process is included as part of the PS Job process that you run from each country extension's payslip creation page.

As part of the payslip generation process, the system launches a series of processes that:

- Gather information and create a temporary file.
- Create a PDF file that is used to print the payslips.
- Split the PDF file into individual PDF files for each employee.

These individual PDF files are stored on a secure server.

**Important!** When scheduling a process request for a payslip job, the following values can be used with ePay in the **Type** and **Format** fields on the Process Scheduler Request page: *None* and *None* (defaults to Web and PDF), *Web* and *PDF*, or *File* and *PDF*. If using *File* and *PDF*, do *not* use a custom output destination on the Process Scheduler Request page.

To set up the View Payslip transaction:

1. Define the URL identifier for the server that will store the individual PDF files.

The Create Self Service Payslips process (GP\_EPAY) uses this URL to identify where the PDF files are to be stored.

You can use the default, GP SS PSLP FTP, or you can create your own URL identifier.

2. Define the parameters for the View Payslip transaction.

Using the Self Service Payslip Options page, you define:

- The default URL identifier.
- Whether to suppress printed payslips as a default.
- When payslip information is available for employees to view.
- Whether to override payslip information availability dates for one or more run types.

#### **Prerequisites**

Before you can set up the View Payslips transaction, you must:

- 1. Set up a secure FTP server to store the individual PDF payslip files.
- 2. Obtain the FTP URL from your environments engineers.
- 3. Set up payslips.

Each country extension has instructions on how to set up payslips for that country.

## **URL Maintenance Page**

Use the URL Maintenance page (URL TABLE) to store URL addresses.

Navigation:

**PeopleTools** > **Utilities** > **Administration** > **URLs** > **URL Maintenance** 

This example illustrates the fields and controls on the URL Maintenance page.

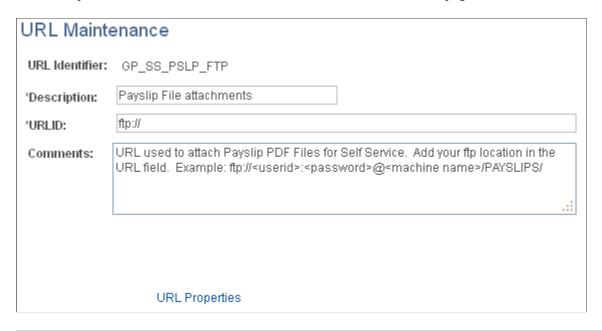

**Important!** If you are creating your own URL identifier to use instead of GP\_SS\_PSLP\_FTP, you must update the Self Service Payslip Options page to reflect the new URL identifier.

| Field or Control | Description                                                                                                    |
|------------------|----------------------------------------------------------------------------------------------------|
| URL              | Enter the address for the location of the stored individual PDF files. Your environments engineers can provide this address.                                                                                                    |
|                  | Note: The format of your URL may not match the format of the example provided in the Comments field. The format of the address is dependent on the operating system you are using. You should contact your system administrator for the exact format of the URL. |

#### **Self Service Payslip Options Page**

Use the Self Service Payslip Options page (GP\_SS\_PSLP\_OPTIONS) to enable online payslip printing using the View Payslip self-service transaction, and to enable mobile access to payslips.

Navigation:

Set Up HCM > Product Related > ePay > Self Service Payslip Options > Self Service Payslip Options

This example illustrates the fields and controls on the Self Service Payslip Options page.

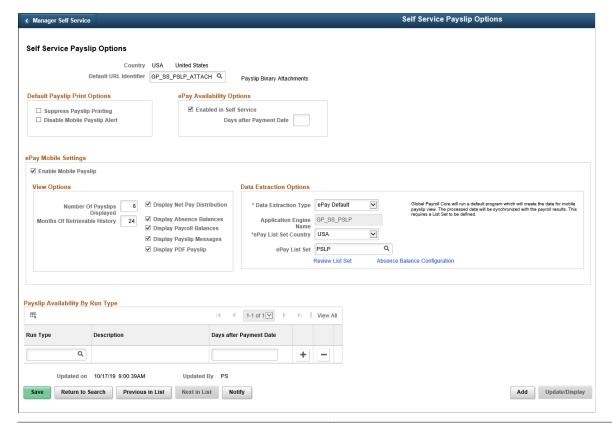

| Field or Control               | Description                                                                                                    |
|--------------------------------|----------------------------------------------------------------------------------------------------|
| Default Payslip URL Identifier | Enter the URL identifier that contains the FTP URL where the PDF files for this country are stored.                                         |
|                                | The default URL identifier is GP_SS_PSLP_FTP. If you created your own URL identifier, you must make sure to enter that URL identifier here. |

#### **Default Payslip Print Options**

| Field or Control          | Description                                                                                                    |
|---------------------------|----------------------------------------------------------------------------------------------------|
| Suppress Payslip Printing | Select this check box if you do not want payslips to be printed.                                                                               |
|                           | Note: If your country extension does not support the ability to suppress the printing of payslips, you should leave this check box deselected. |
|                           | This check box serves as the default selection for your organization. It does not override existing individual payee settings.                 |

## ePay Availability Options

| Field or Control        | Description                                                                                                    |
|-------------------------|----------------------------------------------------------------------------------------------------|
| Enabled in Self Service | Select this check box if you want payees to control whether they receive a printed copy of their payslip, overriding the default selection that you enter on this page. If selected, the <b>Paper Payslip Instructions</b> group box displays on the View Payslips page.                                                                                                    |
|                         | Note: If your country extension does not support the ability to suppress the printing of payslips on an individual payee basis, you should leave this check box deselected.                                                                                                    |
| Days after Payment Date | Specify when the payslip is available for viewing using View Payslip. The date determined using this information is the earliest date that the payslip is available; once this date has passed, the payslip is always available. You can enter:  • Zero to indicate that the payslips are available on the payment date.  • A number greater than zero to indicate the number of days |
|                         | <ul> <li>A negative number to indicate the number of days before the payment date that payslips are available.</li> </ul>                                                                                                    |

## ePay Mobile Settings

| Field or Control      | Description                                                                                                    |
|-----------------------|----------------------------------------------------------------------------------------------------|
| Enable Mobile Payslip | Select to enable payees to access detailed information for their payslips using the PeopleSoft Fluid User Interface. When you select this check box, clicking a payslip on the <u>Payslips Page</u> accesses the <u>Payment Summary Page</u> .              |
|                       | Note: You can access the Payment Summary page and other mobile payslip pages only with small form factor devices, such as a smartphones. Clicking a payslip on the Payslips page using any other form factor device simply opens the payslip in PDF format. |
|                       | When you select this check box, the fields in the View Options and Data Extraction Options group boxes become available.                                                                                                    |

## **View Options**

| Field or Control              | Description                                                                                                    |
|-------------------------------|----------------------------------------------------------------------------------------------------|
| Number of Payslips Displayed  | Specify how many payslips you want displayed on the Payslips Page.                                                   |
| Months of Retrievable History | Specify the time period for which payees can access mobile payslip information.                                      |
| Display Net Pay Distribution  | Select to enable payees to access the <u>Payment Distribution</u> <u>Page</u> from the <u>Payment Summary Page</u> . |
| Display Absence Balances      | Select to enable payees to access the <u>Balances Page</u> from the <u>Payment Summary Page</u> .                    |
| Display Payroll Balances      | Select to enable payees to access the <u>Payroll Balances Page</u> from the <u>Payment Summary Page</u> .            |
| Display Payslip Messages      | Select to display <b>Payslip Messages</b> link on the Mobile Payslip. For details, see <u>Payment Summary Page</u>   |
| Display PDF Payslip           | Select to display the <b>View PDF Payslip</b> link on the <u>Payment Summary Page</u> .                              |

## **Data Extraction Options**

| Field or Control        | Description                                                                                                    |  |
|-------------------------|----------------------------------------------------------------------------------------------------|--|
| Data Extraction Type    | Define the method the system uses to extract the data displayed for mobile payslips. Values are:  • Call Using ePay Default: If you select this value, Global Payroll calls the specified application engine as a part of ePay processing. The system does not run the default Global Payroll delivered program. This option allows you to define your own processing logic.  • Custom: If you select this value, Global Payroll refers to the staging tables for mobile pay to extract data for mobile payslips. Select this option when you are using a country specific payslip process to populate the staging tables.  Note: The Custom value is intended for customers who are already using ePay. If you are not using ePay and you select this value, you must manually populate the GP_SS_PSLP_GDE record to extract mobile payslip data.  • ePay Default: If you select this value, Global Payroll runs a default program that creates mobile payslip data. The system synchronizes the processed data with the payroll results. This requires you to define values for the ePay List Set Country and ePay List Set fields. When you select this value, the system automatically populates the Application Engine Name field with the Global Payroll Core application for ePay. |  |
| Application Engine Name | Enter the application engine that you want the system to use to extract payslip data. This field is available to edit only if you select the <i>Call Using ePay Default:</i> value in the <b>Data Extraction Type</b> field.                                                                                                    |  |
| ePay List Set Country   | Define the country for which you are selecting a list set.                                                                                                    |  |
| ePay List Set           | Define the list set that you are using to extract payslip data.                                                                                                    |  |
| Review List Set         | Click to access the "Define List Set Page" (PeopleSoft Global Payroll) where you can review and update the list set you selected in the <b>ePay List Set</b> field.                                                                                                    |  |

| Field or Control              | Description                                                                                                    |
|-------------------------------|----------------------------------------------------------------------------------------------------|
| Absence Balance Configuration | Click to access the "Balances Page" (PeopleSoft Absence<br>Management) where you can review and update the absence<br>balance elements that the system displays for mobile payslips. |

#### Payslip Availability By Run Type

| Field or Control                     | Description                                                                                                    |
|--------------------------------------|----------------------------------------------------------------------------------------------------|
| Run Type and Days after Payment Date | If you want a run type to have a different payslip availability date than the default that is specified in the ePay <b>Availability Options</b> group box, enter the run type and then specify the number of days before or after the payment date that you want payslips to be available. |

## **Viewing Payslips Online**

#### **Pages Used to View Payslips Online**

| Page Name                    | Definition Name    | Usage                                                                                                    |
|------------------------------|--------------------|----------------------------------------------------------------------------------------------------|
| View Payslips                | GP_SS_EE_PSLP      | The employee selects the paycheck date to display the payslip as a PDF file. The employee can also instruct payroll whether to print a hard copy of the payslip.                                                                                     |
| Review Self Service Payslips | GP_SS_PSLP_ADMINVW | The payroll administrator reviews employee payslips to respond to employee questions. Select the employee by name or employee ID on the search page, then select the paycheck date to view the same payslip that the employee views in self service. |

## **Understanding Online Views of Payslips**

Employees can view their payslips using the View Payslip transaction. When the employee accesses the View Payslips page, the system displays all payslips available, listed 10 at a time. To display the detailed payslip, the employee selects the date link.

If the **Enable Option in Self Service** field is selected on the Self Service Payslip Options page, employees also have the option of indicating whether they want to receive a printed copy of their payslip.

To aid in resolving questions raised by employees about their payslips, the payroll administrator can view employees' self-service payslips in an online view that replicates the employees' view.

#### **Reviewing Employee Payslips**

Payroll administrators use the Review Self Service Payslips page (GP\_SS\_PSLP\_ADMINVW) to review employee payslips to respond to employee questions. They can select the employee by name or employee ID on the search page, then select the paycheck date to view the same payslip that the employee views in self service.

Navigation:

# Global Payroll and Absence Mgmt > Payslips > Review Self Service Payslips > Review Self Service Payslips

This example illustrates the fields and controls on the Review Self Service Payslips page.

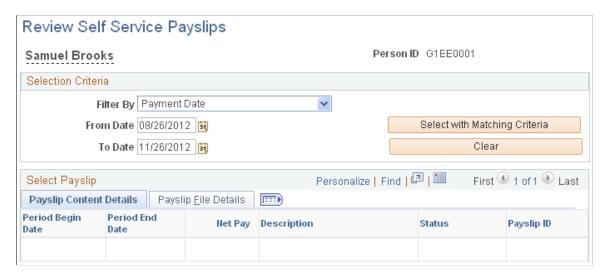

#### **Selection Criteria**

| Field or Control              | Description                                                                                                    |  |
|-------------------------------|----------------------------------------------------------------------------------------------------|--|
| Filter By                     | Specify the criteria by which you want to filter payslips. The options are <i>Payment Date, Pay Period Begin Date,</i> or <i>Pay Period End Date.</i> |  |
| From Date and To Date         | Enter the date range for the payslips that you want to view.                                                                                          |  |
|                               | Note: You can specify an open date range by leaving one of the date fields blank.                                                                     |  |
| Select with Matching Criteria | Select to generate a list of payslips based on the selection criteria you specify.                                                                    |  |

| Field or Control | Description                                                                                                    |  |
|------------------|----------------------------------------------------------------------------------------------------|--|
| Clear            | Select to clear the <b>From Date</b> and <b>To Date</b> fields along with any results listed in the <b>Select Payslip</b> group box. |  |

#### **Select Payslip**

| Field or Control | Description                                                                                                    |
|------------------|----------------------------------------------------------------------------------------------------|
| Status           | <ul> <li>Update the status for a payslip. Valid values are:</li> <li>Original: Indicates that this is the original payslip generated by the system.</li> <li>Modified: Indicates that the payslip was modified after it was originally generated.</li> <li>Void-Hidden: Indicates that the payslip has been voided and is not visible to the payee through self-service.</li> <li>Void-Deleted: Indicates that the payslip was invalid and has been deleted. It is not visible to the payee through self-service.</li> <li>Void-Display: Indicates that the payslip has been voided and is visible to the payee through self-service.</li> </ul> |

## (GBR) Viewing Payslips Online

## Page Used to View Payslips Online

| Page Name     | Definition Name    | Usage                                                                           |
|---------------|--------------------|---------------------------------------------------------------------------------|
| Payslips Page | GPGB_PSLIP_SS_LIST | Employees use this page to view their payslips when payroll has been finalized. |

## **Prerequisites**

Setup of the U.K. payslip is managed in Global Payroll for the U.K. This is discussed in the product documentation for PeopleSoft Global Payroll for the United Kingdom.

Before employees can view their payslips, you must run the payslip process, which produces the payslips.

#### **Related Links**

"Generating Payslips" (PeopleSoft Global Payroll for the United Kingdom)

"Viewing Payslips" (PeopleSoft Global Payroll for the United Kingdom)

## Using the PeopleSoft Fluid User Interface to View Payslips

This topic discusses how employees use the PeopleSoft Fluid User Interface to view PeopleSoft Global Payroll payslips.

These videos provide demonstrations and information about this topic:

Video: PeopleSoft HCM 9.2 Image 18 Highlights: Mobile Payslip for Multiple Countries

Video: PeopleSoft HCM 9.2 Image 19 Highlights: Mobile Payslip Country Extension Implementations

For general information about fluid pages in PeopleSoft HCM, see "Understanding PeopleSoft Fluid User Interface Home Pages" (Application Fundamentals).

#### Pages Used to View Payslips Using the PeopleSoft Fluid User Interface

| Page/Tile Name            | Definition Name                            | Usage                                                                                                    |
|---------------------------|--------------------------------------------|----------------------------------------------------------------------------------------------------|
| Payslips Tile             | HC_GP_SS_EE_PSLP_FLU (cref for the tile)   | Access employee self-service payslip information.                                                                                 |
|                           | GPEE_PSLIPTILE_FLU (page for dynamic data) |                                                                                                    |
| Payslips Page             | GP_SS_EE_PSLP_FLU                          | View summary information about recent payslips.                                                                                   |
| Filter Page               | PY_ESS_FLTRDAT_SCF                         | After clicking the Filter icon on the Payslips page, enter new from and to dates to change the date range of payslips to display. |
| Payment Summary Page      | GP_MPSLP_PMT_SUMM                          | View a summary of information for a payslip.                                                                                      |
| Earnings Page             | GP_MPSLP_ERNG                              | View the earnings for a payslip.                                                                                                  |
| Deductions Page           | GP_MPSLP_DEDN                              | View the deductions for a payslip.                                                                                                |
| Payment Distribution Page | GP_MPSLP_PMT_DST                           | View the net pay distribution for a payslip.                                                                                      |
| Payroll Balances Page     | GP_MPSLP_PAYBAL                            | View year-to-date payroll balances for a payslip.                                                                                 |
| Balances Page             | HGA_SS_BAL_FLU                             | View absence balances for a payslip.                                                                                              |

| Page/Tile Name         | Definition Name | Usage                                                                         |
|------------------------|-----------------|-------------------------------------------------------------------------------|
| Payslip Messages Page  | GP_MPSLP_MSG_FL | View the messages associated with a payslip.                                  |
| Payslip Analytics Page | GP_MPSLP_CHRT   | View how the ratios of the earnings and deductions associated with a payslip. |

#### **Payslips Tile**

Employees use the Payslips tile to access their payslip information.

#### Navigation:

- The Payslips tile is delivered as part of the "Employee Self-Service Home Page" (Application Fundamentals), but the location can change if you change the delivered homepages or if employees personalize their homepages.
- "Global Payroll Dashboard" (PeopleSoft Global Payroll)

This example illustrates the Payslips tile for the tablet.

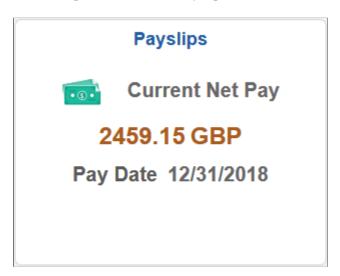

This example illustrates the Payslips tile for the smartphone.

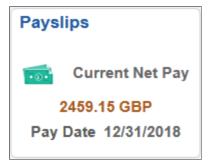

Click anywhere on this tile to access the Payslips page, which displays summary information about the employee's most recent payslips.

| Field or Control | Description                                                                                          |
|------------------|----------------------------------------------------------------------------------------------------|
| Pay Date         | Displays the payment date of the employee's most recent payslip in the user's preferred date format. |

#### **Payslips Page**

Use the Payslips page (GP SS EE PSLP FLU) to view summary information about recent payslips.

#### Navigation:

- Click the Payslips tile that is available on a fluid home page.
- Click the Payslips tile from the "Global Payroll Dashboard" (PeopleSoft Global Payroll).
- Click *Payslips* from the "Fluid Navigation Collection for Global Payroll" (PeopleSoft Global Payroll).
- (Navigator) Self Service >Payroll and Compensation >Payslips

This example illustrates the Payslips page for the tablet.

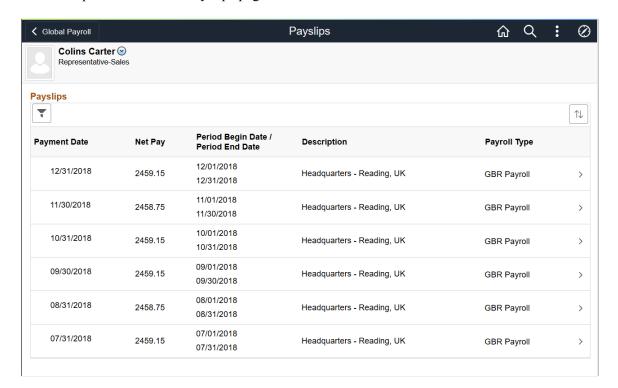

This example illustrates the Payslips page for the smartphone.

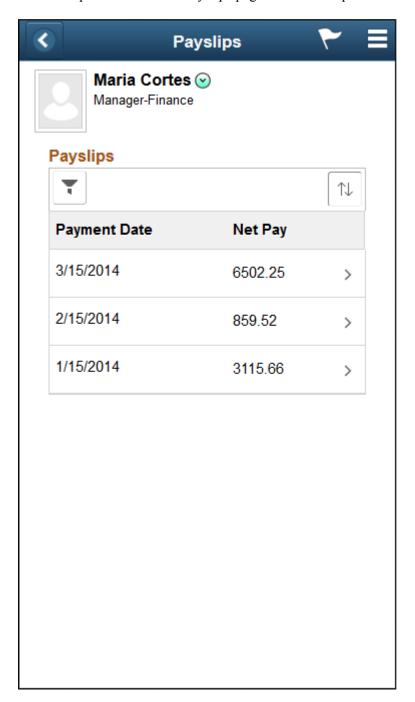

#### **Header Information**

The page header includes the employee's name, job title, and photo (if available). Employees can click the related actions drop-down icon next to their name to access additional self-service transactions.

See "Common Header for Employee Self-Service Pages" (Application Fundamentals)

#### **Date Range for Payslips**

Initially, the Payslips page displays the most recent payslip and the previous six months of payslips. To display payslips from a different date range, employees can click the filter icon and enter new dates in the **From** and **To** fields, and then click the **Refresh** button.

Dates appear in the user's preferred format.

#### **Grid Columns and Sorting**

The grid on this page displays the following information about each payslip:

- Payment Date
- Net Pay
- Period Begin Date
- · Period End Date
- Description

The description varies by country. For example, it might describe the department, pay entity, calendar run, or job title.

Payroll Type

| Field or Control | Description                                                                                                    |
|------------------|----------------------------------------------------------------------------------------------------|
| ~                | To change the date range of payslips to display, click the filter icon and enter new from and to dates.                                                                                                    |
| Grid Sort        | Initially, payslips are sorted chronologically, with the most recent payslip first. To change the sort order, click the grid sort icon and choose a new sort option. You can sort by any field that is shown in the grid. |

#### **Accessing Payslip Details**

If mobile payslips are enabled on the <u>Self Service Payslip Options Page</u> and you are using a small form factor device such as a smartphone, you can click a payslip to access the <u>Payment Summary Page</u> where you can view a summary of information for the payslip and access more detailed information.

If mobile payslips are not enabled, or you are not using a small form factor device, clicking a payslip opens the payslip in PDF format.

#### **Payment Summary Page**

Use the Payment Summary page (GP\_MPSLP\_PMT\_SUMM) to view a summary of information for a payslip.

#### Navigation:

Click a payslip on the Payslips page using a small form factor device.

This example illustrates the Payment Summary page for the smartphone.

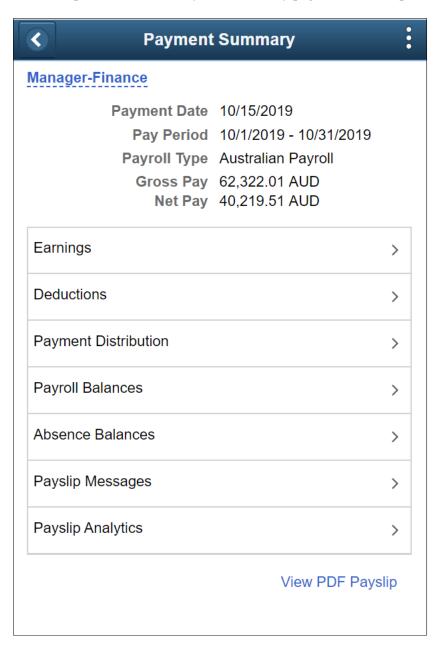

This page displays the following information for the payslip:

- Payment Date
- Pay Period
- Payroll Type
- Gross Pay

## • Net Pay

| Field or Control     | Description                                                                                                    |
|----------------------|----------------------------------------------------------------------------------------------------|
| Earnings             | Click to access the Earnings Page.                                                                                            |
| Deductions           | Click to access the <u>Deductions Page</u> .                                                                                  |
| Payment Distribution | Click to access the <u>Payment Distribution Page</u> .                                                                        |
| Payroll Balances     | Click to access the <u>Payroll Balances Page</u> .                                                                            |
| Absence Balances     | Click to access the Balances Page.                                                                                            |
| Payslip Analytics    | Click to access the Payslip Analytics Page.                                                                                   |
| Payslip Messages     | Click to access the Payslip Messages page.                                                                                    |
| View PDF Payslip     | Click to view the payslip in PDF format.                                                                                      |
|                      | Refer to the topic <u>Setting Up View Payslip</u> for additional information about generating the PDF payslips for employees. |

# **Earnings Page**

Use the Earnings page (GP\_MPSLP\_ERNG) to view the earnings for a payslip.

Navigation:

Click the Earnings item on the Payment Summary page.

This example illustrates the Earnings page: Summary tab for the smartphone.

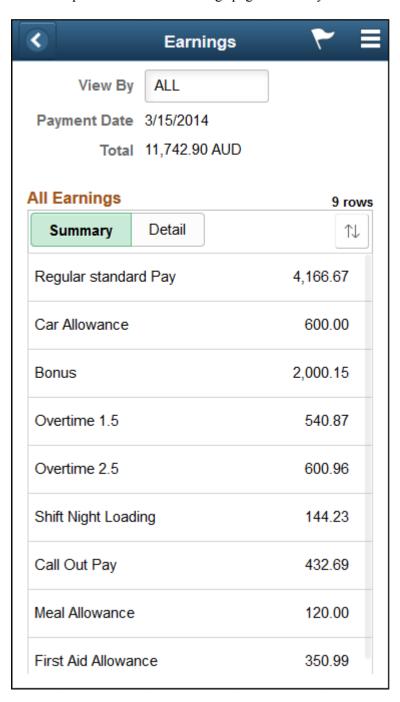

This example illustrates the Earnings page: Detail tab for the smartphone.

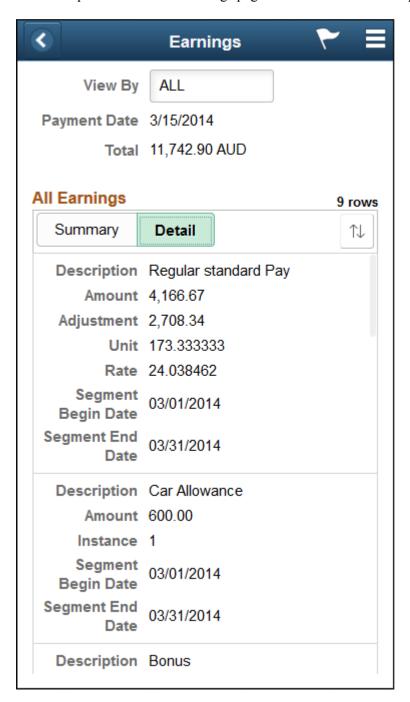

## **Summary**

This tab displays a brief summary of each earning associated with the payslip including:

- Description
- Amount

#### Detail

This tab displays the detailed information for each earning including:

- Description
- Amount
- Instance
- Segment Begin Date
- Segment End Date

# **Deductions Page**

Use the Deductions page (GP\_MPSLP\_DEDN) to view the deductions for a payslip.

Navigation:

Click the Deductions item on the Payment Summary page.

This example illustrates the Deductions page: Summary tab for the smartphone.

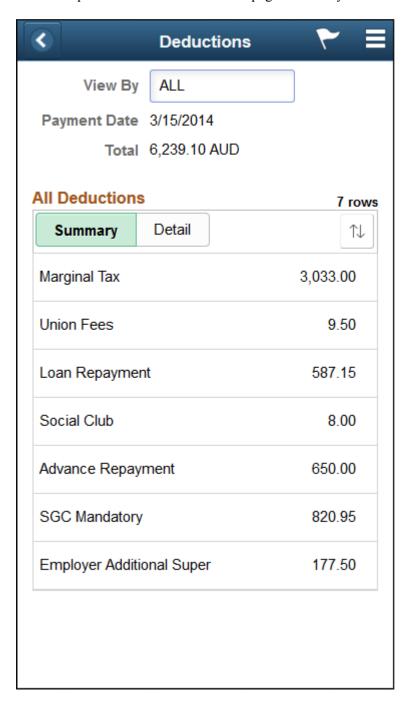

This example illustrates the Deductions page: Detail tab for the smartphone.

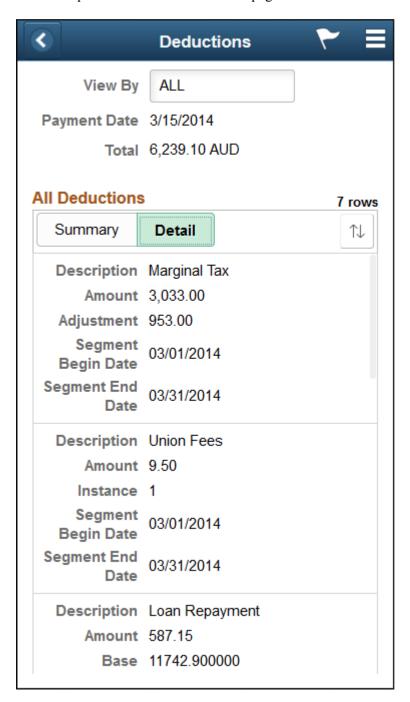

## Summary

This tab displays a brief summary of each deduction associated with the payslip including:

- Description
- Amount

#### Detail

This tab displays the detailed information for each earning including:

- Description
- Amount
- Instance
- Segment Begin Date
- Segment End Date

# **Payment Distribution Page**

Use the Payment Distribution page (GP\_MPSLP\_PMT\_DST) to view the net pay distribution for a payslip.

Navigation:

Click the Payment Distribution item on the Payment Summary page.

This example illustrates the Payment Distribution page: Summary tab for the smartphone.

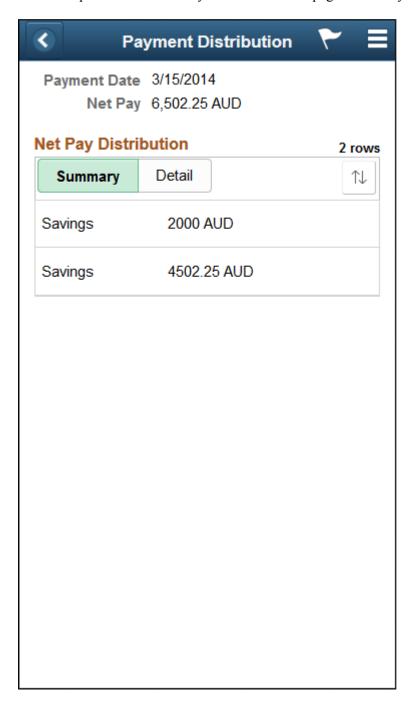

This example illustrates the Payment Distribution page: Detail tab for the smartphone.

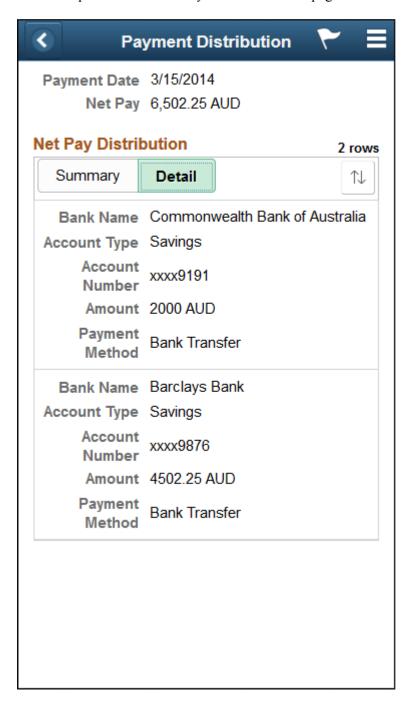

## Summary

This tab displays a summary of each bank account to which net pay was distributed. The summary includes:

- Account Type
- Amount

#### Detail

This tab displays detailed information for each bank account to which net pay was distributed. The detailed information includes:

- Bank Account Name
- Account Type
- Account Number
- Amount
- · Payment Method

# **Payroll Balances Page**

Use the Payroll Balances page (GP\_MPSLP\_PAYBAL) to view payroll balances for a payslip.

Navigation:

Click the Payroll Balances item on the Payment Summary page.

This example illustrates the Payroll Balances page: Summary tab for the smartphone.

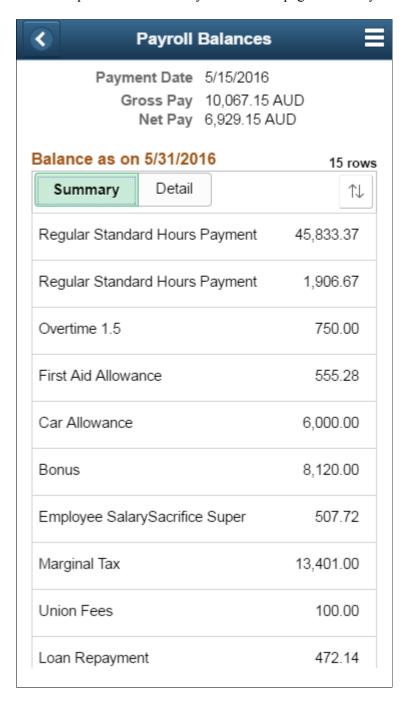

This example illustrates the Payroll Balances page: Detail tab for the smartphone.

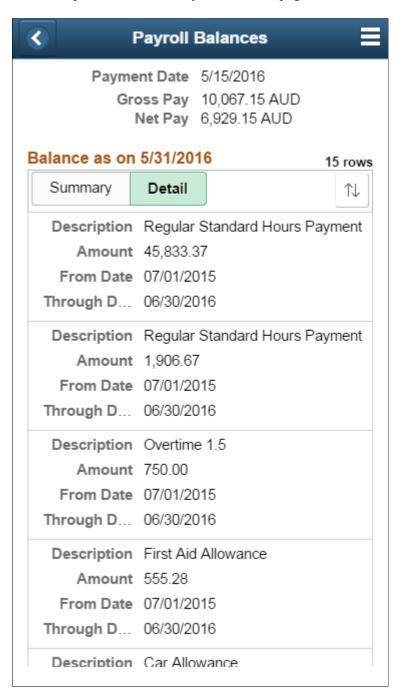

## Summary

This tab displays a summary of payroll balances as of the end date of the payslip period. The summary includes:

- Description
- Amount

#### Detail

This tab displays detailed information for payroll balances as of the end date of the payslip period. The detailed information includes:

- Description
- Amount
- From Date
- To Date

# **Balances Page**

Use the Balances page (HGA\_SS\_BAL\_FLU) to view absence balances for a payslip.

Navigation:

Click the Absence Balances item on the Payment Summary page.

This example illustrates the Balances page for the smartphone.

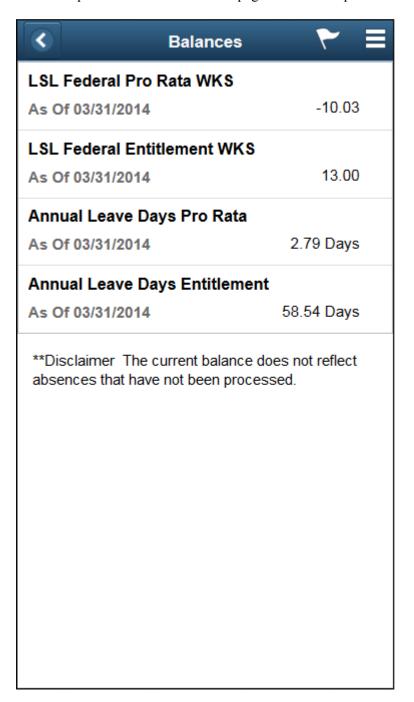

This page displays the absence balances for a payee as of the end date of the payslip period. The balances reflect the most current absence that has been processed and finalized.

# Payslip Messages Page

Use the Payslip Messages page (GP\_MPSLP\_MSG\_FL) to view any messages associated with the payslip. Messages can be a combination of Country Extension or Customer messages and Core messages.

Navigation:

Click the Payslip Messages item on the Payment Summary page.

This example illustrates the Payslip Messages page for the smartphone.

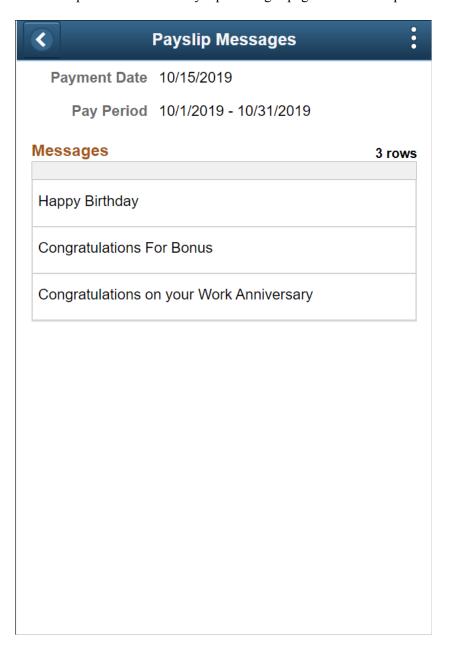

# **Payslip Analytics Page**

Use the Payslip Analytics page (GP\_MPSLP\_CHRT) to view how the ratios of the earnings and deductions associated with a payslip.

Navigation:

Click the Payslip Analytics item on the Payment Summary page.

This example illustrates the Payslip Analytics page for the smartphone.

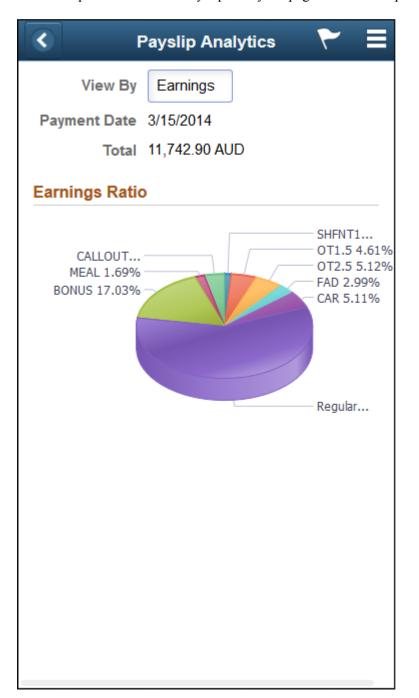

| Field or Control | Description                                                                                                |
|------------------|----------------------------------------------------------------------------------------------------|
| View By          | Select whether you want to see the ratios for earnings or deductions:                                      |
|                  | • Earnings: Select to view the distribution of gross pay among all the earnings associated with a payslip. |
|                  | • Deductions: Select to view the distribution of deductions associated with a payslip.                     |

| Field or Control | Description                                                                                                    |
|------------------|----------------------------------------------------------------------------------------------------|
| Payment Date     | Displays the payment date for the payslip.                                                                         |
| Total            | Displays the total amount of earnings or deductions depending on the value you select in the <b>View By</b> field. |

# Using the PeopleSoft Fluid User Interface for Self Service Banking

This topic discusses how to review, edit, and add bank account and payment distribution information using the PeopleSoft Fluid User Interface.

Video: Image Highlights, PeopleSoft HCM Update Image 22: Fluid Self Service for ePay Global Payroll Banking

#### **Related Links**

"Defining Payee Net Pay Elections" (PeopleSoft Global Payroll)

# Pages Used for Self Service Banking

| Page Name                 | Definition Name       | Usage                                                          |
|---------------------------|-----------------------|----------------------------------------------------------------|
| Banking Tile              | HC_GPSC_SSB_BNKACC_FL | Access the Banking page.                                       |
| Banking Page              | GPSC_BANK_ADD_FL      | Review your bank account and payment distribution information. |
| Bank Accounts Page        | GPSC_BANK_ACC_FL      | Edit or add a bank account.                                    |
| Payment Distribution Page | GPSC_NET_DIST_FL      | Edit or add a payment distribution.                            |

# **Banking Tile**

Use the Banking tile (HC GPSC SSB BNKACC FL) to access the Banking page.

## Navigation:

- The Banking tile is delivered as part of the "Employee Self-Service Home Page" (Application Fundamentals), but the location can change if you change the delivered home pages or if employees personalize their home pages.
- "Global Payroll Dashboard" (PeopleSoft Global Payroll)

This example illustrates the Banking tile.

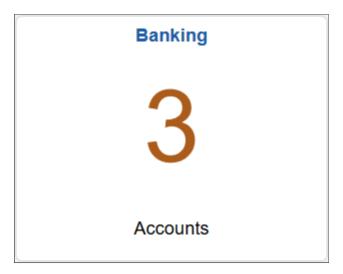

# **Banking Page**

Use the Banking page (GPSC\_BANK\_ADD\_FL) to review your bank account and payment distribution information.

#### Navigation:

- Click the Banking tile that is available on a fluid home page.
- Click the Banking tile from the "Global Payroll Dashboard" (PeopleSoft Global Payroll).
- Click Banking from the "Fluid Navigation Collection for Global Payroll" (PeopleSoft Global Payroll).

This example illustrates the fields and controls on the Banking page.

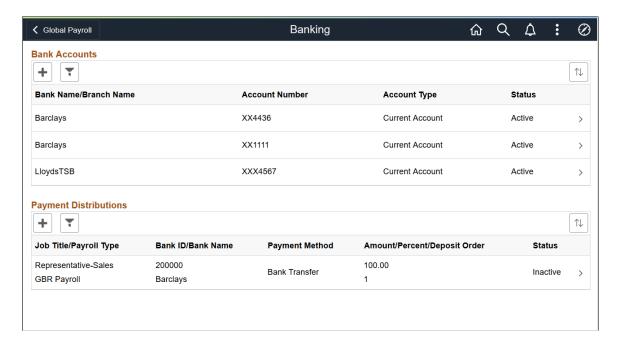

This page displays your bank accounts and payment distributions. To edit bank account information, click a bank account to access the <u>Bank Accounts Page</u>. To edit payment distribution information, click a payment distribution to access the <u>Payment Distribution Page</u>.

**Note:** The Payment Distributions grid is available only for employees processed using PeopleSoft Global Payroll.

| Field or Control | Description                                                                                                    |
|------------------|----------------------------------------------------------------------------------------------------|
| (Add)            | Click to add a new bank account or payment distribution using the Bank Accounts Page or Payment Distribution Page, respectively.                                                                                |
| (Filter)         | Click to access the Filter page and select criteria to narrow the list of bank accounts or payment distributions. You can filter bank accounts by Status and Account Type, and payment distributions by Status. |

# **Bank Accounts Page**

Use the Banking page (GPSC\_BANK\_ACC\_FL) to edit or add a bank account.

Navigation:

- Click a bank account on the Banking page.
- Click the Add button on the Banking page to add a new bank account.

This example illustrates the fields and controls on the Bank Accounts page.

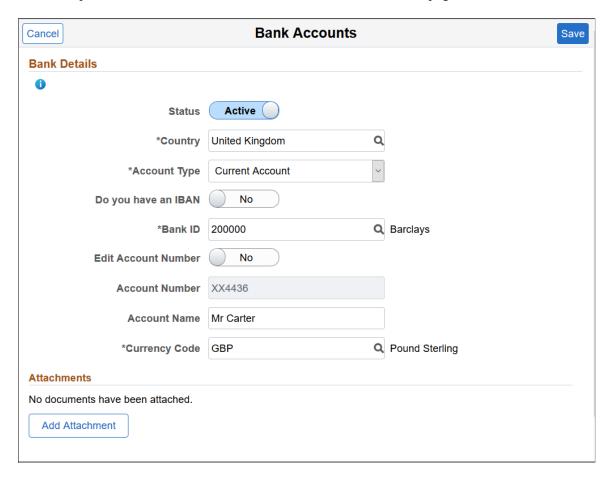

**Note:** The fields that appear on this page vary according to your banking setup and the country you select for the account.

#### **Bank Details**

| Field or Control | Description                                                                                                    |
|------------------|----------------------------------------------------------------------------------------------------|
| Status           | Select whether the bank account is <i>Active</i> or <i>Inactive</i> .                                                                                           |
| Country          | Select the country for the payee's bank account. The countries available for you to select are defined on the <u>Self Service</u> <u>Banking Options Page</u> . |
| Account Type     | Select the bank account type for the payee. The types available for you to select are defined on the Self Service Banking Options Page.                         |

| Field or Control                         | Description                                                                                                    |
|------------------------------------------|----------------------------------------------------------------------------------------------------|
| Do you have an IBAN                      | Switch to <i>Yes</i> to indicate that the payee has an (International Bank Account Number) IBAN.                                                                                                    |
|                                          | When you select <i>Yes</i> , the <b>IBAN</b> field and <b>Validate</b> button become available, whereas the <b>Bank ID</b> , <b>Account Number</b> , and <b>Check Digit</b> fields become display-only. When you enter the IBAN number and click the Validate button, the system populates the display-only fields after the validation is completed successfully. |
|                                          | An IBAN is an account number that uniquely identifies a bank account and is assigned according to ISO standards so that it can be used across national borders. It is typically used for employees who reside in countries that are part of the European Union.                                                                                                    |
| Bank ID                                  | Enter the ID of the bank associated with the account.                                                                                                    |
| Edit Account Number                      | Select <i>Yes</i> if you want to update the account number. This field appears when you view an existing bank account. The system clears the existing account number for you to enter a new number.                                                                                                    |
| Account Number and Retype Account Number | Enter the account number. Depending on the security setup on the <u>Self Service Banking Options Page</u> , you may need to retype the account number in the <b>Retype Account Number</b> field to confirm that you've entered it consistently and correctly.                                                                                                    |
|                                          | Note: If masking is enabled for the country, saved account numbers appear in this field with most of the digits replaced by the letter X.                                                                                                    |
| CLABE                                    | (MEX) Enter the Clave Bancaria Estandarizada (CLABE) number. This field is available only if you select <i>Mexico</i> in the <b>Country</b> field.                                                                                                    |
| СВИ                                      | (ARG) Enter the La Clave Bancaria Uniforme (CBU) number. This field is available only if you select <i>Argentina</i> in the Country field.                                                                                                    |
| Description 1 and Description 2          | (NLD) Enter any additional payment information to include in your payment file. For example, if you use this bank account for mortgage payments, you could use these fields to enter a mortgage reference number.                                                                                                    |

| Field or Control                                   | Description                                                                                                    |
|----------------------------------------------------|----------------------------------------------------------------------------------------------------|
| Building Society ID, Roll Name, and Roll Number    | (GBR) Enter the ID, name, and number associated with the employee's building society account. These fields are available only if you select <i>United Kingdom</i> in the <b>Country</b> field, and <i>Building Society Roll Number</i> in the <b>Account Type</b> field. |
| Account Name                                       | Enter the account name for the person.                                                                                                    |
| AC Account Name (alternate character account name) | Enter an account name using alternate characters.                                                                                                    |
| Currency Code                                      | Select the code of the currency in which the account is maintained.                                                                                                    |

This is an example of the Bank Accounts page for an employee with an IBAN.

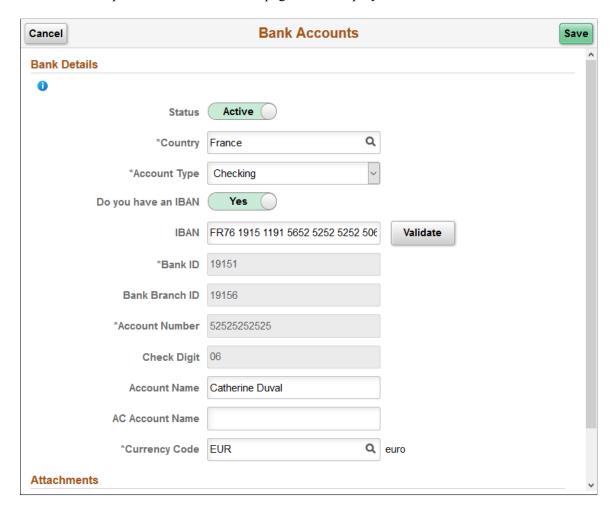

| Field or Control                         | Description                                                                                                    |
|------------------------------------------|----------------------------------------------------------------------------------------------------|
| IBAN (International Bank Account Number) | Enter the IBAN for the payee.                                                                                                    |
| Validate                                 | Click to validate the number entered in the IBAN field. The validation process alerts you if there is an error in the entered IBAN. In addition, the validation process populates the Bank ID, Bank Branch ID, Account Number, and Check Digit fields based on the entered IBAN. |

#### **Attachments**

| Field or Control | Description                                                                                                    |
|------------------|----------------------------------------------------------------------------------------------------|
| Add Attachment   | Click to add an attachment to your bank account. You can upload files of any supported file extension for bank account attachments.                                                                       |
|                  | Note: Administrators can update the file extension list if necessary. To do so, navigate to  PeopleTools >Utilities >Administration >Administer File                                                      |
|                  | Processing >File Extension List. Modify the GP_EPAY_<br>BANK_FILE_EXTN_LST list, which is used for bank account attachments.                                                                              |
|                  | For more information about the File Extension List page, refer to the <i>Using Administration Utilities</i> topic in <i>PeopleTools:</i> System and Server Administration, "Using PeopleTools Utilities". |
|                  |                                                                                                    |

### **Related Links**

"Maintain Bank Accounts Page" (PeopleSoft Human Resources Administer Workforce)

# **Payment Distribution Page**

Use the Banking page (GPSC\_NET\_DIST\_FL) to edit or add a payment distribution.

Navigation:

Click a payment distribution on the Banking page.

Click the Add button on the Banking page to add a new payment distribution.

This example illustrates the fields and controls on the Payment Distribution page.

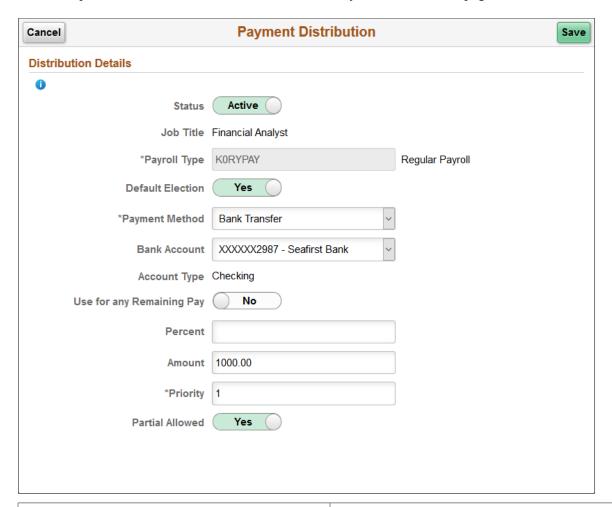

| Field or Control | Description                                                                                                    |
|------------------|----------------------------------------------------------------------------------------------------|
| Status           | Select whether the distribution is <i>Active</i> or <i>Inactive</i> .                                                                                                    |
| Job Title        | Select the job title to which this payment distribution applies.                                                                                                    |
| Payroll Type     | Select the run type for the payment distribution.                                                                                                    |
| Default Election | Switch to <i>Yes</i> to indicate the default run type. When the banking process runs, the system checks the run type defined on the pay calendar and seeks a match on the net distribution for the payee. If it finds none, it uses the distribution designated as the default election. |
| Payment Method   | Select the payment method for your distribution. The methods available for you to select are defined on the <u>Self Service</u> <u>Banking Options Page</u> .                                                                                                    |
| Bank Account     | For Bank Transfer and Wire Transfer payment methods, select the account you want to use.                                                                                                    |

| Field or Control          | Description                                                                                                    |
|---------------------------|----------------------------------------------------------------------------------------------------|
| Use for any Remaining Pay | Switch to Yes to make this the primary account. If you set up distribution amounts for allocation to several accounts and an amount remains after allocation, the extra amount goes to the primary account.                                                                                                    |
| Percent                   | If the distribution is calculated by a percentage of the net payment, enter that percentage.                                                                                                    |
| Amount                    | If the distribution to an account is calculated by an amount, specify that amount.                                                                                                    |
|                           | Note: You can define a distribution in percentages, amounts, or both. The total cannot exceed 100 percent. Any amount remaining after percentage allocation is allocated to the primary account, unless otherwise specified.                                                                                                    |
| Priority                  | Enter a number to prioritize a distribution. For example, if you want 100 distributed to a savings account every month and everything else distributed to a checking account, you would give the savings account higher priority.                                                                                                    |
| Partial Allowed           | Select to allow partial amounts to be distributed.  For example, let's say you distribute 1200 monthly as follows:                                                                                                    |
|                           | 500: checking account.                                                                                                    |
|                           | • 400: savings account.                                                                                                    |
|                           | • 300: retirement account.                                                                                                    |
|                           | One month, your pay is only 1050. The system still distributes 500 to the checking account and 400 to the savings account, but it cannot distribute the full 300 to the retirement account. If <b>Partial Allowed</b> is selected, the system distributes the partial amount, which is 150 in this case. If <b>Partial Allowed</b> isn't selected, the system allocates 150 your primary account and nothing is deposited in the retirement account. |

# **Related Links**

"Specify Net Pay Elections Page" (PeopleSoft Global Payroll)

# (JPN) Updating Year-End Adjustment Data

# (JPN) Understanding the YEA Data Self-Service Transaction

This topic discusses:

- YEA data self-service transaction.
- Status codes.

# (JPN) YEA Data Self-Service Transaction

The YEA data self-service transaction provides updated data for the YEA calculations in Global Payroll for Japan. Employees can update YEA data including:

- Their personal information such as name and address (available if PeopleSoft eProfile is licensed).
- Their own and dependents' tax data.
- Deduction data such as insurance deduction, spouse special deduction, dependent deductions, and special deduction for housing loan.

**Note:** Employees who are eligible for dependent deduction from secondary salaries cannot use the YEA data self-service transaction to enter their own tax data or dependent tax data.

Payroll administrators and employees perform the following tasks in this business process:

1. The payroll administrator specifies the time period during which employees can review and update data through the YEA data self-service transaction.

The payroll administrator also specifies the date on which tax data and deduction data take effect.

2. Employees review and update their data on the YEA data self-service transaction pages.

Employees must review all data before they can successfully submit data.

3. The payroll administrator reviews the employee's YEA data.

Administrators can reject an employee's deduction data and request revision.

Approval of each employee's deduction data before loading is an optional feature.

4. The payroll administrator loads updated deduction data including life and other insurance, spouse, dependent and housing loan deduction information to a Global Payroll for Japan table, where it is available for further review and processing.

For more information, see the product documentation for PeopleSoft Global Payroll for Japan

## **Status Codes**

The system assigns a status to each employee's YEA data to enforce employees' complete review and to facilitate the administrator's review, optional approval, and data load to payroll. The system displays status codes on the YEA Information page that employees access. Payroll administrators can edit the status codes on the Review/Approve Self Service Data JPN page. The status codes *Submitted* and *Approved* are available as run control parameters when loading the data.

Following is a list of the status codes:

| Term            | Definition                                                                                                    |
|-----------------|----------------------------------------------------------------------------------------------------|
| Open            | The employee has not reviewed the data. This is the default status for each data section when the employee first accesses the YEA Information page.                                                                                                    |
| Reviewed        | The employee has accessed the data page and either selected the <b>Save</b> button for updates or the <b>Return to YEA Information</b> link if data was unchanged. Employees can still access and update pages that have a reviewed status.                                                                                                    |
| Submitted       | The employee has successfully submitted deduction data. The employee cannot change deduction data once this status is assigned. This status is available as a run control parameter when loading data to records.                                                                                                    |
| Approved        | The payroll administrator sets this status on the Review/ Approve Self Service Data JPN page if the organization requires approval of deduction data before loading. The employee cannot update the page once this status is assigned. This status is available as a run control parameter when loading data to records.                                                                          |
| Rejected        | The payroll administrator sets this status on the Review/ Approve Self Service Data JPN page if the employee is required to again review some of the deduction data. The administrator must notify the employee separately to change the data. The system changes the status of all data back to reviewed if one section has the rejected status, so that the employee can review all data again. |
| Sent to Payroll | The system sets this status after the payroll administrator runs the Load YEA Self Service Application Engine process (GPJP _YEASSLD) to load the deduction data into the corresponding records. The employee cannot access the update page once this status is assigned.                                                                                                    |

# (JPN) Setting Up the YEA Data Self-Service Transaction

To set up the YEA data self-service transaction, use the YEA Self Service Setup JPN (GPJP\_YEA\_SETUP\_GBL) component.

# Page Used to Set Up the YEA Data Self-Service Transaction

| Page Name                                   | Definition Name | Usage                                                                                                    |
|---------------------------------------------|-----------------|----------------------------------------------------------------------------------------------------|
| Year End Adjustment Self Service Setup Page | GPJP_YEA_SETUP  | Specify the period during which the YEA data self-service transaction is available to employees and specify the effective date of tax and deduction data entered through the transaction. |

# Year End Adjustment Self Service Setup Page

Use the Year End Adjustment Self Service Setup page (GPJP\_YEA\_SETUP) to specify the period during which the YEA data self-service transaction is available to employees and specify the effective date of tax and deduction data entered through the transaction.

Navigation:

# Set Up HCM > Common Definitions > Self Service > YEA Self Service Setup JPN > Year End Adjustment Self Service Setup

This example illustrates the fields and controls on the Year End Adjustment Self Service Setup page.

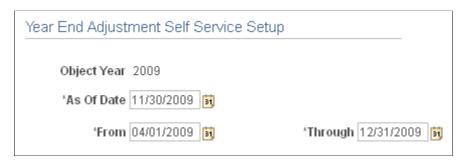

| Field or Control | Description                                                                                                    |
|------------------|----------------------------------------------------------------------------------------------------|
| Object Year      | The year that is being adjusted.                                                                                                    |
| As Of Date       | The system uses this date when retrieving current information from effective-dated tables. The system also uses this date as the effective date when loading YEA self-service data into tables. |
| From and Through | Enter the begin and end dates of the period that employees can access the YEA data self-service transaction.                                                                                    |

# (JPN) Reviewing and Updating YEA Data

# Pages Used to Review and Update YEA Data

| Page Name                                  | Definition Name   | Usage                                                                                                    |
|--------------------------------------------|-------------------|----------------------------------------------------------------------------------------------------|
| YEA Information Page                       | GPJP_YEA_SSERVICE | Employees access individual transactions to review and update YEA data.                                                                                                    |
| Employee Tax Information Page              | GPJP_YEA_EETAX    | Employees review and update tax information such as relationship to head of household and disability information.                                                                                                    |
| Personal Information Page                  | HR_EE_PERS_INFO   | Employees review and update name, address, and other personal data information. This page is not available if you do not license eProfile.  The Employee Personal Information link is available only if the organization also licenses eProfile. |
| Dependent Tax Information Page             | GPJP_YEA_DEPTAX   | Employees review dependent relationship, type, and disability type information. They also access a page for editing dependent information.                                                                                                    |
| Edit Dependent Tax Information Page        | GPJP_YEA_DEPTX_2  | Employees edit dependent information. They cannot add or delete a dependent on this page.                                                                                                    |
| Life Insurance Page                        | GPJP_YEA_LIFE     | Employees review and update life insurance and personal pension insurance information.                                                                                                    |
| Other Insurance Page                       | GPJP_YEA_NONLIFE  | Employees review and update nonlife insurance information, including social insurance and small mutual aid.                                                                                                    |
| Spouse Special Deduction Page              | GPJP_YEA_SPOUSE   | Employees review and update spouse special deduction data.                                                                                                    |
| Special Deduction for Housing Loan<br>Page | GPJP_YEA_HOUSE    | Employees review and update information relative to the special deduction for housing loan.                                                                                                    |

# **Understanding How to Review and Update YEA Data**

Through the YEA Information page, employees access other pages to review and update YEA information. Current data is displayed on each page when first accessed. Employees select the links to access the corresponding pages, where they can view and modify existing data. The current status of the data in the section is displayed to the right of each link. Employees can access the corresponding page only if the status is *Open, Reviewed*, or *Rejected*.

Employees must review every page that is accessible from the main page before they can successfully submit their data. The system presents an error message if the employee tries to submit when there is still a status of open or rejected. To set a section's status to reviewed, employees select the **Save** button if they have updated data or the **Return to YEA information** link if they have only reviewed the data.

#### **Related Links**

(JPN) Understanding the YEA Data Self-Service Transaction

# (JPN) Reviewing, Approving, and Loading YEA Self-Service Data

# Pages Used to Review, Approve, and Load Employee YEA Data

| Page Name                                                           | Definition Name    | Usage                                                                                                    |
|---------------------------------------------------------------------|--------------------|----------------------------------------------------------------------------------------------------|
| Review/Approve Self Service Data JPN Page                           | GPJP_YEA_PAYADM    | Payroll administrators view a summary and details of employee YEA data, edit status, and approve if required. Administrators cannot edit employee data.                                                                                                    |
| Load YEA Self Service Data JPN  Load YEA Self Service Data JPN Page | GPJP_RC_YEALOAD_SS | Run the Load YEA Self Service process to load updated self-service employee personal data, dependent deduction data, life and nonlife insurance, and spouse and housing loan deduction information into the Global Payroll for Japan YEA table and the corresponding page (GPJP_YEA_PYEADJ). |
| Payee List Page                                                     | GPJP_RC_YEA_SEC    | Select individual employees to load their data.                                                                                                    |

# Review/Approve Self Service Data JPN Page

Payroll administrators use the Review/Approve Self Service Data JPN page (GPJP\_YEA\_PAYADM) to view a summary and details of employee YEA data, edit status, and approve if required. Administrators cannot edit employee data.

Navigation:

# Global Payroll & Absence Mgmt > Year-End Processing > Rvw/Appr Self Service Data JPN > Review/Approve Self Service Data JPN

This example illustrates the fields and controls on the Review/Approve Self Service Data JPN page.

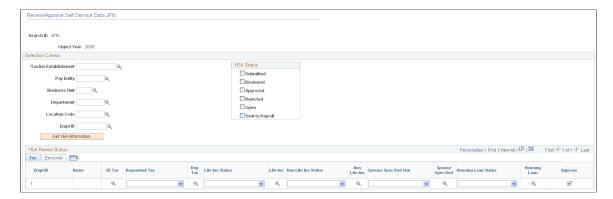

#### Selection Criteria

Use the fields in this group box to define the group of employees to display in the YEA Review Status group box. Use the optional Pay Entity, Business Unit, Department, Location Code, and EmplID fields to restrict the list as desired.

| Field or Control                                          | Description                                                                                              |
|-----------------------------------------------------------|----------------------------------------------------------------------------------------------------|
| YEA Status (year-end adjustment status)                   | Select status codes; the system displays employees whose status codes match the selections.              |
| Get YEA Information (get year-end adjustment information) | Select to load the data that matches the parameters that you defined in the <b>YEA Status</b> group box. |

#### YEA Review Status - Tax Tab

This grid displays the current status of each employee's YEA data. To view details of the employee's data, select the corresponding button, which takes you to the self-service page on which the employee entered data. Administrators cannot edit employee data on the self-service pages.

You can reject dependent deductions, employee life insurance, nonlife insurance, spouse special deduction, or housing loan special deduction data by changing the status for that data to *Rejected*. If you reject any employee data, notify the employee to correct and resubmit it.

**Note:** The system changes the status of all data back to *Reviewed* if one section has the *Rejected* status, so that the employee can review all data again. When this happens, the following message appears: "If you change the Status to *Rejected*, all other nonrejected status codes change to *Reviewed*."

| Field or Control | Description                                                                                                    |
|------------------|----------------------------------------------------------------------------------------------------|
| Approve          | Approval is optional. Select this button for each employee if the organization requires approval before loading the data. The status of all data for the employee becomes <i>Approved</i> . |

#### YEA Review Status - Personal Tab

Select the Personal tab to view the employee's home and mailing address, phone, or birthday information.

#### **Related Links**

(JPN) Understanding the YEA Data Self-Service Transaction

# Load YEA Self Service Data JPN Page

Use the Load YEA Self Service Data JPN page (GPJP\_RC\_YEALOAD\_SS) to run the load YEA Self Service process to load updated self-service employee personal data, dependent deduction data, life and nonlife insurance, and spouse and housing loan deduction information into the Global Payroll for Japan YEA table and the corresponding page (GPJP\_YEA\_PYEADJ).

Navigation:

Global Payroll & Absence Mgmt > Year-End Processing > Load YEA Self Service Data JPN > Load YEA Self Service Data JPN

This example illustrates the fields and controls on the Load YEA Self Service Data JPN page.

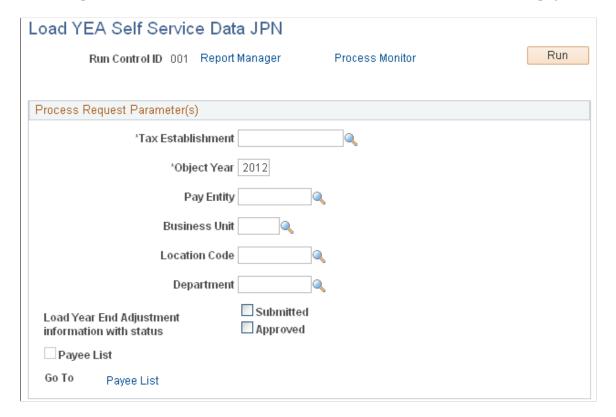

# **Process Request Parameter(s)**

Use the optional **Pay Entity, Business Unit, Location Code,** and **Department** fields to restrict the load to a group of employees as desired. You can use the fields on the Payee List page to identify individual employees.

| Field or Control       | Description                                                                                                    |
|------------------------|----------------------------------------------------------------------------------------------------|
| Business Unit          | This is a required field if you select a location code or department.                                                                                                    |
| Submitted and Approved | Records that meet the other criteria (including the criteria that you indicate on the Payee List page) and that have the selected status are loaded. You can select both check boxes.              |
| Payee List             | Select to access the Payee List page, where you can select any number of individual employees for the process run.  When you return to the Load YEA Self Service page, this check box is selected. |

## **Related Links**

"Entering Deduction Data for the Year-End Adjustment (YEA)" (PeopleSoft Global Payroll for Japan)

## Chapter 7

# **Delivered Workflows for ePay**

# **Delivered Workflows for ePay**

This topic discusses ePay workflows. The workflows are listed by workflow name.

# **About ePay Year-End Email Notifications**

The following applies to year-end email notifications sent by ePay workflow.

### Language Used

Year-end email notifications use the preferred language specified for the employee in the Personal Data component. If no preferred language is specified, or it is specified but not available, the system uses the default language of English, except for (CAN) forms RL-1 and RL-2. The default language used for (CAN) forms RL-1 and RL-2 is Canadian French.

If the recipient's preferred language is not English, the process searches for year-end notification text in the corresponding language. If no entries are found for that language in the Related Language database, the system displays a message to advise the payroll administrator that no year-end text entries exist in the employee's preferred language and the recipient will be notified in the default language.

#### **Email Addresses Requirements**

Most year-end notification processes require that employees have valid email addresses in the system. Each time the process encounters an employee that does not have a valid email address, the process stops and displays messages for the administrator to follow to resolve the issue and restart the process.

To send an email notification, the process looks for the employee's preferred email address. If a preferred email address is not found, the system processes the year-end transaction, displays a message in the log file regarding the employee's lack of a preferred email address, and continues to the next employee. The process does not stop due to the absence of a preferred email address, but it also does not generate or send an email notification to any employee who does not have a preferred email address in the system.

**Note:** When you restart a year-end notification process, employees who have already been sent an email notification will not be notified a second time. The process attempts to generate and send notifications only to employees who have not yet been notified.

Because of these requirements, when an employee enters or updates information on the Year-End Consent page, the system checks for invalid email addresses and the selection of a preferred email address. If the employee has an invalid email address, the system displays a message informing them that their consent status cannot be updated until a valid email address exists. If the employee has no preferred email address, the system displays a message informing them that because no preferred email address exists, their consent status will be processed, but they will not receive an email confirmation notice. In both cases, the messages encourage employees to contact their employer to provide the needed information.

Delivered Workflows for ePay Chapter 7

# W-2 Reissue Request

This topic discusses the W-2 reissue request workflow.

### **Description**

- Event Description: Employees use the W-2 Reissue Request page to request a new W-2 be sent to their home or work location.
- *Action Description:* When the page is submitted, a workflow worklist item is routed to the Payroll Administrator to indicate that this request for a duplicate W–2 has been generated.
- Notification Method: Worklist

### **Workflow Objects**

This table lists and describes the W-2 reissue request workflow objects:

| Information Type  | Description           |
|-------------------|-----------------------|
| Event             | PY_IC_W2              |
| Workflow Action   | Manual                |
| Role              | Payroll Administrator |
| Email Template    | W2 Request Worklist   |
| Business Process  | SELF_SERVICE_PAYROLL  |
| Business Activity | W2Request             |
| Business Event    | Save W2               |

### W-4 Tax Information

This topic discusses the W-4 tax information workflow.

### **Description**

- Event Description: An employee uses ePay to change W-4 information.
- *Action Description:* An email notification is sent to the employee upon completion that verifies the W-4 details.
- Notification Method: Email

### **Workflow Objects**

| Information Type  | Description               |
|-------------------|---------------------------|
| Event             | PY_IC_W4                  |
| Workflow Action   | Manual                    |
| Role              | Roleuser by Oprid Qry     |
| Email Template    | Send E-mail to employee   |
| Business Process  | SELF_SERVICE_PAYROLL      |
| Business Activity | ReviewChangeFederalW4Info |
| Business Event    | Save changes              |

# **Year-End Form Availability Notification**

This topic discusses the year-end form available workflow.

# Description

- *Event Description:* Payroll administrator notifies employees that year-end forms (W-2, T4, T4A, RL-1, or RL-2) are available for viewing in self service.
- Action Description: When the payroll administrator selects the **Availability Notification** button on the Year End Form Options page, an email notification is sent to each consenting employee notifying them that forms are available for viewing and printing.
- Notification Method: Email

# **Workflow Objects**

This table lists and describes the year-end form available workflow objects:

| Information Type | Description               |
|------------------|---------------------------|
| Event            | (USA) PY_YE_SEND_NOTE_USA |
|                  | (CAN) PY_YE_SEND_NOTE_CAN |
|                  | ( CAN) PY_YE_SND_NOTE_MRQ |

Delivered Workflows for ePay Chapter 7

| Information Type  | Description                                                                                        |
|-------------------|----------------------------------------------------------------------------------------------------|
| Workflow Action   | Manual                                                                                             |
| Role              | Payroll administrator                                                                              |
| Email Template    | Send E-mail to employee, text type Form Available.                                                 |
| Business Process  | Manage Annual Tax Rptg U.S. and Manage Annual Tax Rptg Can                                         |
| Business Activity | (USA) Send W-2 Notification (CAN) Send T4 or T4A Notification (CAN) Send RL-1 or RL-2 Notification |
| Business Event    | Notify Employee                                                                                    |

# **Year-End Form Consent Confirmation**

This topic discusses the year-end form consent confirmation workflow.

## **Description**

- *Event Description:* An employee uses ePay to grant consent to receive year-end forms (W-2, W-2c, T4, T4A, RL-1, or RL-2) electronically in self service.
- *Action Description:* Upon confirmation of submittal of consent, an email notification is sent to the employee that confirms the consent.
- Notification Method: Email

## **Workflow Objects**

This table lists and describes the year-end form consent confirmation workflow objects:

| Information Type | Description               |
|------------------|---------------------------|
| Event            | (USA) PY_YE_SEND_NOTE_USA |
|                  | (CAN) PY_YE_SEND_NOTE_CAN |
|                  | ( CAN) PY_YE_SND_NOTE_MRQ |

| Information Type  | Description                                             |
|-------------------|---------------------------------------------------------|
| Workflow Action   | Automatic                                               |
| Role              | Roleuser by Oprid Qry                                   |
| Email Template    | Send E-mail to employee; text type Consent Confirmation |
| Business Process  | NA                                                      |
| Business Activity | NA                                                      |
| Business Event    | Notify Employee                                         |

## **Year-End Form Consent Withdrawn Confirmation**

This topic discusses the year-end form consent withdrawn confirmation workflow.

## **Description**

- Event Description: An employee uses ePay to withdraw consent to receive year-end forms (W-2, W-2c, T4, T4A, RL-1, or RL-2) electronically in self service.
- *Action Description:* Upon confirmation of withdrawal of consent, an email notification is sent to the employee that confirms the consent withdrawal.
- Notification Method: Email

## **Workflow Objects**

This table lists and describes the year-end form consent withdrawn confirmation workflow objects:

| Information Type | Description                                         |
|------------------|-----------------------------------------------------|
| Event            | (USA) PY_YE_SEND_NOTE_USA (CAN) PY_YE_SEND_NOTE_CAN |
|                  | (CAN) PY_YE_SND_NOTE_MRQ                            |
| Workflow Action  | Automatic                                           |
| Role             | Roleuser by Oprid Qry                               |

Delivered Workflows for ePay Chapter 7

| Information Type  | Description                                               |
|-------------------|-----------------------------------------------------------|
| Email Template    | Send E-mail to employee; text type Withdrawn Confirmation |
| Business Process  | NA                                                        |
| Business Activity | NA                                                        |
| Business Event    | Notify Employee                                           |

### **Year-End Form Reset Consent Notification**

This topic discusses the year-end form reset consent notification workflow.

## **Description**

- Event Description: Payroll administrator performs a mass reset (to No Consent Received status) of specified employees' consent to receive year-end forms (W-2, W-2c, T4, T4A, RL-1, or RL-2) electronically in self service.
- Action Description: When the payroll administrator runs the Reset Form Consent Application Engine process, first a message appears confirming that consent status has been reset for all specified employees. When the administrator commits that, an email notification is sent to each processed employee confirming the reset of consent status.
- Notification Method: Email

### **Workflow Objects**

This table lists and describes the year-end form consent reset workflow objects:

| Information Type | Description                                                   |
|------------------|---------------------------------------------------------------|
| Event            | (USA) PY_YE_SEND_NOTE_USA                                     |
|                  | (CAN) PY_YE_SEND_NOTE_CAN                                     |
|                  | (CAN) PY_YE_SND_NOTE_MRQ                                      |
| Workflow Action  | Automatic                                                     |
| Role             | Payroll administrator                                         |
| Email Template   | Send E-mail to employee; text type Consent Reset Notification |

| Information Type  | Description     |
|-------------------|-----------------|
| Business Process  | NA              |
| Business Activity | NA              |
| Business Event    | Notify Employee |

### **Year-End Form Correction Available**

This topic discusses the year-end form correction available workflow.

## **Description**

- Event Description: Payroll administrator notifies employees that corrected year-end forms (W-2, W-2c, T4, T4A, RL-1, or RL-2) are available for viewing in self service.
- Action Description: When the payroll administrator selects the **Availability Notification** button on the Year End Form Options page, an email notification is sent to the employee notifying that the form is available for viewing and printing.
- Notification Method: Email

# **Workflow Objects**

This table lists and describes the year-end form correction available workflow:

| Information Type | Description                                                |
|------------------|------------------------------------------------------------|
| Event            | (USA) PY_YE_SEND_NOTE_USA                                  |
|                  | (CAN) PY_YE_SEND_NOTE_CAN                                  |
|                  | (CAN) PY_YE_SND_NOTE_MRQ                                   |
| Workflow Action  | Manual                                                     |
| Role             | Payroll administrator                                      |
| Email Template   | Send E-mail to employee; text type Correction Available    |
| Business Process | Manage Annual Tax Rptg U.S. and Manage Annual Tax Rptg Can |

Delivered Workflows for ePay Chapter 7

| Information Type  | Description                       |
|-------------------|-----------------------------------|
| Business Activity | (USA) Send W-2 Notification       |
|                   | (CAN) Send T4/T4A Notification    |
|                   | (CAN) Send RL-1/RL-2 Notification |
| Business Event    | Notify Employee                   |